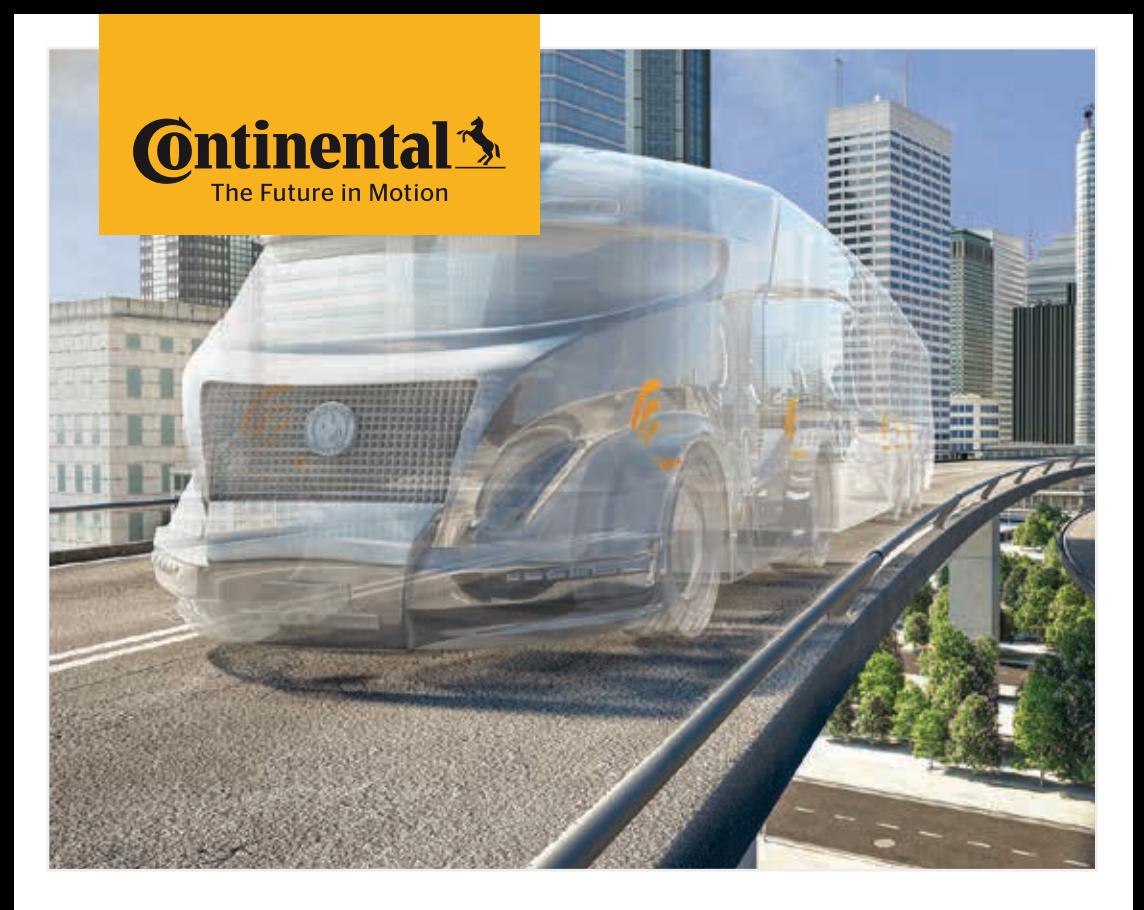

# El terminali

Sistem yapılandırması ve lastik sensörü ile iletişim

# **TR** Orijinal Kullanıcı el kitabının çevirisi El terminali

# **C**ntinental<sup>1</sup>

# İçindekiler

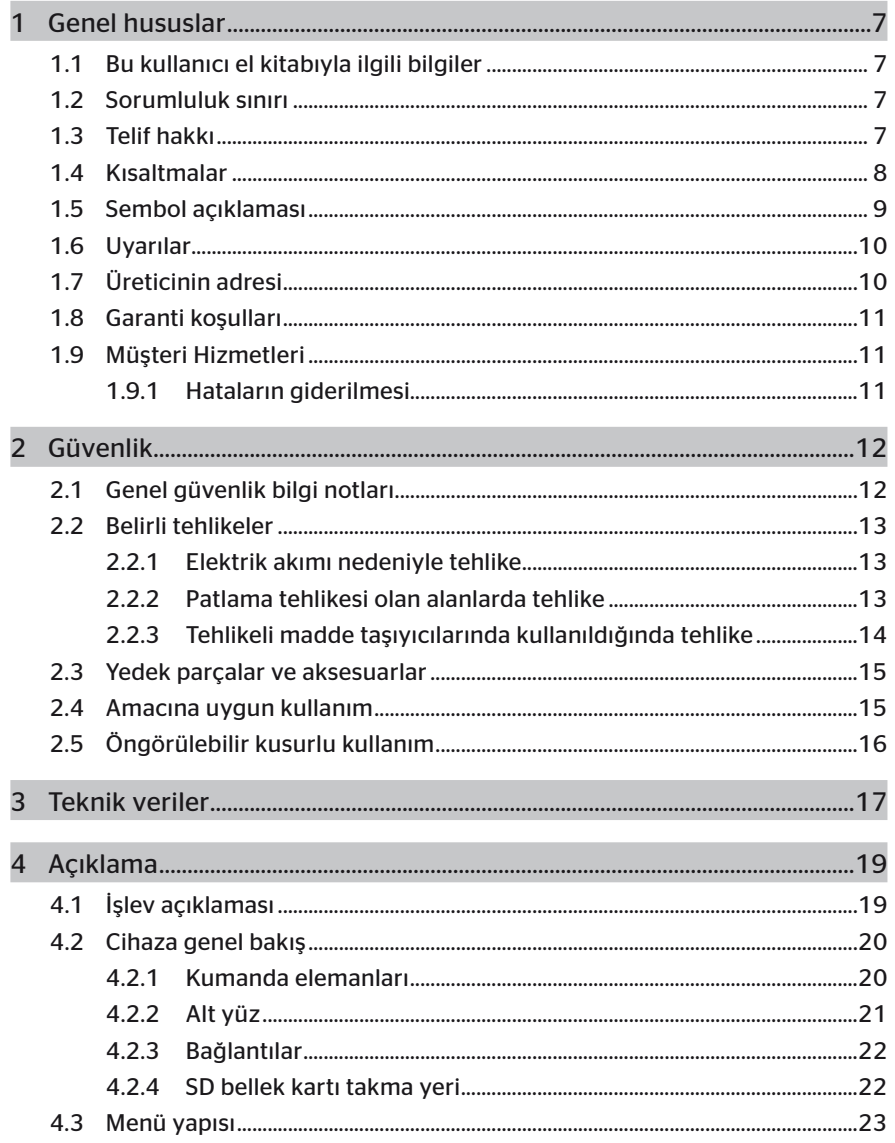

# İçindekiler

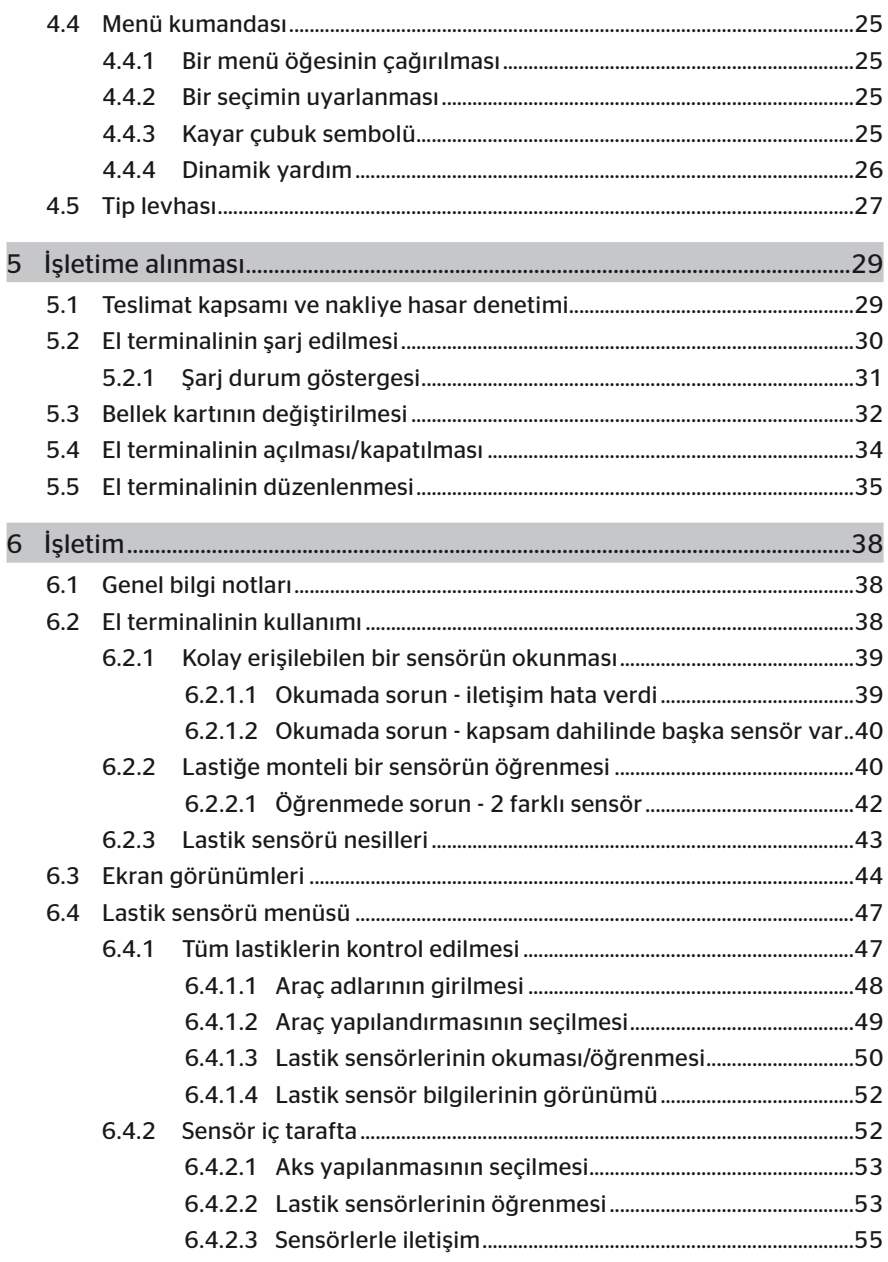

# **C**ntinental<sup>1</sup>

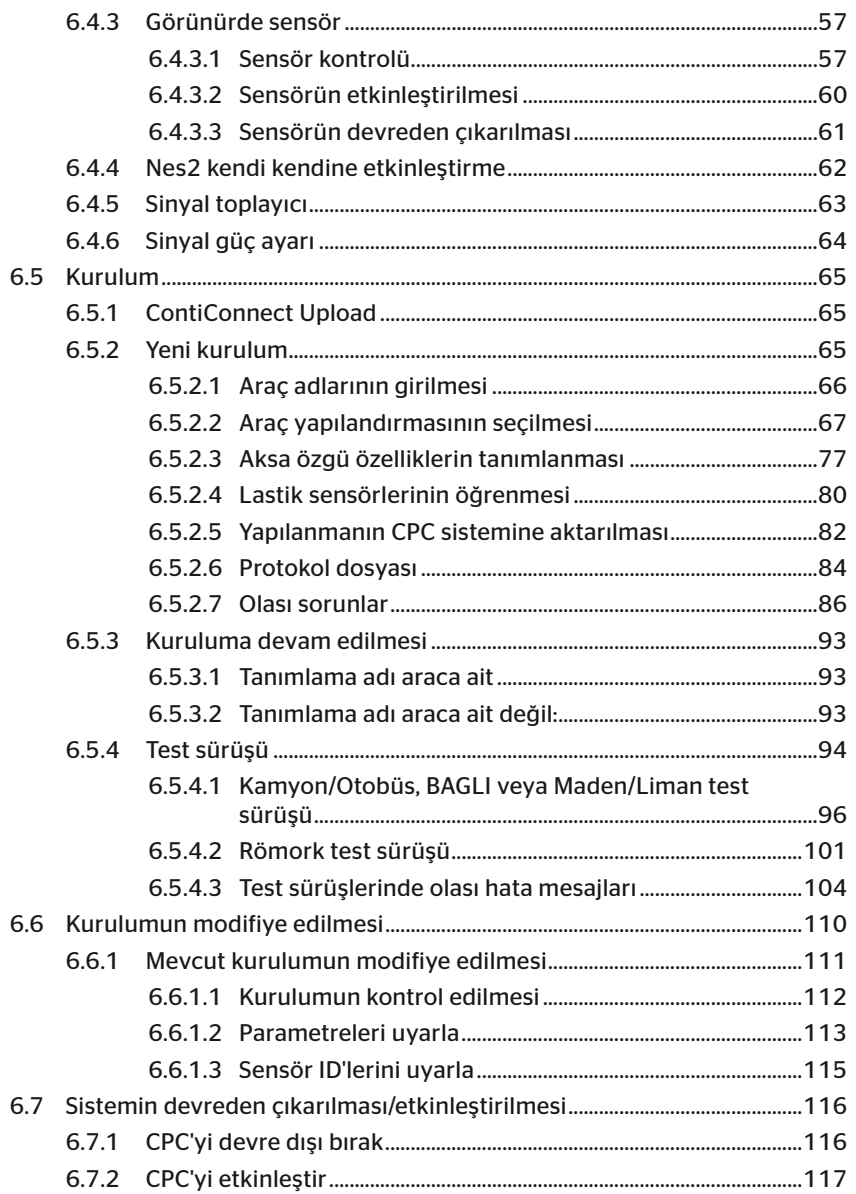

# İçindekiler

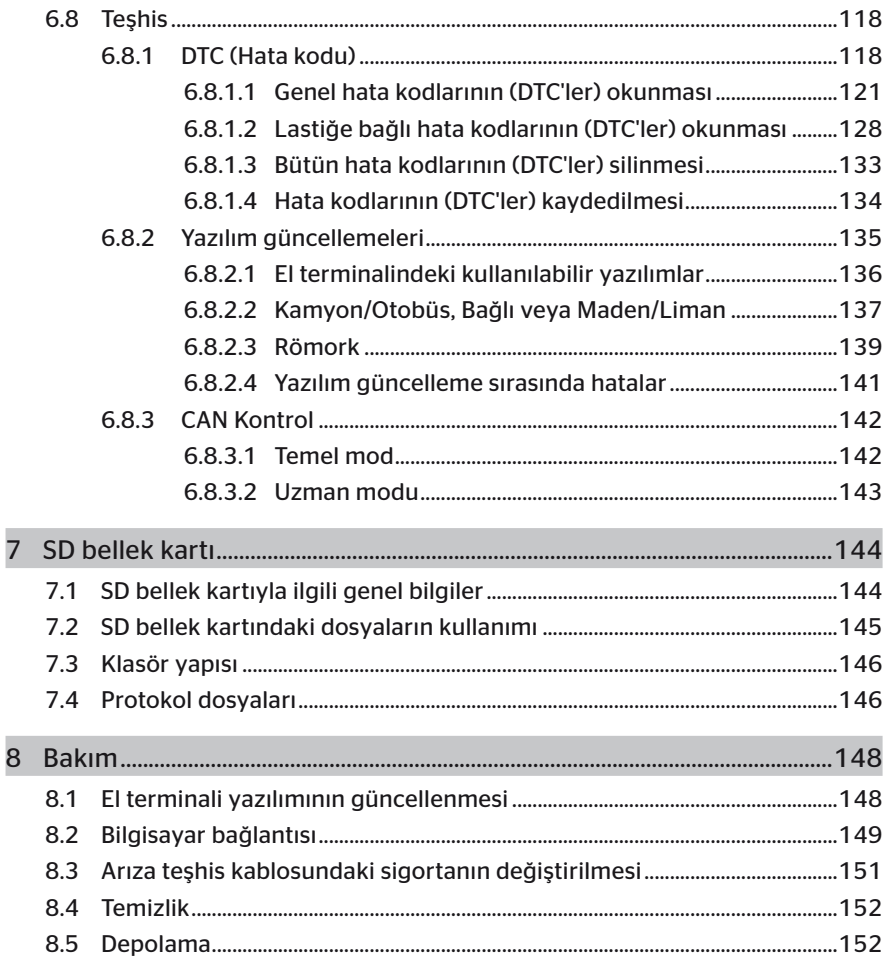

# **C**ntinental<sup>1</sup>

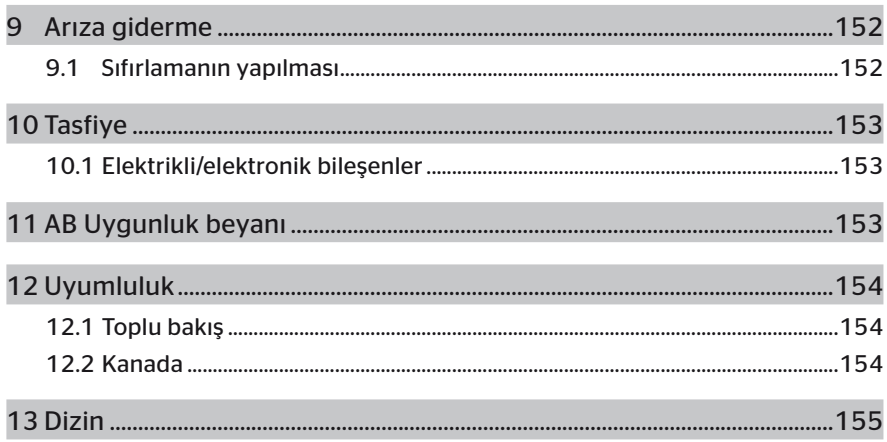

# 1 Genel hususlar

## 1.1 Bu kullanıcı el kitabıyla ilgili bilgiler

Bu kullanıcı el kitabı, TPM-02 el terminalinin bir bileşenidir ve el terminalinin amacına uygun kullanımı, güvenliği, işletime alınması ve ayrıca kumandası hakkında önemli bilgi notları verir.

Kullanıcı el kitabı, bu el terminalini kullanacak veya el terminalinde arıza giderme işlemi yapacak olan herkes tarafından okunmalı ve başvurulmalıdır.

Kullanıcı el kitabının sonraki kullanıcısını, bu el kitabı hakkında bilgilendirin.

## 1.2 Sorumluluk sınırı

Üretici, aşağıdaki nedenlerle meydana gelen hasarlar ve işletim arızaları için sorumluluk üstlenmez:

- Bu kullanıcı el kitabının dikkate alınmaması (Tereddüt halinde İngilizce versiyonu geçerlidir),
- Amacına uygun olmayan kullanım,
- Usulüne aykırı onarımlar,
- İzinsiz öngörülen değişiklikler veya
- Onaylanmamış yedek parçaların kullanılması.

### 1.3 Telif hakkı

Bu kullanıcı el kitabı telif haklarıyla korunmaktadır.

Continental Reifen Deutschland GmbH'nın açık onayı olmaksızın, bu kullanıcı el kitabı kısmen de olsa başka hiçbir amaçla çoğaltılamaz.

## 1.4 Kısaltmalar

Bu kullanıcı el kitabında, şu kısaltmalar kullanılmaktadır:

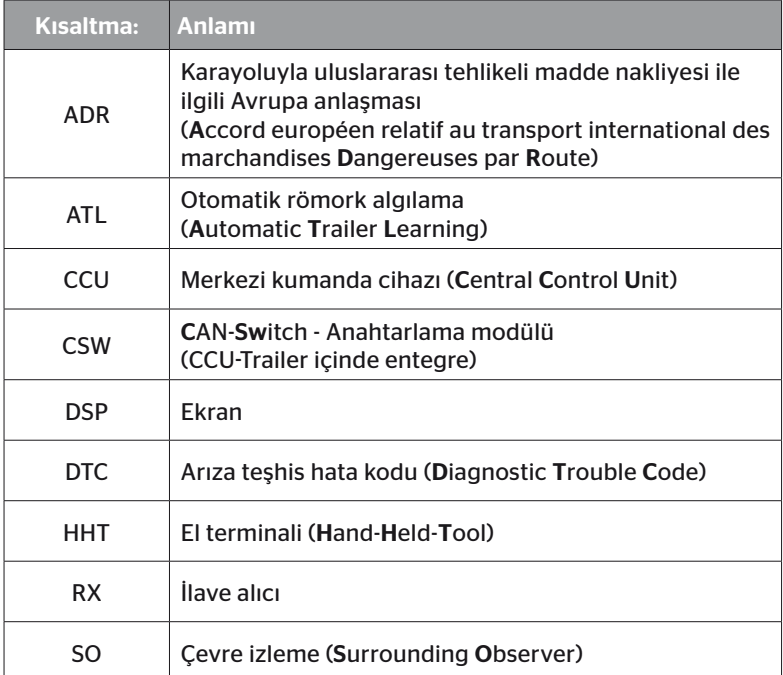

## 1.5 Sembol açıklaması

Bu kullanıcı el kitabındaki uyarı bilgi notları, ayrıca uyarı sembolleriyle işaretlenmiştir. Bu kullanıcı el kitabında, şu uyarı sembolleri kullanılır:

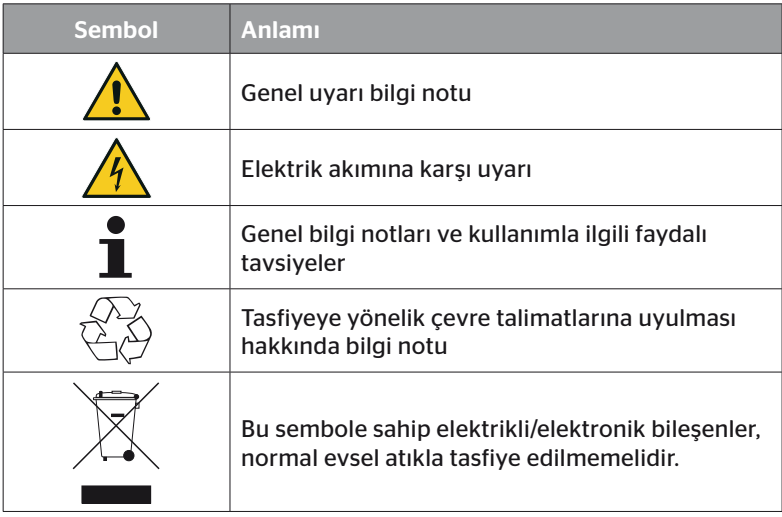

## 1.6 Uyarılar

Mevcut kullanıcı el kitabında şu uyarı bilgi notları kullanılmaktadır:

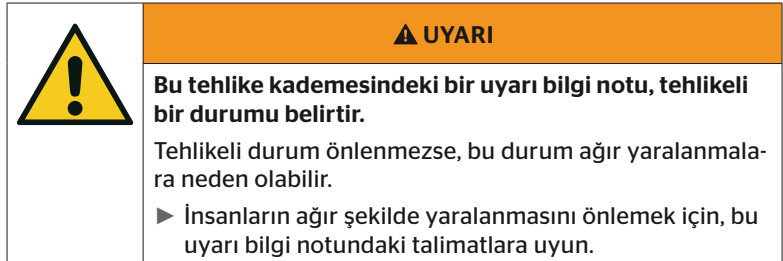

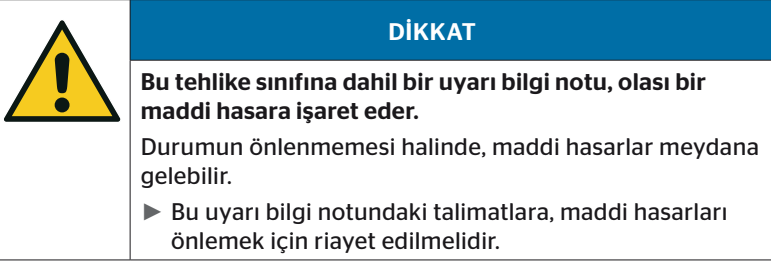

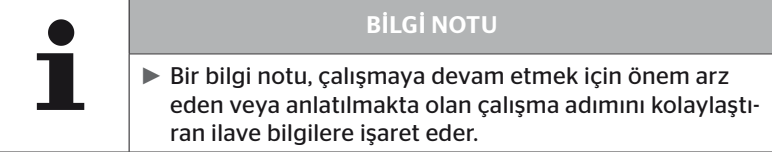

# 1.7 Üreticinin adresi

Continental Reifen Deutschland GmbH

Continental-Plaza 1

30175 Hannover

Almanya

*www.continental-tires.com*

## 1.8 Garanti koşulları

Sözleşmeyle belirlenmiş olası anlaşmalar haricinde, yasal garanti koşulları geçerlidir.

Daha fazla bilgiyi, Genel Hüküm ve Koşullarda bulabilirsiniz.

## 1.9 Müşteri Hizmetleri

### 1.9.1 Hataların giderilmesi

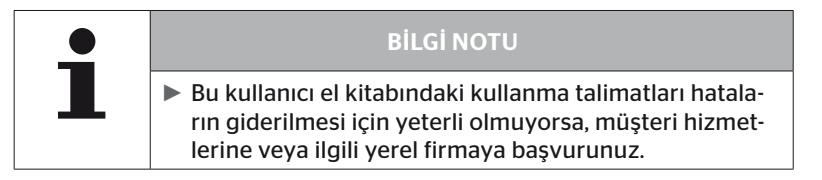

# 2 Güvenlik

## 2.1 Genel güvenlik bilgi notları

El terminalinin güvenli kullanımı için, aşağıdaki genel güvenlik bilgi notlarını dikkate alınız:

- El terminalini kullanmaya başlamadan önce, dışarıdan görülebilen hasarlar bakımından kontrol edin. Hasarlı bir el terminalini çalıştırmayın.
- El terminalini düşürmeyin veya sert darbelere maruz bırakmayın.
- SD bellek kartının takma yeri haric, el terminalini açmayın. El terminalinin iç tarafında, bakım yapılacak yapı parçaları bulunmamaktadır.
- El terminalinin aküsü değiştirilemez.
- El terminalindeki onarımları sadece üretici firmaya yaptırın. Usulüne aykırı onarımlar veya cihazın açılması durumunda, garanti yükümlülüğü sona erer.
- El terminalini neme ve sıvıların ya da cisimlerin sızmasına karşı koruyun. Sıvılarla teması halinde, el terminalini derhal elektrik beslemesinden ayırın.

## 2.2 Belirli tehlikeler

#### 2.2.1 Elektrik akımı nedeniyle tehlike

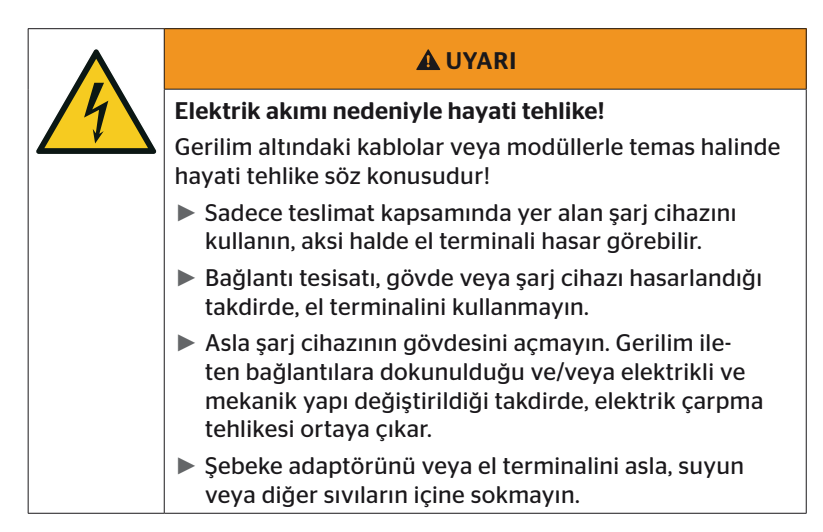

### 2.2.2 Patlama tehlikesi olan alanlarda tehlike

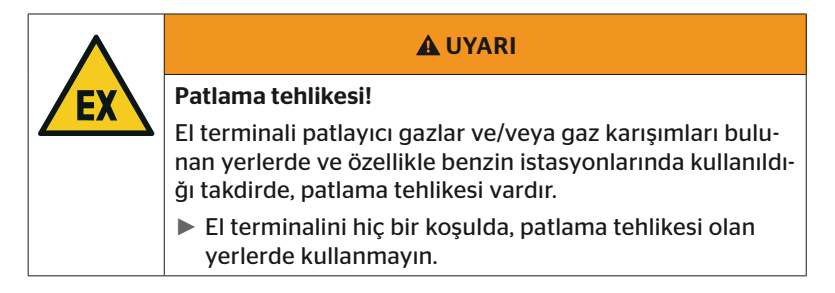

## 2.2.3 Tehlikeli madde taşıyıcılarında kullanıldığında tehlike

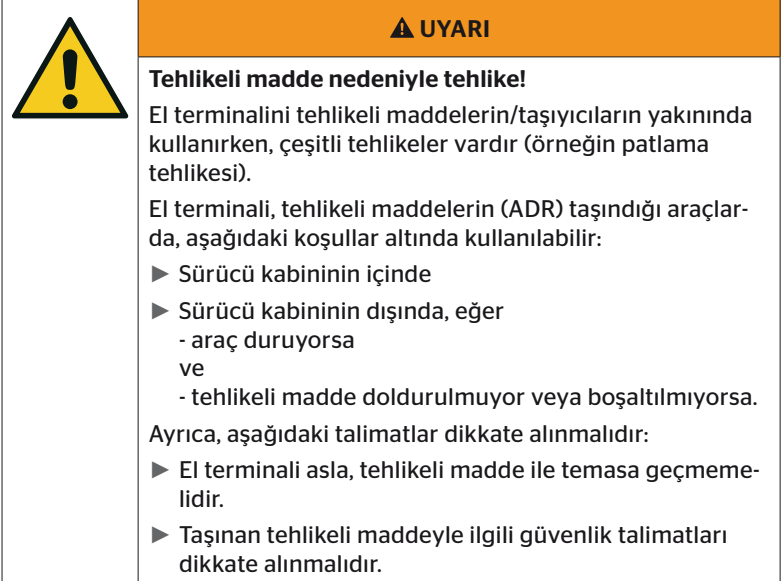

## 2.3 Yedek parçalar ve aksesuarlar

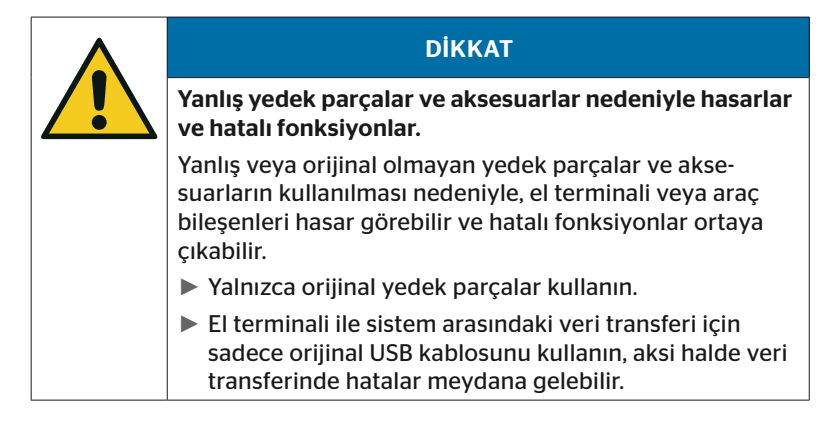

## 2.4 Amacına uygun kullanım

El terminali sadece,

- Lastik sensörlerinin iletisimi ve avarı,
- Basınc ve sıcaklık değerlerinin okunması,
- araçtaki sistemin düzenlenmesi/uyarlanması,
- Sistem performansının kontrol edilmesi,
- Arıza teşhisi,
- Bilgisayar ile el terminali arasında veri transferi,
- yazılımın güncellenmesi,
- sistemin CAN bağlantısını araç CAN veriyolu ile kontrol etmek için kullanılır.

Başka türlü veya bunun dışındaki bir kullanım, amacına uygun değildir.

Amacına uygun olmayan kullanımdan kaynaklanan zararlar nedeniyle herhangi bir hak talebinde bulunmak mümkün değildir.

Bu durumda riskin tamamı kullanıcıya aittir.

# **Ontinental** \$

## 2.5 Öngörülebilir kusurlu kullanım

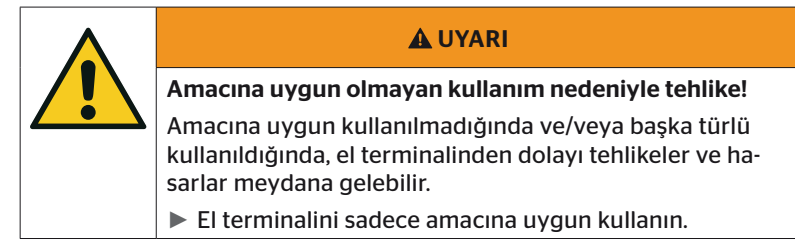

*"2.4 Amacına uygun kullanım" sayfa 15* bölümünde belirtilen kullanım amacının dışında kalan herhangi bir tür kullanım, amacına uygun olarak kabul edilmez ve bu nedenle izin verilmez.

Yanlış kullanıma, örnek olarak şunlar dahildir:

- bu kılavuzdaki bilgilerin dikkate alınmaması,
- teknik verilerde belirtilen sınırlara uyulmaması,
- el terminalinin değiştirilmiş veya hatalı durumda çalıştırılması,
- el terminalinin patlama tehlikesi olan bir alanda kullanılması,
- "2.2 Belirli tehlikeler" sayfa 13 bölümünde yer alan güvenlik bilgi notlarının dikkate alınmaması.

# 3 Teknik veriler

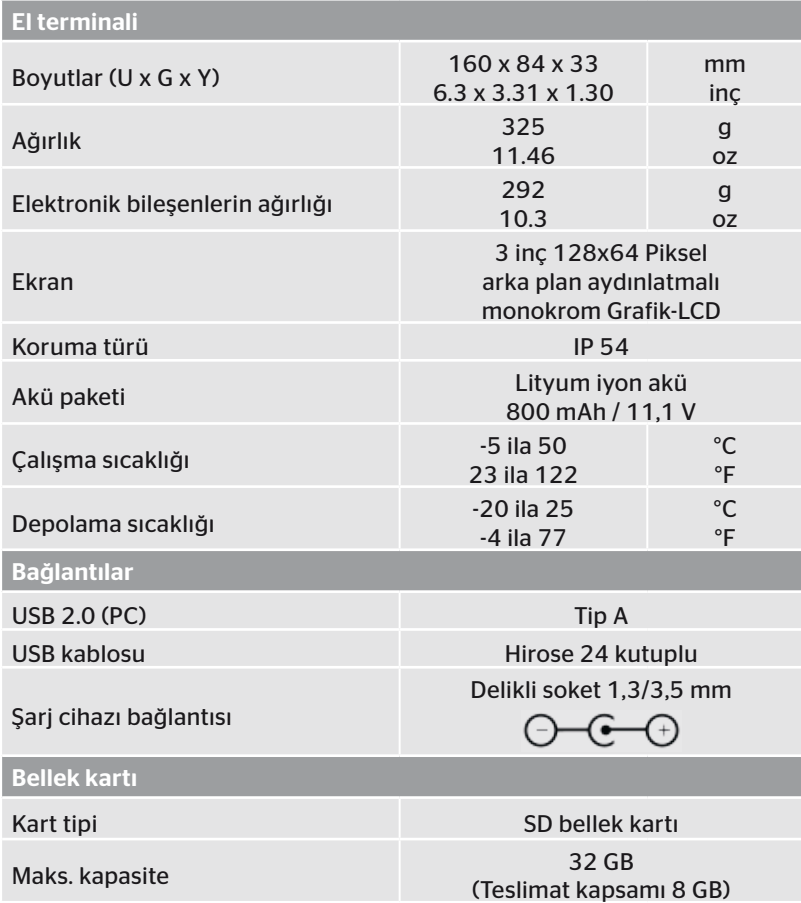

# **C**ntinental s

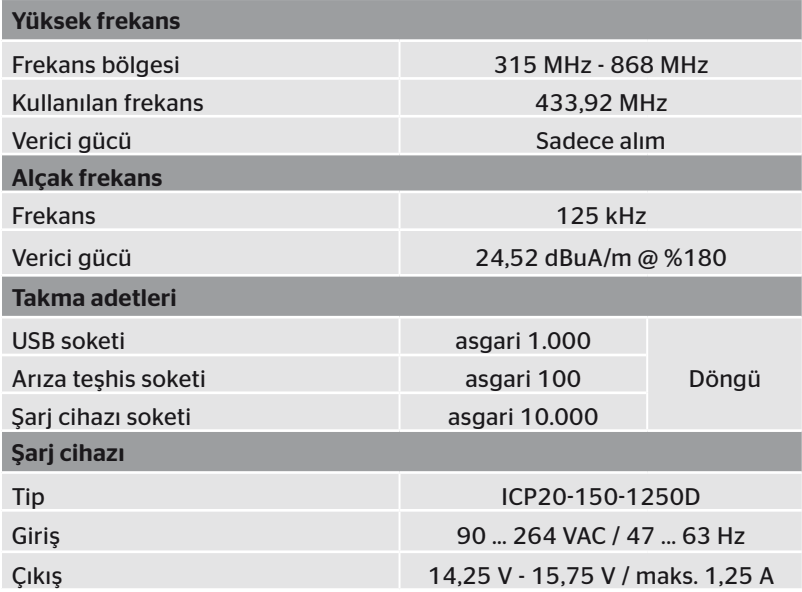

#### Açıklama

2. nesil lastik sensörleri, lastik sensörlerinin Bluetooth üzerinden mobil cihaza bağlanması halinde el terminali (Hand-Held-Tool) ile çalışmak mümkün olmayacak şekilde işlev yapmaktadır.

Bluetooth'u desteklemedikleri için, 1. nesil lastik sensörlerinde durum böyle değildir.

# 4 Açıklama

## 4.1 İşlev açıklaması

TPM-02 el terminali, aşağıdaki fonksiyonlara sahip bir yapılandırma ve arıza teşhis cihazıdır:

- Lastik sensörlerinin kontrol edilmesi,
- Lastiklerde basınç ve sıcaklık ölçümü,
- Lastik sensörlerinin etkinleştirilmesi/devreden çıkarılması,
- 2. nesil lastik sensörlerinde "Gen2 otomatik aktiv" islevini açın,
- Aracın/römorkun yeniden kurulumu
- Mevcut yapılanmanın kontrol edilmesi ve uyarlanması,
- Sistem performansının kontrol edilmesi (test sürüşü),
- Hata kodlarının (DTC'ler) okunması,
- Ekran (DSP), CCU ve çalıştırma modülü (CSW) için yazılım güncellemeleri,
- Arac ve avar verilerinin protokol haline getirilmesi,
- Bilgisayar ile el terminali arasında iletişim,
- Sistemin CAN bağlantısını araç CAN veriyolu ile kontrol edin.

4.2 Cihaza genel bakış

## 4.2.1 Kumanda elemanları

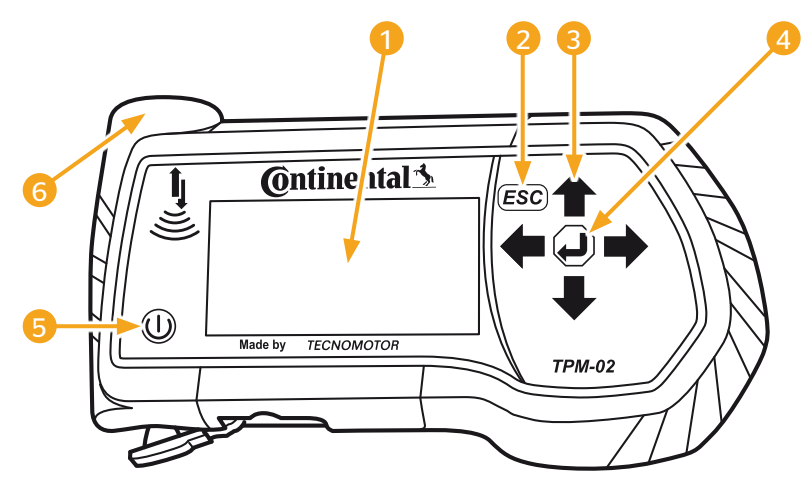

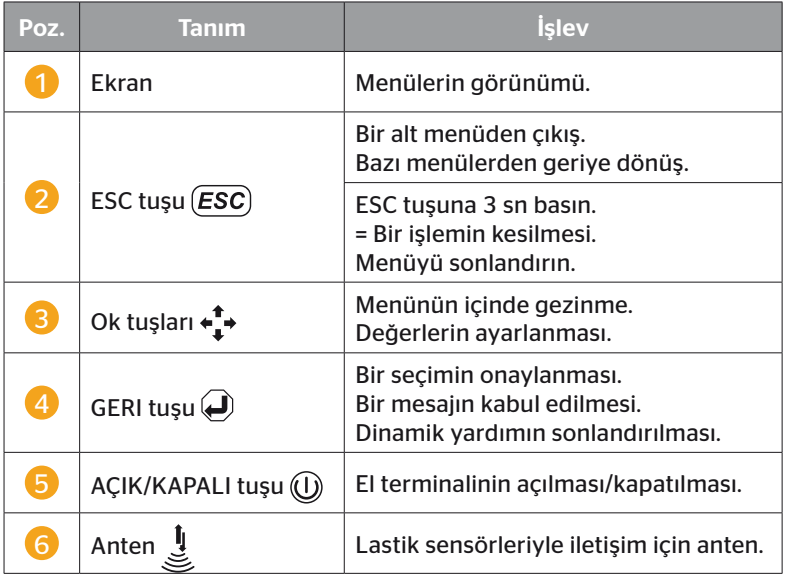

## 4.2.2 Alt yüz

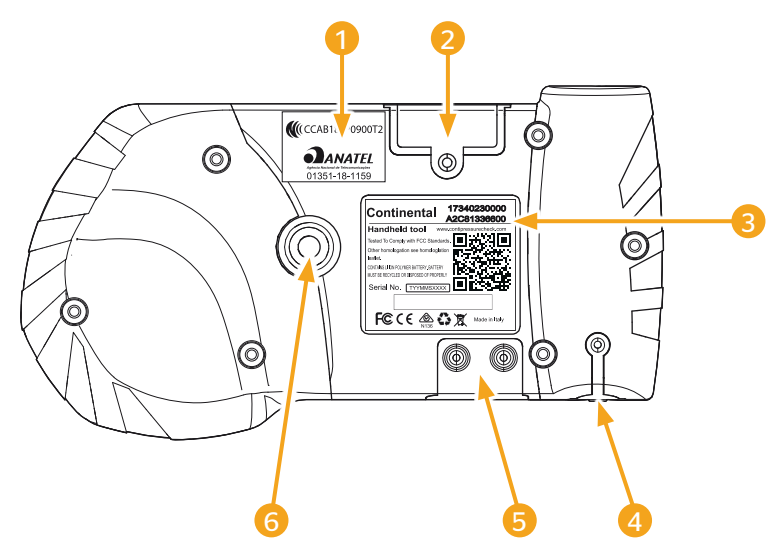

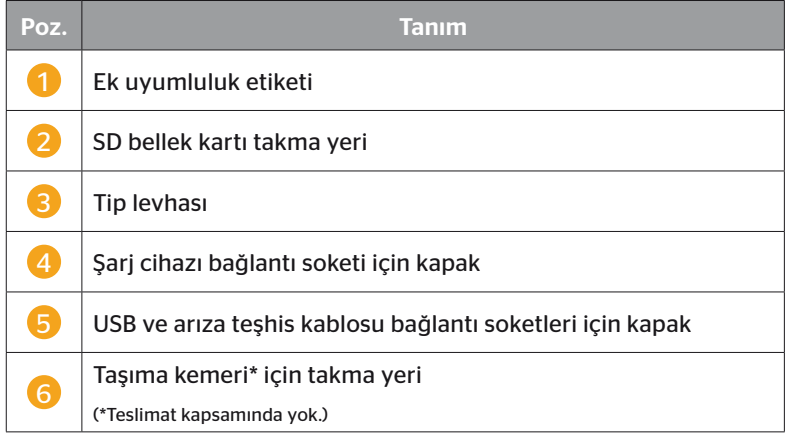

# **C**ntinental\*

### 4.2.3 Bağlantılar

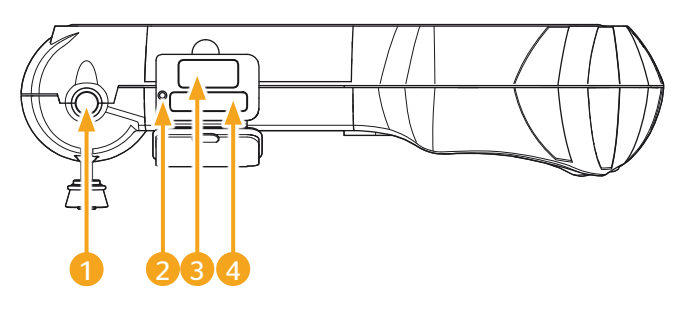

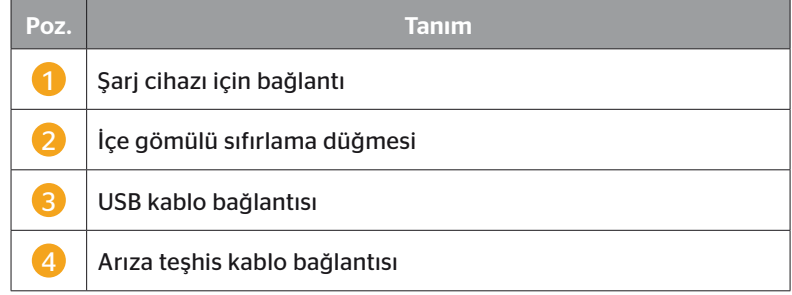

## 4.2.4 SD bellek kartı takma yeri

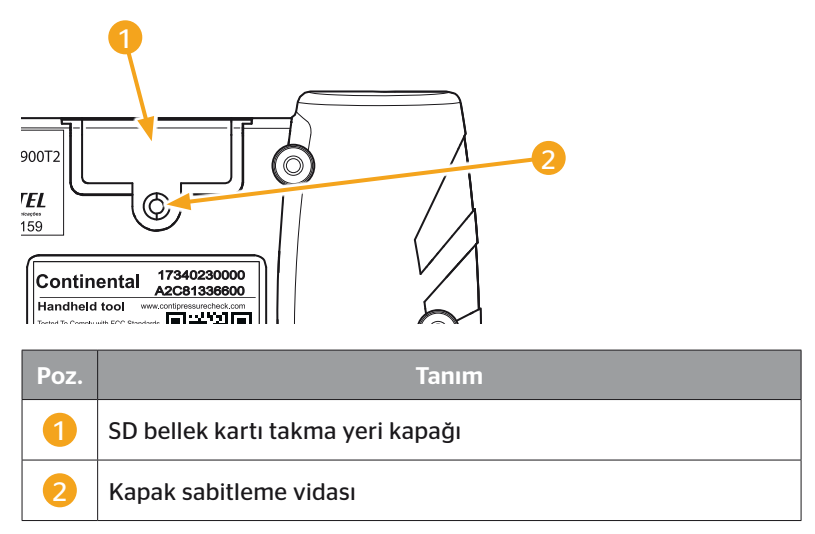

## 4.3 Menü yapısı

Lastik sensörü

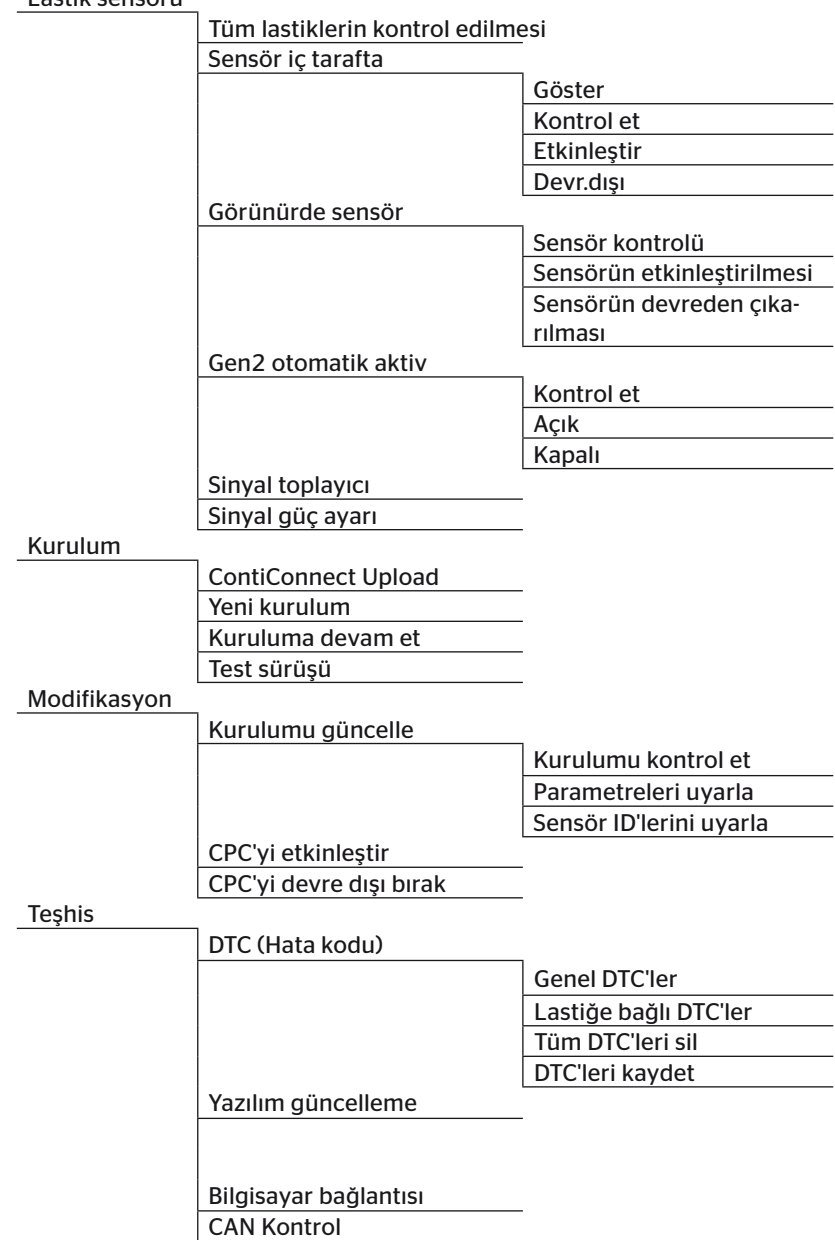

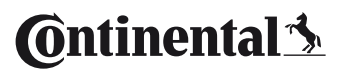

Ayarlar

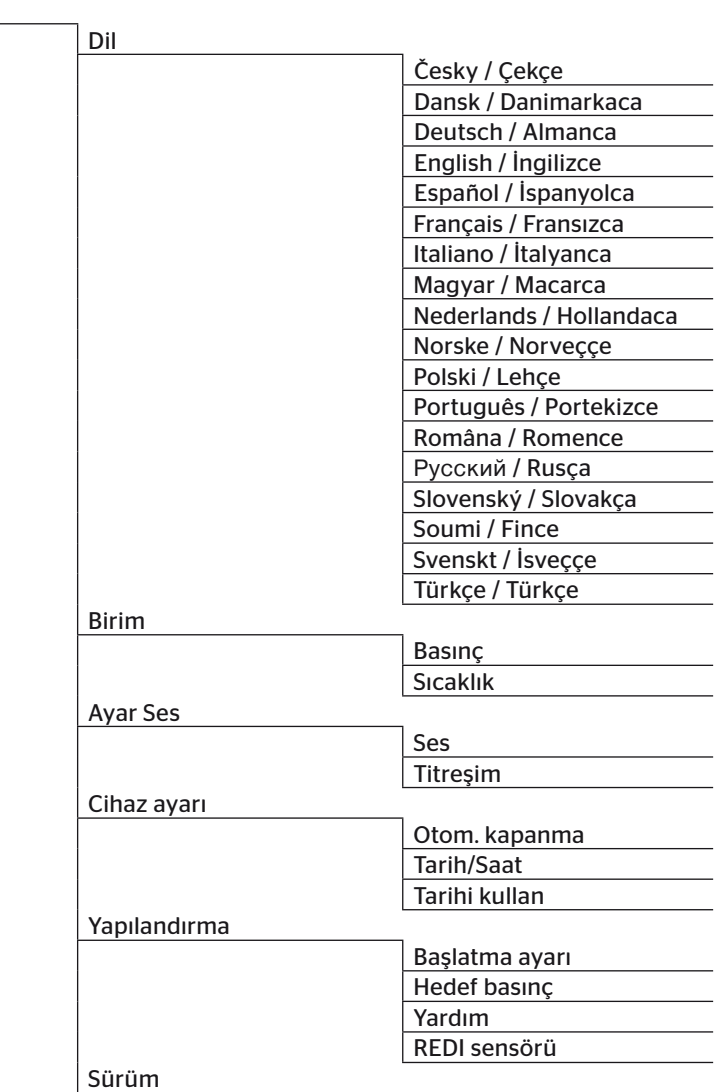

### 4.4 Menü kumandası

El terminalinin kumandası, menü yönlendirmeli olarak cihazın tuşları üzerinden yapılır. Aşağıda, söz konusu kumanda adımları verilmektedir:

#### 4.4.1 Bir menü öğesinin çağırılması

- $\bullet$  Ok tuşlarıyla  $\stackrel{\bullet}{\bullet}$  istediğiniz menü noktasını seçin.
- GERI tuşuyla  $\bigoplus$  seçimi onaylayın ve seçilmiş olan menü noktasını çağırın.
- $\blacklozenge$  Menüde alt menüler varsa, ok tuşlarıyla  $\stackrel{\blacklozenge}{\blacktriangleright}$  istediğiniz menü noktasını seçin ve GERI tuşuyla $\bigoplus$  seçimi onaylayın.
- $\blacklozenge$  Bir önceki menü düzlemine geri dönmek için, ESC tuşuna  $(Esc)$ basın.
- $\triangleq$  Bir işlemi kesmek için, ESC tuşuna  $(\overline{ESC})$  3 sn basın.

#### 4.4.2 Bir seçimin uyarlanması

- $\triangle$  Ok tuşlarıyla  $\leftrightarrow$  ayarlar/olanaklar arasında seçim yapın.
- $\blacklozenge$  GERI tuşuyla $\bigcirc$  seçimi onaylayın.

#### 4.4.3 Kayar çubuk sembolü

Ekranın, bir sayfadaki bütün kayıtların gösterilmesi için yeterli olmaması halinde, sağ kenarda bir Kayar çubuk sembolü  $\mathcal{F}$  veya  $\hat{\mathcal{T}}$  belirir. Ok tuşlarıyla bütün kayıtlar çağrılabilir.

#### 4.4.4 Dinamik yardım

Bazı alt menülerde, belirli bir süre sonra yardım metni otomatik olarak görünür. Bunlar otomatik olarak, ilgili menüdeki parametreler veya ayarlar hakkında faydalı bilgiler sağlar.

- ◆ ESC tuşu, GERI tuşu veya Ok tuşları ile, dinamik yardımdan çıkılabilir.
- "Ayarlar/Yapılandırma/Yardım" menü yolu üzerinden bu fonksiyon kapatılabilir veya açılabilir ve istenen bir süre ayarlanabilir.

## 4.5 Tip levhası

Tip etiketi, cihazın alt yüzünde yer alır.

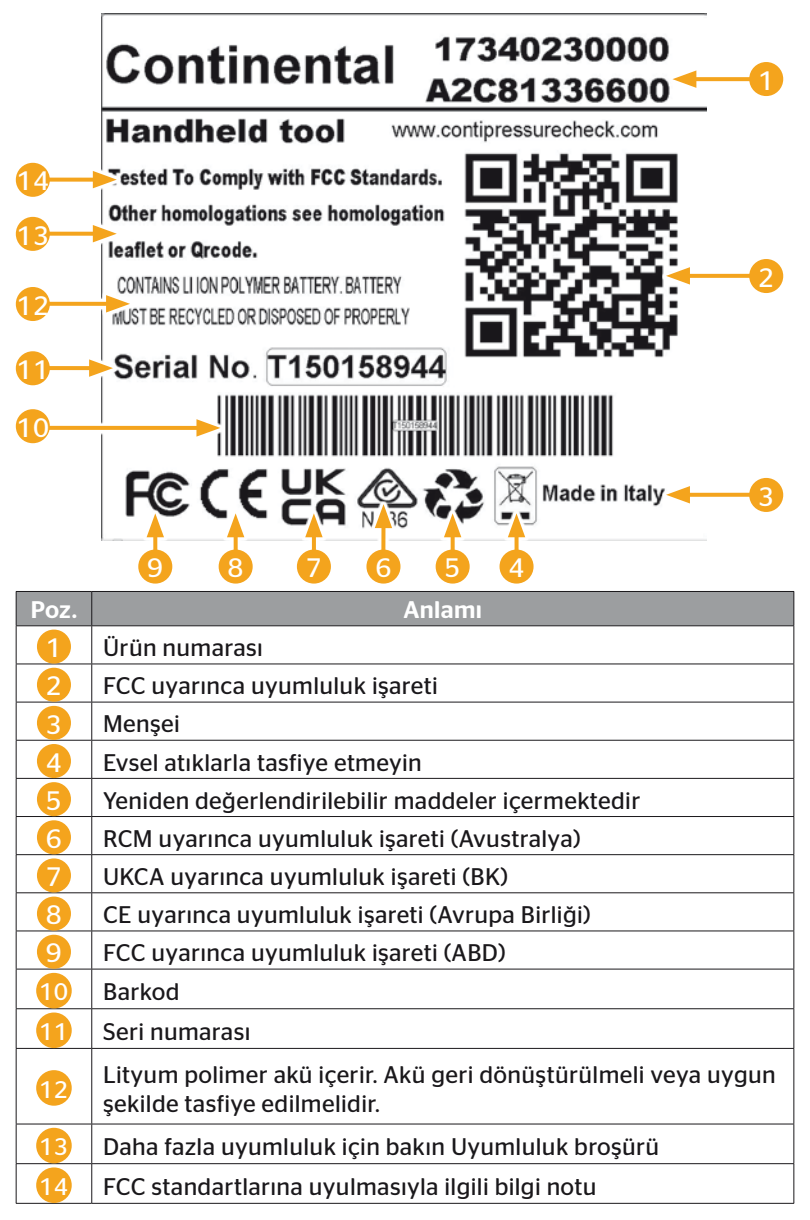

**Ontinental** \$

Tip etiketi, cihazın alt yüzünde yer alır.

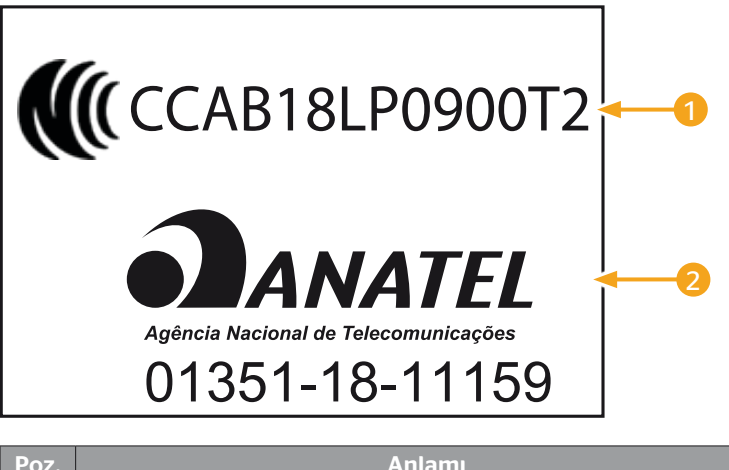

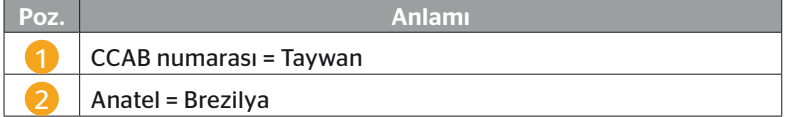

# 5 İşletime alınması

## 5.1 Teslimat kapsamı ve nakliye hasar denetimi

El terminali, şu bileşenlerle birlikte teslim edilir:

- El terminali (8 GB SD bellek kartı dah.)
- Arıza teşhis kablosu
- USB kablosu
- Şarj cihazı
- 4 soket adaptörü EU (Avrupa Birliği), UL (ABD), UK (İngiltere), AU (Avustralya)
- Arıza teşhis kablosu için 2 yedek sigorta
- Taşıma çantası
- Kısa talimat
- Uyumluluk eki (Ürün no. 17340480000)
- Test raporları
- Uygunluk beyanı

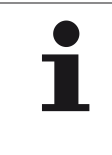

#### BİLGİ NOTU

► Teslimatı, bütünlüğü ve görünebilir hasarlar bakımından kontrol edin. Tam olmayan veya hasarlı bir teslimatı derhal, tedarikçiye/satıcıya bildirin.

**Ontinental** \$

## 5.2 El terminalinin şarj edilmesi

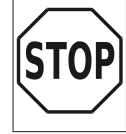

► İlk kullanımdan önce cihazı, şarj talimatına uygun şekilde asgari 3 saat sari edin.

► Cihaz her 3 ayda bir kere, şarj talimatına uygun şekilde asgari 3 saat şarj edilmelidir.

- El terminalini çalıştırın.
- Şebeke adaptörünün bağlantı soketi için el okuyucusunun lastik kapağını çıkarın ve şebeke adaptörünü bir prize takın.
- Yak. 10 saniye sonra cihaz otomatik olarak kapanır ve ekranda bir şarj

sembolü valiplosterilir.

Akü tamamen şarj olduğunda, şarj sembolünün  $\blacksquare$  yerinde "%100" yazısı görünür.

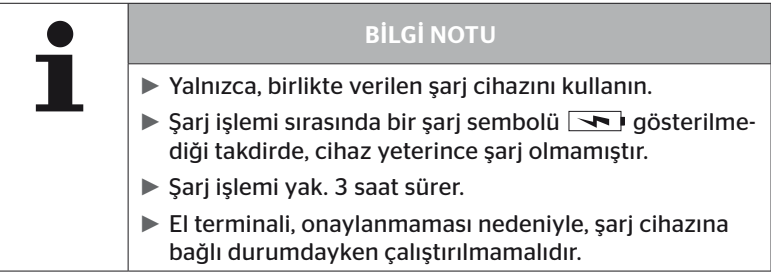

## 5.2.1 Şarj durum göstergesi

■ El terminali akü işletimindeyken şarj durumu, ekranın sağ üst köşesindeki bir pil sembolü yardımıyla gösterilir. Pil sembolündeki şarj seviyesi, akünün sarj durumuna eşdeğerdir.

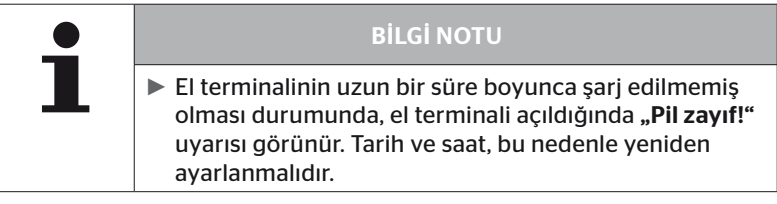

- El terminali şarj cihazına bağlandığında, ekranda şarj sembolü sal görünür.
- Akü tamamen şarj olduğunda, şarj sembolünün **verinde** "%100" yazısı görünür.

## 5.3 Bellek kartının değiştirilmesi

El terminalinde takılı olan SD bellek kartında, ekran, CCU ve çalıştırma modülü (CSW) ürün yazılımının güncellenmesi için kullanılan dosyalar bulunmaktadır.

SD bellek kartı ayrıca, sistem dilleriyle ilgili dosyaları da içermekte ve el terminali tarafından üretilen rapor dosyalarını kaydetme yeri olarak kullanılmaktadır.

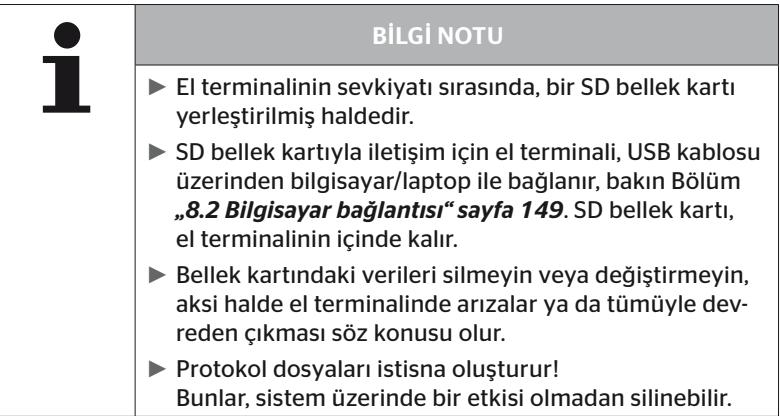

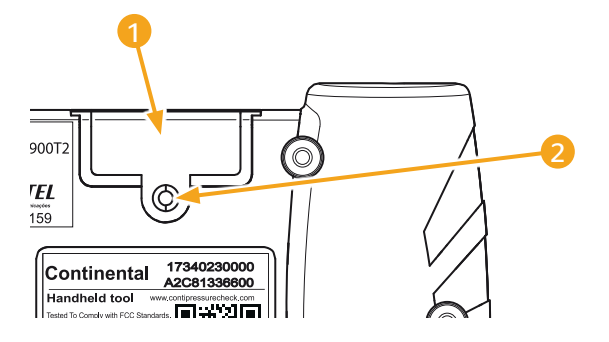

SD bellek kartının arızalı olması halinde, bellek kartının değiştirilmesi için şunlar yapılır:

- $\triangle$  Sabitleme vidasını  $\Omega$  kapağın $\Box$  üzerinden sökün ve kapağı çıkarın.
- Bellek kartının kilidini, kartı içeriye doğru hafifçe bastırarak çözün.
- Bellek kartını değiştirin. Takma yerine yerleştirirken, kontakların doğru durduğuna dikkat edin.
- Bellek kartını, yerine oturana kadar içeri bastırın.
- ◆ Kapağı 1 oturtun ve sabitleme vidasını 2 sıkın.

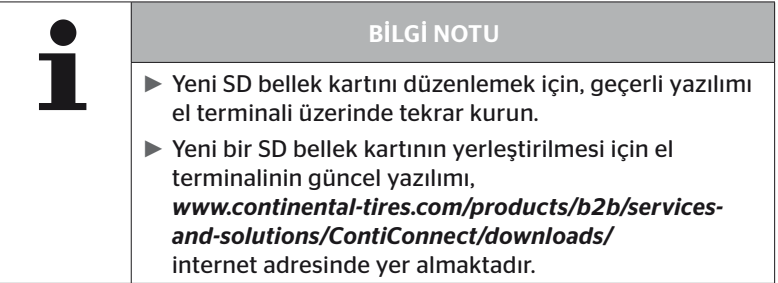

## 5.4 El terminalinin açılması/kapatılması

El terminali, AÇIK/KAPALI tuşuna  $\mathbb O$  basılarak açılır.

 $\textcircled{1}$ tuşuna yeniden basıldığında, yak. 3 saniye boyunca el terminali kapalı kalır.

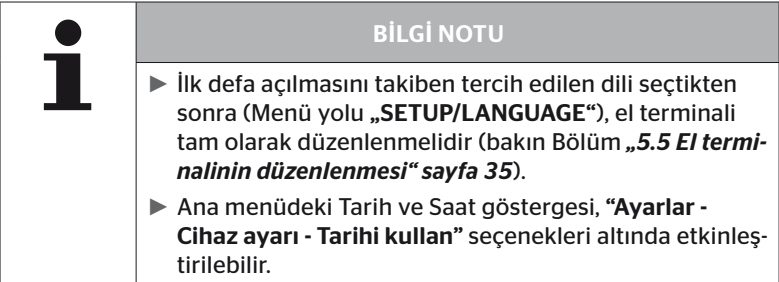

## 5.5 El terminalinin düzenlenmesi

"Ayarlar" menüsünde, Dil, Birimler vb. gibi esası oluşturan cihaz ayarları belirlenir.

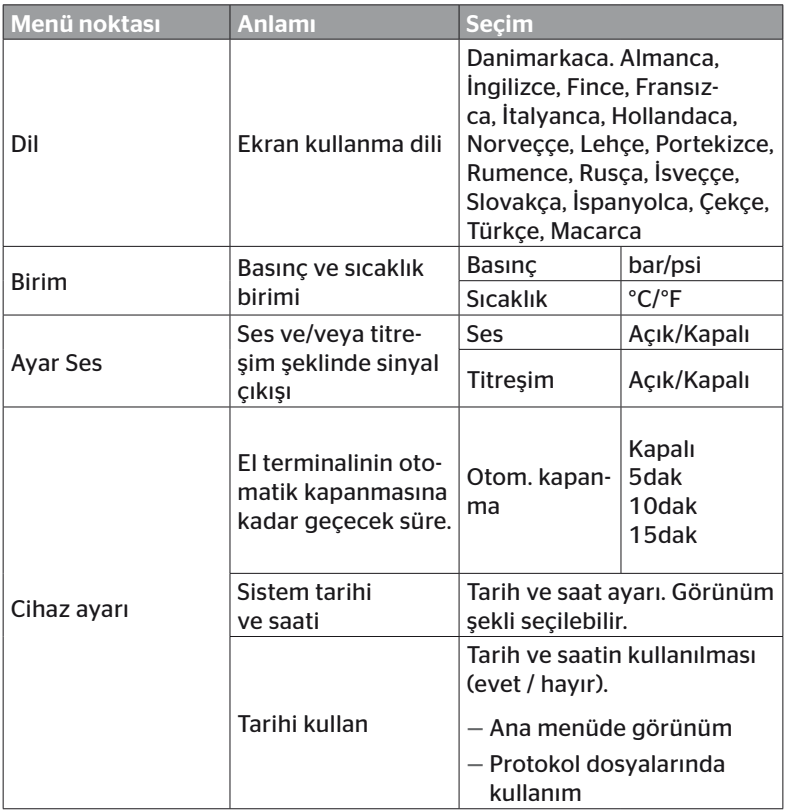

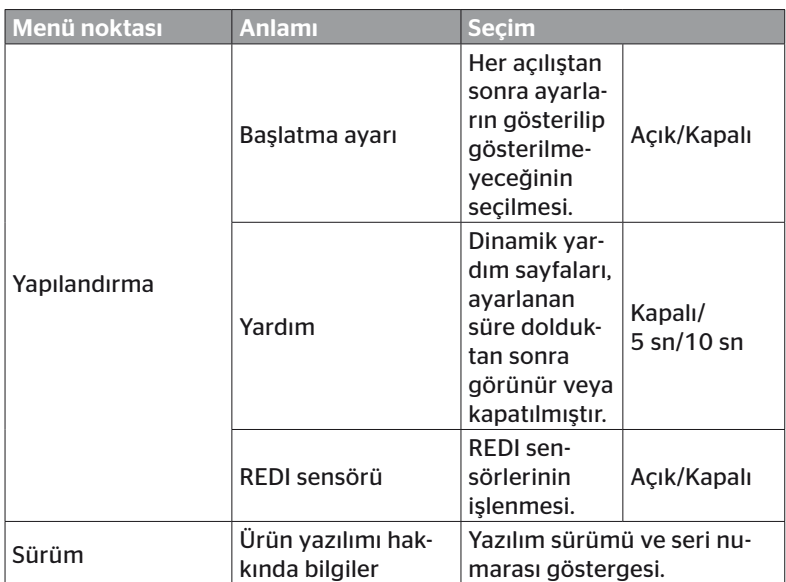
- $\bullet$  Ok tuşlarıyla  $\bullet$  istediğiniz menü noktasını seçin ve GERI tuşuyla ( seçimi onaylayın.
- $\blacklozenge$  Alt menülerde, ok tuşlarıyla  $\uparrow$  menü noktaları arasında gezinin ve ok tuşlarıyla  $\bullet \bullet$  değerleri / ayarları değiştirin.
- $\blacklozenge$  İstediğiniz bir seçimi GERI tuşuyla  $\Box$  onaylayın veya menüden ESC tuşuyla  $(esc)$ çıkın. Seçim otomatik olarak kaydedilir ve gerektiğinde, menü bir düzey yukarıya devam ettirilir.
- $\triangleq$  ESC tuşuyla  $(ESC)$ "Ayarlar" menüsünden çıkıldığında, yapılan tüm değişiklikler otomatik olarak kaydedilir.

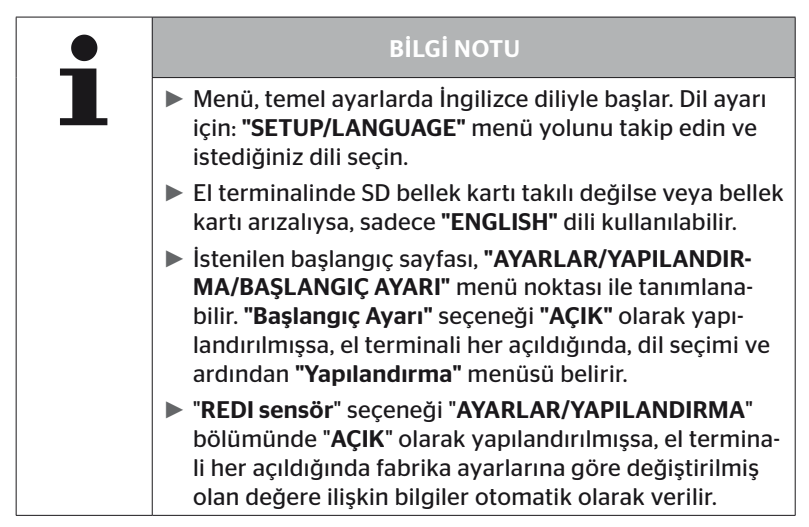

# 6 İşletim

# 6.1 Genel bilgi notları

Arızasız bir işletim için, aşağıdaki bilgi notlarını dikkate alın:

- El terminalini daima, tam şarjlı akülerle işletin, böylece tam gönderme gücü kullanımda olur.
- El terminalindeki kapakları, kir partiküllerinin veya sıvıların el terminalinin içine sızmaması için kapalı tutun.

# 6.2 El terminalinin kullanımı

Lastik sensörleriyle iletişimin sağlanabilmesi için, el terminali bir antenle donatılmıştır. Aşağıda, bütün menülerde kullanıldığı şekliyle iletişimin kurulması için yapılması gerekenler anlatılmaktadır.

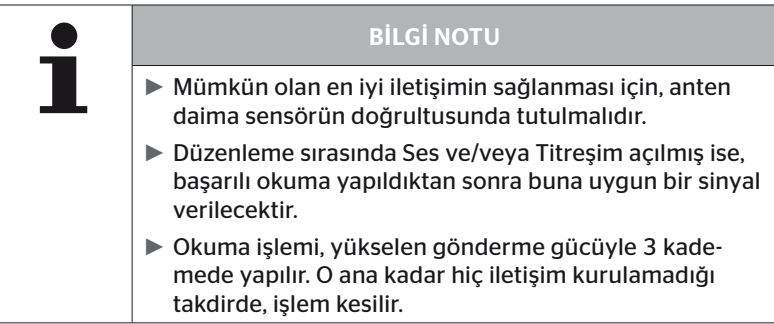

## 6.2.1 Kolay erişilebilen bir sensörün okunması

Sensörün kolay erişilebilir olması halinde, okuma için şunlar yapılır:

 $\begin{array}{ll}\n\bullet & \text{El terminalinin antenini} \\
\bullet & \text{Ekilde gösterildiği gibi doğrudan}\n\end{array}$ sensöre doğru tutun.

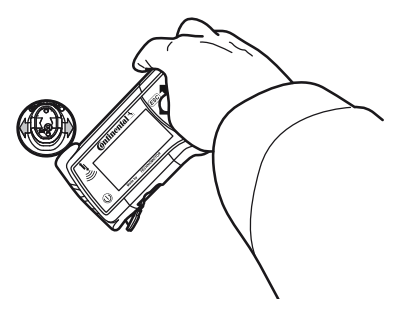

6.2.1.1 Okumada sorun - iletişim hata verdi

Sensörle iletişimin mümkün olmaması halinde şu mesaj belirir:

```
İletişim başarısız!
Bkz. el kitabı.
```
Giderilmesi:

- 1. El terminalinin şarj durumunu gözden geçirin ve gerekt. şarj edin.
- 2. İşlemi başka bir lastik sensöründe tekrarlayın.
	- ► Bir iletişim kuruluyorsa, 1. lastik sensörü arızalıdır.
	- ► İletişim mümkün değilse, müşteri hizmetlerine başvurun.

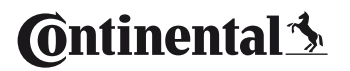

6.2.1.2 Okumada sorun - kapsam dahilinde başka sensör var

Yayın kapsamı dahilinde başka bir sensör daha varsa, kontrol edilen sensör güvenli şekilde okunamayabilir.

Şu gösterge belirir:

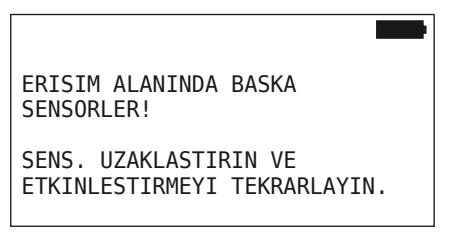

Giderilmesi:

 Sensörü, diğer sensörlerin ya da başka arıza kaynaklarının menzilinden dışarı alın.

# 6.2.2 Lastiğe monteli bir sensörün öğrenmesi

Lastik sensörlerinin öğrenmesi için, şu gösterge belirir:

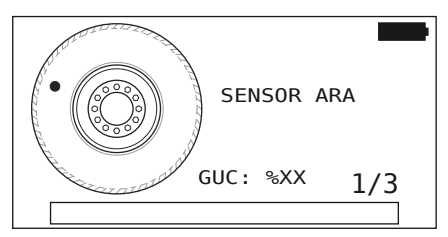

Animasyonda nokta işareti, belirlenmiş olan bir hızla ve belirtilmiş olan bir yönde, yanak boyunca yer değiştirir.

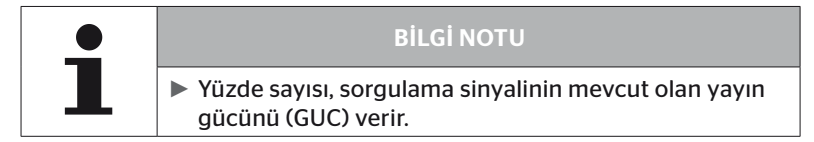

"Sensör iç tarafta", "Tüm last.kontr.et", "Yeni kurulum", "Kuruluma devam et" "veya "Sensör ID güncelle" menülerinde, daha fazla durum mesajı görüntülenebilir. Lastik öğrenme süreci sırasında, aşağıdaki durum mesajları görüntülenebilir:

- SENSOR ARA
- SENSÖRÜ ETKİNLEŞTİR
- LASTİK KONUMUNU YAZ
- El terminalinin antenini , şekilde gösterildiği gibi lastiğin yanağına doğru tutun. Başlangıç noktası, nokta işaretidir.

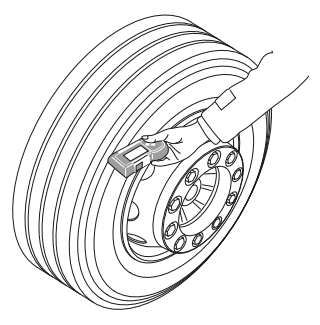

 El terminalini, animasyondaki hıza uygun şekilde, lastiğin yanağı boyunca hareket ettirin.

Her öğrenme işlemi için el terminali, sorgulama sinyallerini 3 gönderme kademesinde gönderir. Bu kademeler ekranda gösterilir.

 El terminalini her güç kademesi için bir defa, lastiğin tüm çevresinde yanak boyunca hareket ettirin.

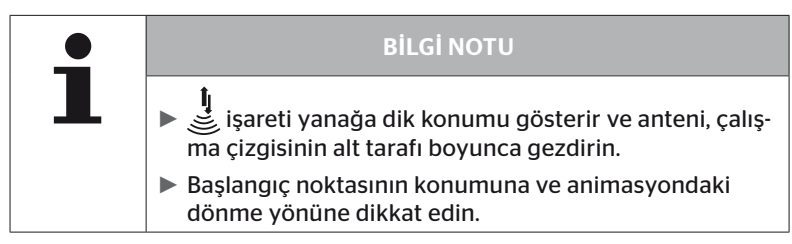

6.2.2.1 Öğrenmede sorun - 2 farklı sensör

El terminali 2 farklı sensöre eriştiğinde, şu mesaj belirir.

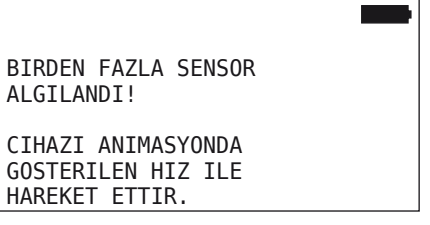

 $\blacklozenge$  Bu lastik için öğrenme işlemini tekrarlayın.

# 6.2.3 Lastik sensörü nesilleri

İki nesil lastik sensörü mevcuttur

- Nesil 1: siyah kapak
- Nesil 2: turuncu kapak

El terminali karma işletimde bile (yani her iki nesilden lastik sensörlerinin bir araca takıldığı durumda), her iki nesil lastik sensörüyle birlikte çalışabilecek durumdadır.

1. neslin işlevlerine ek olarak, pil durumunun % cinsinden gösterilmesi 2. neslin yeni işlevlerinden biridir.

El terminali, bir lastiğe hangi nesilden lastik sensörünün takıldığını otomatik olarak algılar. Özel bir kullanıcı etkileşimi gerekli değildir.

# 6.3 Ekran görünümleri

## Aracın görünümü:

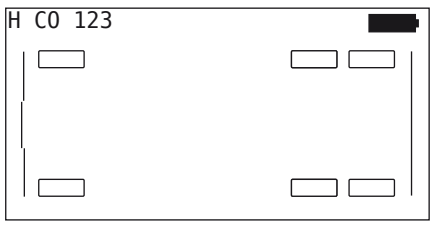

Araç yapılandırmasının üstten görünümünü canlandırır.

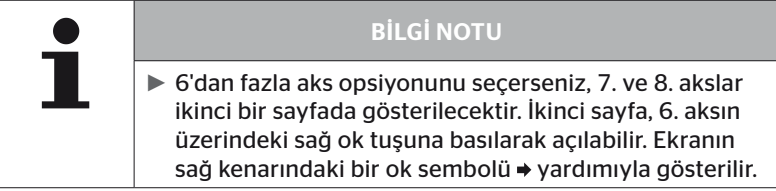

#### Aks görünümü:

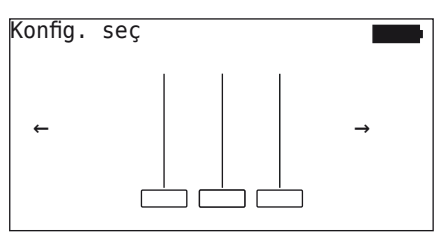

Aracın bir bölümündeki aksların/lastiklerin yapılandırmasını gösterir.

#### Lastik görünümü:

Lastik sensör verilerinin görselleştirilmesinde, lastik sembollerinin rengi ve içeriği değişir.

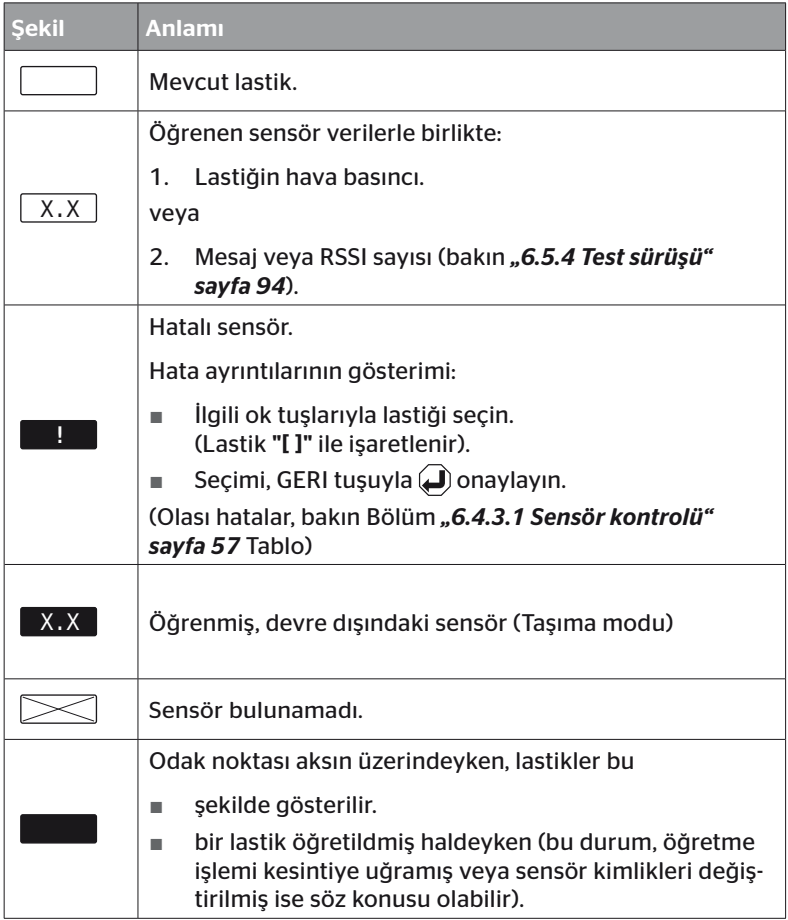

"[ ]" ile işaretlenmiş olan bir lastik sembolü, menünün odak noktasındadır.

Hata kodlarındaki (DTC) ayrıntılı bilgilerin görselleştirilmesi için, lastik sembolü ters çevrilerek veya yanıp sönerek gösterilebilir.

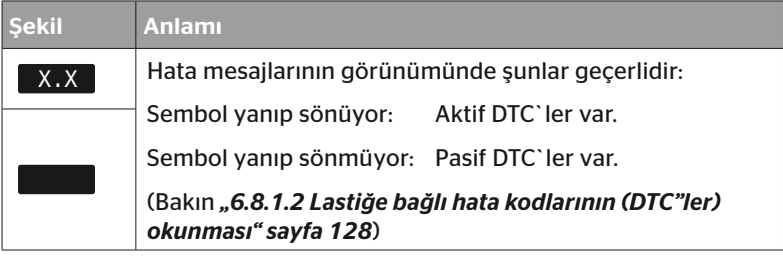

# 6.4 Lastik sensörü menüsü

# 6.4.1 Tüm lastiklerin kontrol edilmesi

Bu menü noktası, ContiConnect Web portalında bir araç yapılandırmasının oluşturulmasına ve değiştirilmesine yarar. Bunun yanı sıra genel olarak, kendi CCU'su ve ekran göstergesi olmayan araçlarda sensör verilerinin sorgulanmasında da kullanılır. Komple araç yapılandırmasının öğretilmesi zorunludur.

Bazı sensörler bulunamıyorsa veya monte edilmemişse, bu sensörler için öğrenme işlemi ESC tuşuna basılarak atlanabilir. Bu durumda el terminali, öğretilecek olan bir sonraki lastikle devam eder.

#### Lastik sensörü - Tüm last.kontr.et

Lastiklerin sorgulanması 5 adımda yapılır:

- 1. Aracın tanımlanması
- 2. Araç yapılandırmasının seçimi
- 3. Lastik sensörlerinin okuması/öğrenmesi
- 4. Bir protokol dosyasının hazırlanması
- 5. Gerektiğinde: Sensör verileri ayrıntılarının gösterilmesi

#### 6.4.1.1 Araç adlarının girilmesi

Aracın adı, aracın ve buna ait olan yapılandırmanın tanımlanması için kullanılır. Aracın adı, protokol dosyasında kaydedilir. Ayrıca bakın *"7.4 Protokol dosyaları" sayfa 146.*

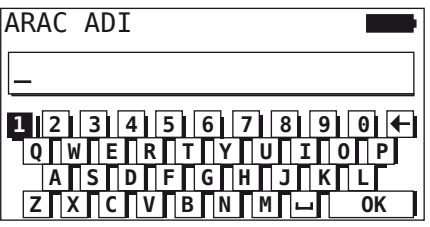

- $\blacklozenge$  Ok tuşlarıyla  $\underset{\blacksquare}{\blacklozenge}$ , sayıları ve harfleri seçin.
- $\blacklozenge$  GERI tuşuyla $\bigodot$  seçimi onaylayın.
- Aracın adı komple tamam ise, "OK" seçin ve GERI tuşuyla $\bigcirc$  seçimi onaylayın.

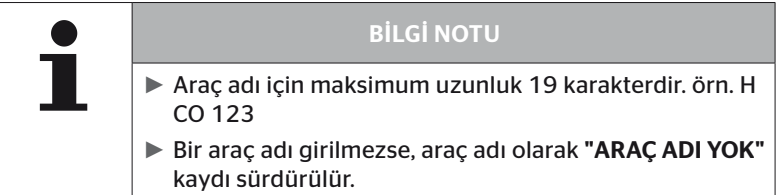

#### 6.4.1.2 Araç yapılandırmasının seçilmesi

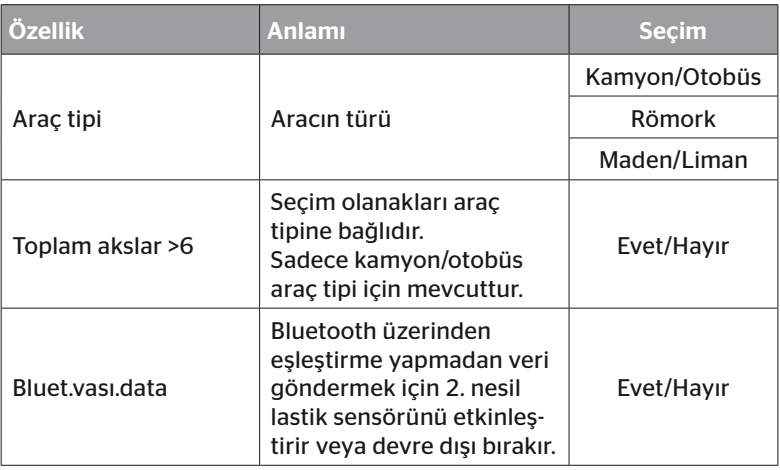

Seçim bittikten bir sonraki aşamada, olası bir araç yapılanmasının kuş bakışı perspektifi görünür:

- $\bullet$  Ok tuşlarıyla  $\bullet \bullet$ , değiştirilecek olan aksı seçin.
- $\blacklozenge$  Ok tuşlarıyla  $_{\blacklozenge}^{\blacklozenge}$ , ilgili aksın lastik yapılanmasını değiştirin.

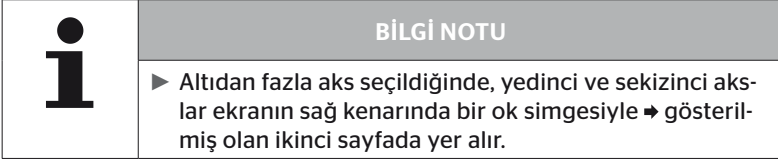

6.4.1.3 Lastik sensörlerinin okuması/öğrenmesi

Şimdi, sensörlerin teker teker okumasına/öğrenmesine başlanabilir. Ekran üzerinde, güncel öğrenecek olan lastik "[ ]" ile işaretlenir:

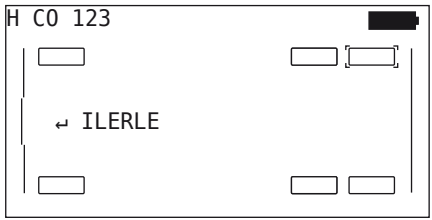

- El terminaliyle, araçtaki işaretlenen lastiğe yaklaşın.
- GERI tuşuyla öğrenme işlemini başlatın.

Ekranda, öğrenme süreciyle ilgili bir animasyon belirir.

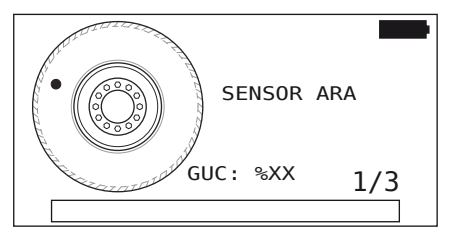

◆ El terminaline sensörü, "6.2.2 Lastiğe monteli bir sensörün öğren*mesi" sayfa 40* bölümünde anlatıldığı şekilde okutun.

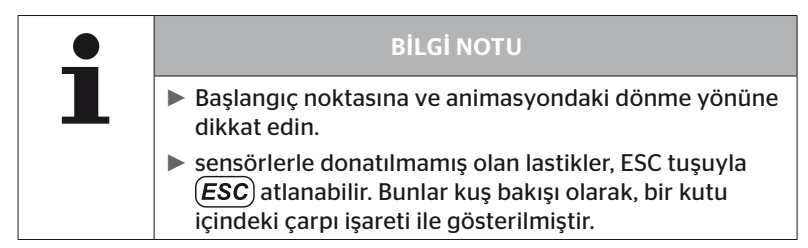

Öğrenilen lastikler, *"6.3 Ekran görünümleri" sayfa 44* bölümünde olduğu gibi gösterilir.

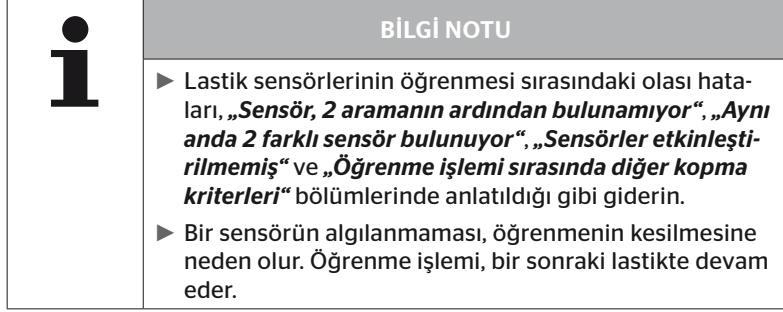

Okuma/öğrenme sona erdikten sonra, otomatik olarak bir rapor dosyası oluşturulur ve SD bellek kartında kaydedilir.*"7.4 Protokol dosyaları" sayfa 146*

Ekranda şunlar gösterilir:

Rapor dosyası kaydedildi. H CO 123\_ \_ \_ \_ \_V\_YYYYAAGG\_ssddss ↵ ILERLE

 $\blacklozenge$  GERI tuşuyla $\blacklozenge$ , protokol dosyası gösterimini sonlandırın.

Ekranda, aracın toplu görünümü belirir.

6.4.1.4 Lastik sensör bilgilerinin görünümü

Artık herhangi bir lastik sensörü seçilebilir.

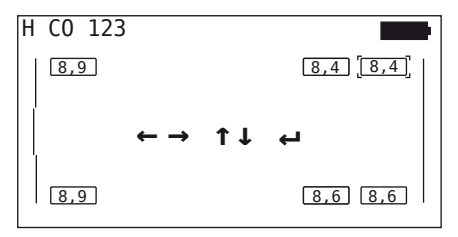

- $\blacklozenge$  İstediğiniz lastik sensörünü ok tuşlarıyla  $\Longleftrightarrow$  seçin.
- GERI tuşuyla  $\Box$ ), lastik sensörü seçimini onaylayın.

Seçilen lastik sensörünün verileri gösterilir. Bakın bölüm *"6.4.3.1 Sensör kontrolü" sayfa 57*.

Aracın toplu görünümüne geri dönmek için:

- GERI tusuna  $\Box$  veya ESC tusuna  $\overline{ESC}$  basın.
- ◆ Toplu görünümden geri dönüs, 15 saniye sonra otomatik olarak gerçekleşir.

Meni noktasından çıkmak için:

- $\blacklozenge$  ESC tuşunu  $\cancel{(ESC)}$  3 saniye basılı tutun.
- $\triangle$  Menü noktasının sonlandırılmasıyla ilgili sorgulamayı, ok tuşları $\leftrightarrow$ ve GERI tuşu ( üzerinden "Evet" ile onaylayın.

## 6.4.2 Sensör iç tarafta

Bir araçta kurulu olan sensörlerin lastiğe özgü olarak sorgulanması/ kullanımı için, istenen lastikler, sensörleriyle birlikte önceden öğrenmiş olmalıdır.

Lastik sensörü - Sensör iç tarafta

Lastiklerin sorgulanması 4 adımda yapılır:

- 1. Araç tipinin "Maden/Liman" olup olmadığının sorgulaması.
- 2. Aks yapılanmasının seçilmesi.
- 3. Lastik sensörlerinin öğrenmesi.
- 4. Lastik sensörleriyle doğrudan iletişim.

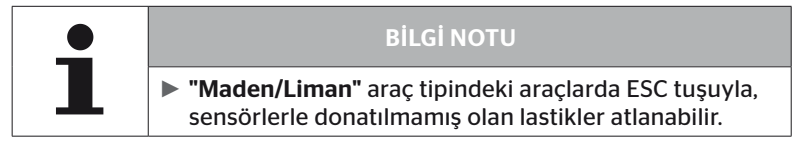

6.4.2.1 Aks yapılanmasının seçilmesi

Ekranda şunlar gösterilir:

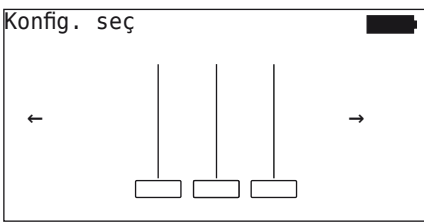

- $\blacklozenge$  Ok tuşlarıyla  $\leftrightarrow$ , aks yapılanmalarının arasında gezinin.
- GERI tuşuyla $\bigoplus$  seçimi onaylayın.
- 6.4.2.2 Lastik sensörlerinin öğrenmesi

Şimdi, sensörlerin teker teker öğrenmesine başlanabilir. Ekran üzerinde, güncel öğrenecek olan lastik "[ ]" ile işaretlenir:

Ekranda şunlar gösterilir:

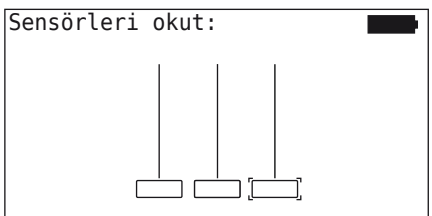

◆ El terminaline sensörü, "6.2.2 Lastiğe monteli bir sensörün öğren*mesi" sayfa 40* bölümünde anlatıldığı şekilde okutun.

İşaretlenmiş lastikteki sensörün bulunması halinde, öğrenme sırasında var olan lastik basıncı lastik sembolünün içinde görünür ve öğrenecek olan bir sonraki lastik gösterilir.

Bütün lastiklere, ekranda öngörüldüğü şekilde öğretin. Öğrenecek olan son lastik için aşağıdaki ekran görüntülenir:

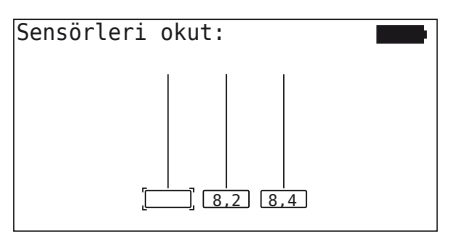

Son lastik de dahil olmak üzere tümünde öğrenme işlemi tamamlandığında, lastiklerin içindeki sensörler tek tek doğrudan sorgulanabilir.

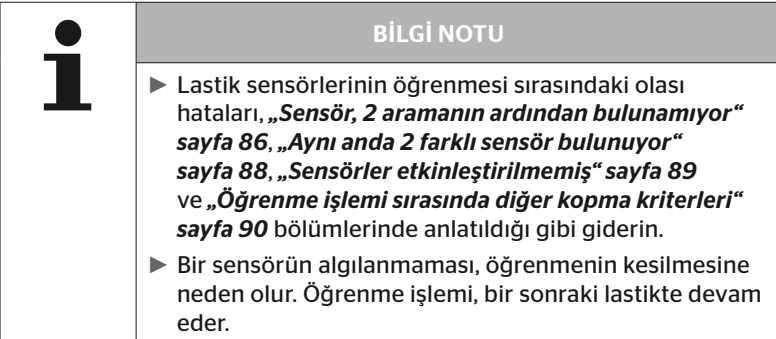

#### 6.4.2.3 Sensörlerle iletişim

Lastik sensörleriyle doğrudan iletişim için:

- $\triangleq$  Ok tuşlarıyla  $\leftrightarrow$ , lastiklerin arasında gezinin.
- $\blacklozenge$  Ok tuşlarıyla  $_{\blacklozenge}^{\blacklozenge}$  4 menü noktası arasında gezinin.
- $\blacklozenge$  GERI tuşuyla $\Box$ ), seçilen işlemi uygulayın.

Ekranda şunlar gösterilir:

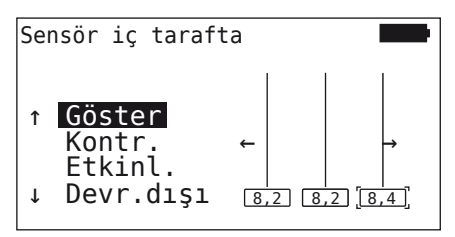

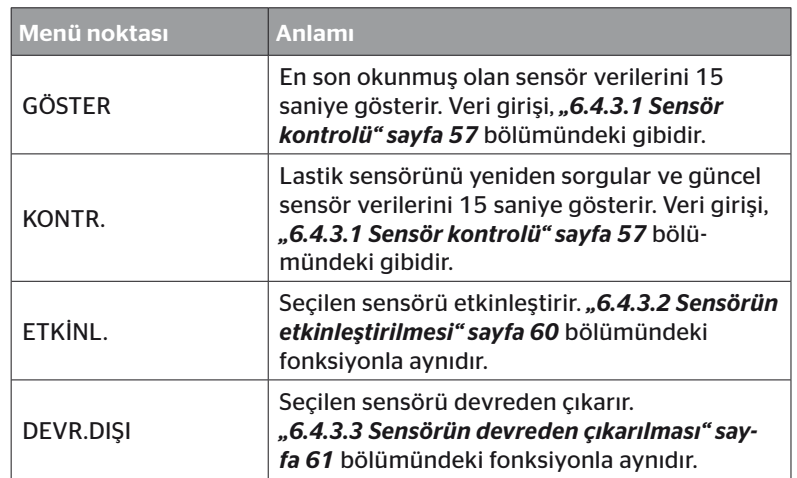

 $\blacklozenge$  **"Sensör iç tarafta"** menüsünü sonlandırmak için, ESC tuşuna  $\overline{\textsf{LSC}}$ 3 saniye basın.

Aşağıdaki ekran belirir.

Çıkış menüsü ← → Hayır

 $\bullet$  Ok tuşlarıyla  $\bullet \bullet$  "Evet" seçin ve GERI tuşuyla  $\bullet$  seçimi onaylayın.

# 6.4.3 Görünürde sensör

6.4.3.1 Sensör kontrolü

#### Lastik sensörü - Görünürde sensör - Sensör kontrol

◆ Sensörü, "6.2.1 Kolay erişilebilen bir sensörün okunması" say*fa 39* bölümünde anlatıldığı gibi okutun.

Ekranda şunlar gösterilir:

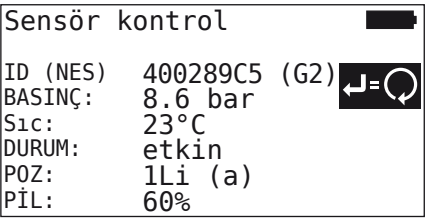

Yukarıdaki örnek 2. nesil lastik sensörü ile ilgilidir. 1. nesil lastik sensörü için yüzde olarak pil seviye göstergesi mevcut değildir.

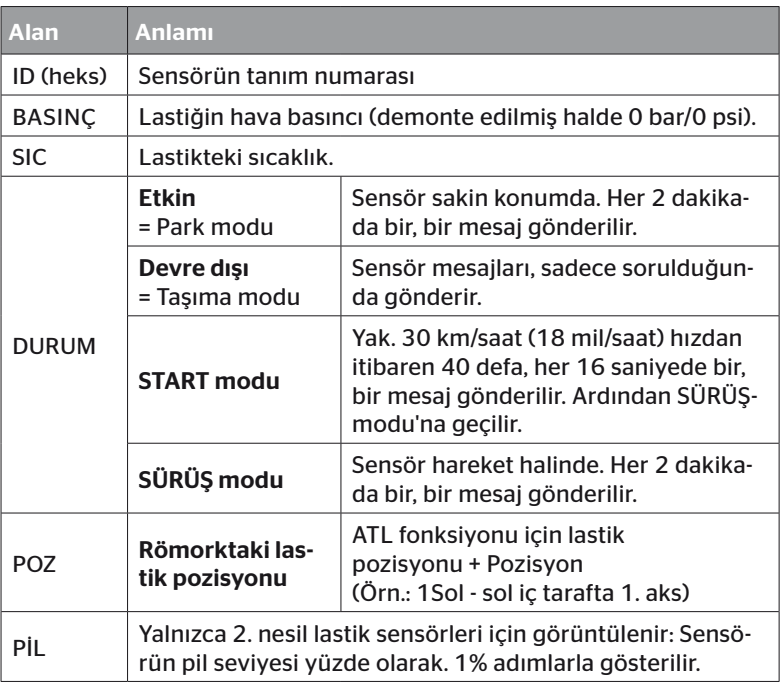

Şu hata mesajları görünebilir:

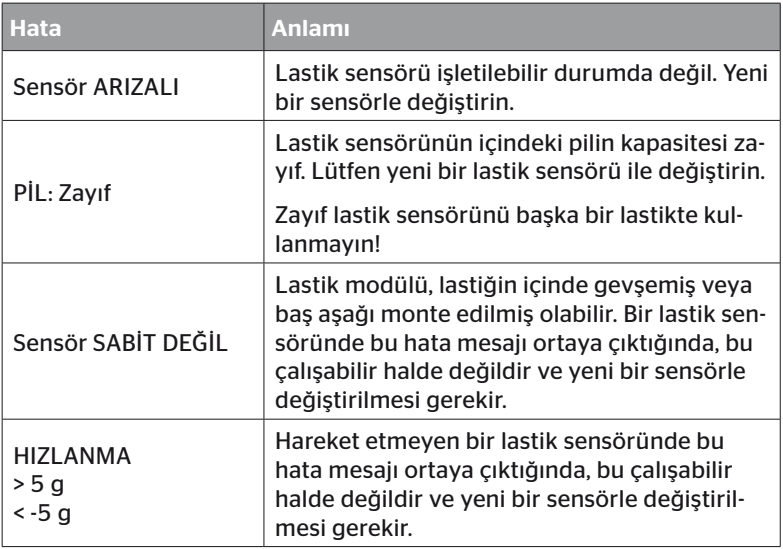

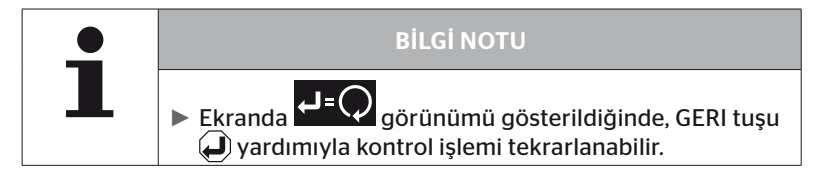

# 6.4.3.2 Sensörün etkinleştirilmesi

Teslimat konumundayken sensör henüz devre dışıdır ve kendiliğinden mesaj göndermez. Sensörün araçta kullanılabilmesi için, bir etkinleştirme yapılması gereklidir.

#### Lastik sensörü - Görünürde sensör - Sensörü etkinleştir

◆ Sensörü, "6.2.1 Kolay erişilebilen bir sensörün okunması" say*fa 39* bölümünde anlatıldığı gibi okutun.

Sensör etkinleştirildikten sonra, aşağıdaki ekran görüntülenir:

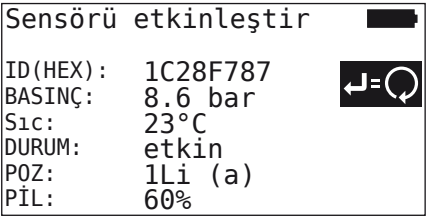

Yukarıdaki örnek 2. nesil lastik sensörü ile ilgilidir. 1. nesil lastik sensörü için yüzde olarak pil seviye göstergesi mevcut değildir.

# 6.4.3.3 Sensörün devreden çıkarılması

Uzun bir depolama süresi veya gönderilmesi için, sensör devreden çıkartılmalıdır.

#### Lastik sensörü - Görünürde sensör - Sensör devre dışı

◆ Sensörü, "6.2.1 Kolay erişilebilen bir sensörün okunması" say*fa 39* bölümünde anlatıldığı gibi okutun.

Sensör devre dışı bırakıldıktan sonra, aşağıdaki ekran görüntülenir:

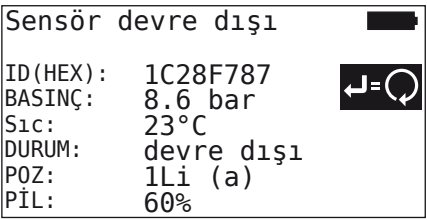

Yukarıdaki örnek 2. nesil lastik sensörü ile ilgilidir. 1. nesil lastik sensörü için yüzde olarak pil seviye göstergesi mevcut değildir.

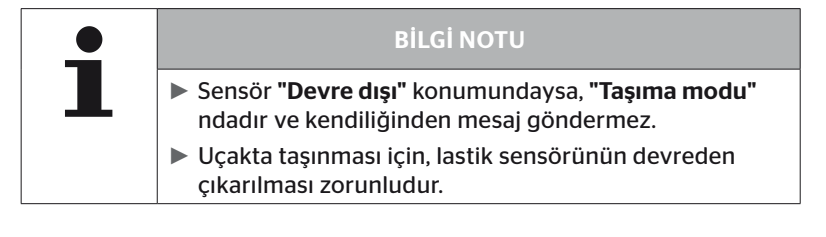

# 6.4.4 Nes2 kendi kendine etkinleştirme

2. nesil lastik sensörü, basınç altındaki bir lastiğe takıldığında kendini otomatik olarak etkinleştirebilir.

Bu işlevin durumu bu menüden kontrol edilebilir, etkinleştirilebilir veya devre dışı bırakılabilir.

Bu işlev, 1. nesil lastik sensörleri tarafından desteklenmez.

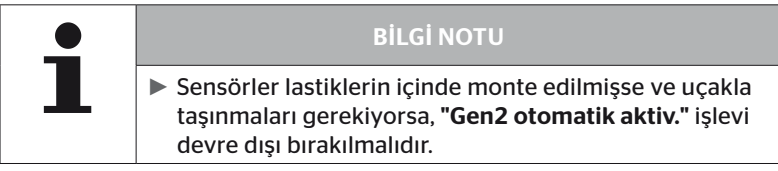

"Yeni kurulum/Tüm last.kontr.et/ContiConnect Upload" yapıldığında, fonksiyon otomatik olarak devreye girer.

# 6.4.5 Sinyal toplayıcı

El tarminalinin sinyal alma alanı içindeki bütün sensörlerin algılanması için, "Sinyal toplama" menüsü üzerinden veriler toplanabilir.

Sensörler sunları aktarır:

- Sensörün tanım numarası (hex)
- Onaltılı olarak fonksiyon kodu (dahili kullanım için)
- Basınç (bar veya psi)
- Sıcaklık (°C veya °F)

Ekranın başlık satırında, başka bilgiler de gösterilir:

■ Alınan mesajların sayısı

Bu menü noktası, yanlışlıkla çalışma alanında bulunan sensörlerin tanımlanması amacıyla kullanılabilir.

#### Lastik sensörü - Sinyal toplama

Ekranda şunlar gösterilir:

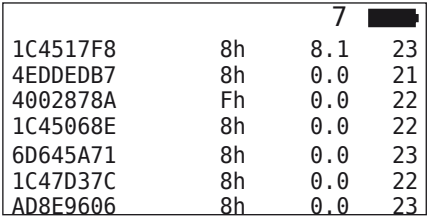

 $\triangleq$  ESC tuşuyla (ESC), sinyal alımı sonlandırılır.

Ekranda şunlar gösterilir:

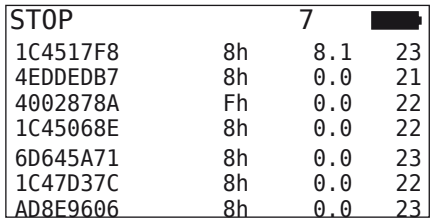

 $\triangleq$  ESC tusuna  $\overline{ESC}$  tekrar basılarak, "Sinyal toplama" fonksiyonu sonlandırılır.

# 6.4.6 Sinyal güç ayarı

El terminalinin çevresindeki bütün sensörlere bir sorgulama yapmak için, belirlenmiş bir gönderme gücüne sahip bir sinyal yayınlanabilir. Sinyalin etki alanı içindeki sensörler, şu verilerle yanıt verir:

- Sensörün tanım numarası (hex)
- Sensörün durumu (hex)
- Algılanan iki yanıt mesajının arasında geçen süre bilgisi (msn olarak).

Ekranın başlık satırında, başka bilgiler de gösterilir:

- Sorgulama sinyalinin yüzde olarak gönderme gücü (%)
- Alınan mesajların sayısı

Başlatma analiziyle, yüzde olarak hangi gönderme gücünden itibaren hangi sensörün yanıt verdiği algılanabilir.

#### Lastik sensörü - Sinyal güç ayarı

Ekranda şunlar gösterilir:

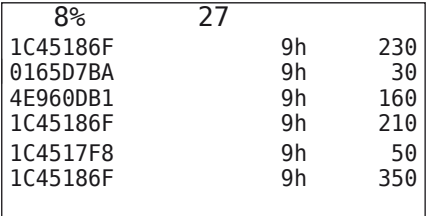

 $\triangleq$  Ok tuşlarıyla  $^{\uparrow}$ , sorgulama sinyalinin yüzde olarak gönderme gücü yükseltilebilir veya düşürülebilir.

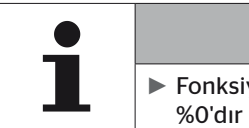

#### BİLGİ NOTU

► Fonksiyon başlatılırken, yüzde olarak gönderme gücü %0'dır ve anlatıldığı gibi yükseltilmelidir.

 $\triangleq$  ESC tuşuyla (*ESC*), sorgulama sonlandırılır ve fonksiyon sona erdirilebilir.

# 6.5 Kurulum

## 6.5.1 ContiConnect Upload

"Tüm last.kontr.et" ve "ContiConnect Upload" aynı işleve sahip menülerdir. İşlev, yeni kullanıcıların Kurulum menüsü ile bağlantılı olarak bulabilmesi için farklı bir ad altında çoğaltılmıştır.

#### 6.5.2 Yeni kurulum

Sistemin başlatılması 6 adımda yapılır:

- 1. Aracın tanımlanması
- 2. Araç yapılandırmasının seçimi
- 3. Aksa bağlı özelliklerin tanımlanması
- 4. Lastik sensörlerinin öğrenmesi
- 5. Yapılanmanın CPC sistemine aktarılması
- 6. Bir protokol dosyasının hazırlanması

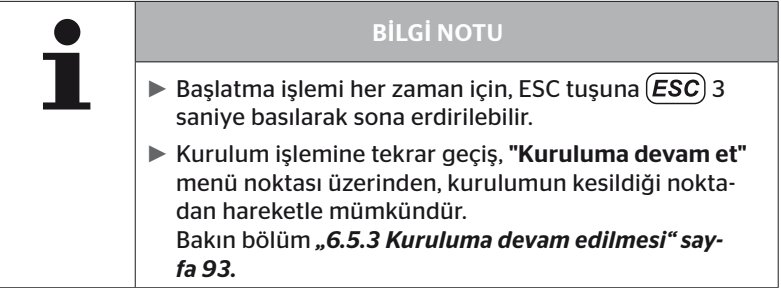

#### Kurulum - Yeni kurulum

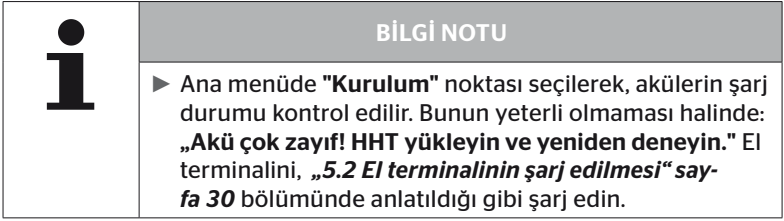

6.5.2.1 Araç adlarının girilmesi

Aracın adı, aracın ve buna ait olan yapılandırmanın tanımlanması için kullanılır. Aracın adı, CCU'da ve protokol dosyasında kaydedilir. Ayrıca bakın *"7.4 Protokol dosyaları" sayfa 146.*

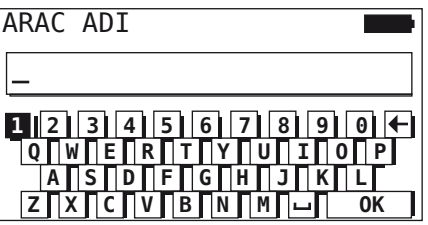

- $\blacklozenge$  Ok tuşlarıyla  $\underset{\blacksquare}{\blacklozenge}$ , sayıları ve harfleri seçin.
- GERI tuşuyla $\bigoplus$  seçimi onaylayın.
- Aracın adı komple tamam ise, "OK" seçin ve GERI tuşuyla  $\bigoplus$  seçimi onaylayın.

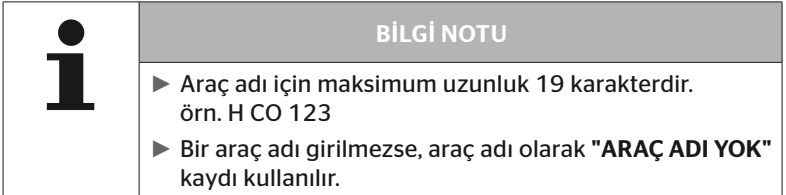

#### 6.5.2.2 Araç yapılandırmasının seçilmesi

Aracın adı girildikten sonra, araca özgü parametreler yapılandırılır. Aşağıdaki tabloda, yapılandırılacak tüm parametrelerin listesi verilmiştir.

Parametre seçimine bağlı olarak, parametrelerin sayısı daha fazla veya daha az giriş içerebilir. Görüntülenen girişlerin altında veya üstünde başka parametreler mevcutsa, bunlar ekranın sağ kenarındaki ilgili oklar yardımıyla görülebilir.

- $\blacksquare$  Ok tuşlarının  $\uparrow$  yardımı ile, ilgili parametrenin seçimi yapılabilir.
- Ok tuşlarının ← → yardımı ile, bir parametre ile ilgili tercih değiştirilebilir.

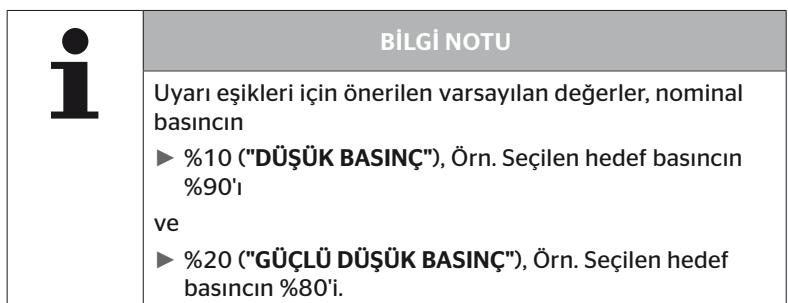

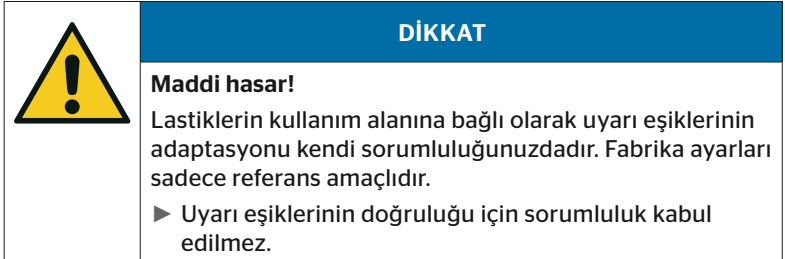

# **C**ntinental<sup>1</sup>

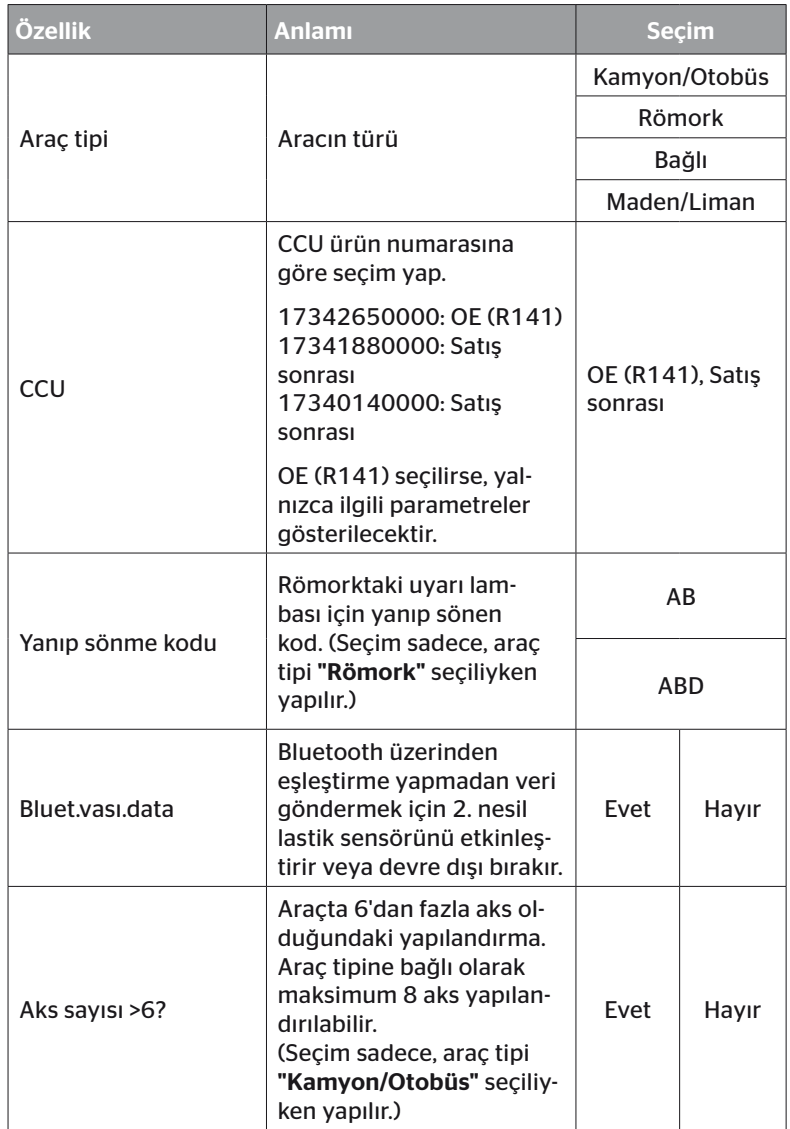

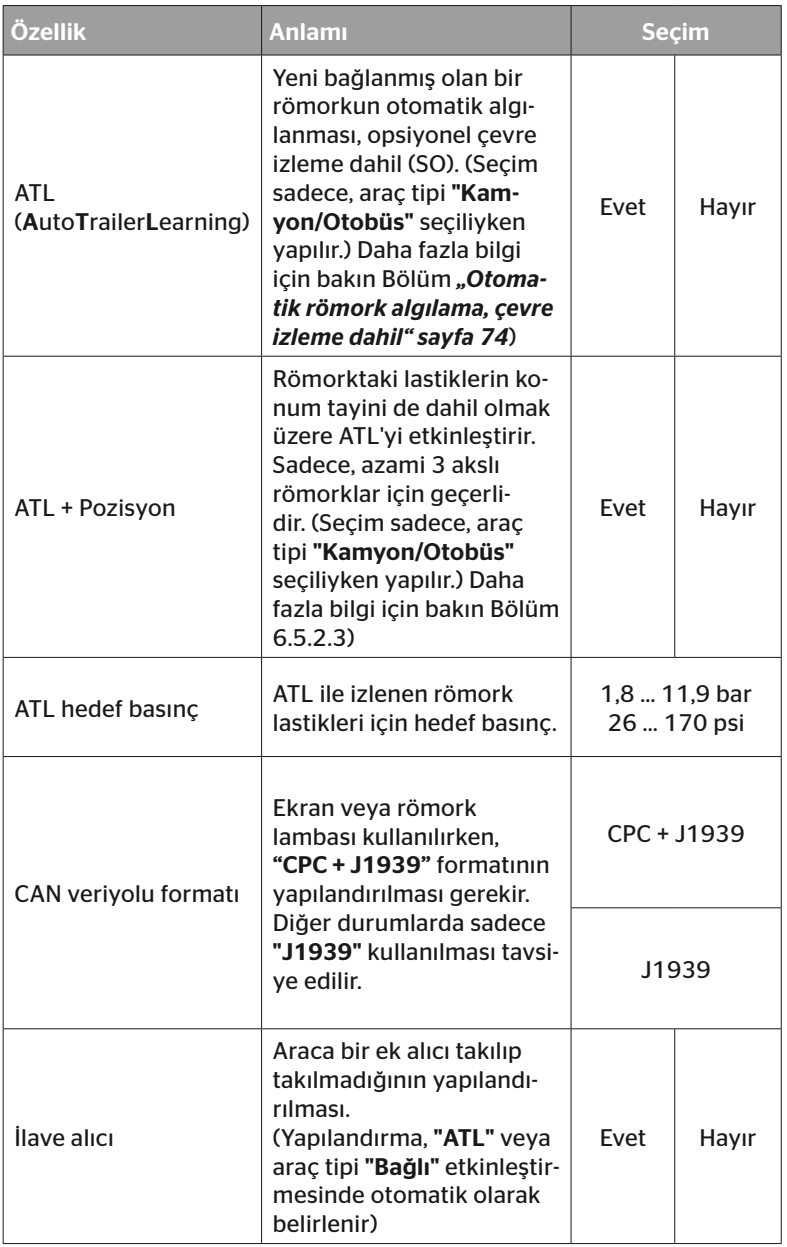

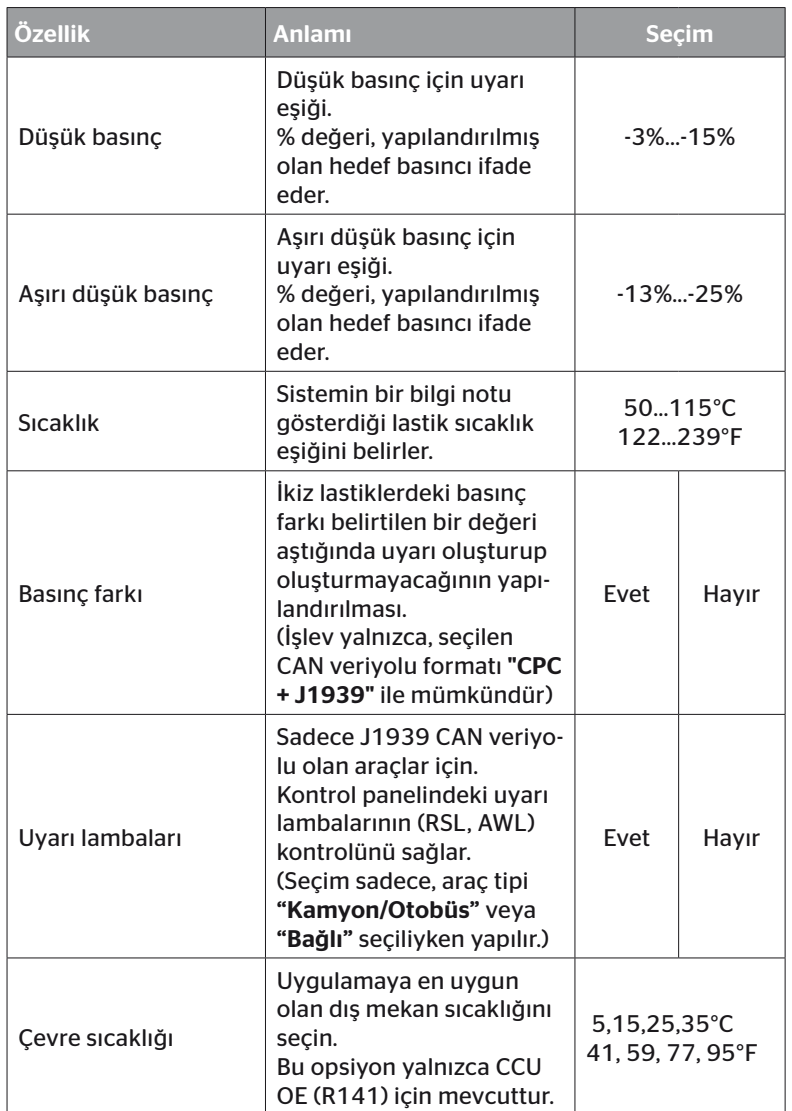

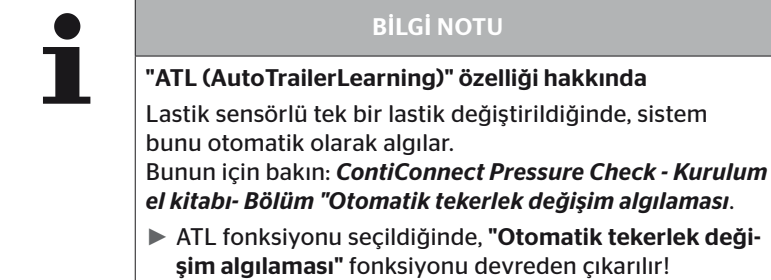

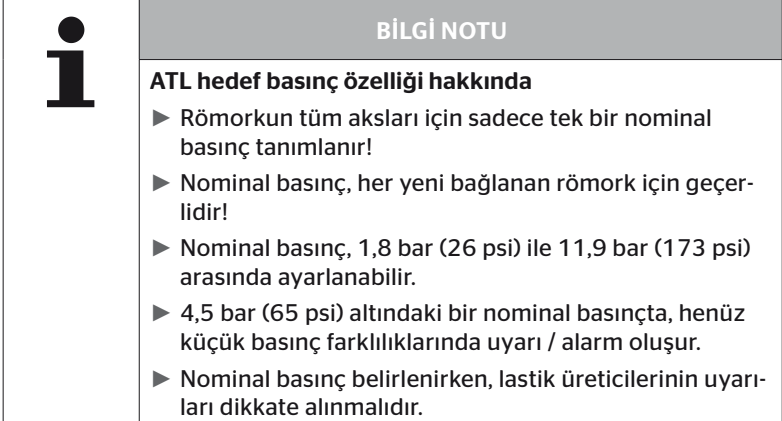

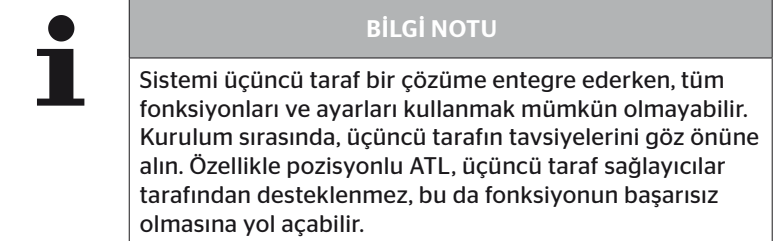

Araç tipine ve parametrelerin yapılandırmasına bağlı olarak, farklı aks-lastik yapılandırmaları mümkündür.

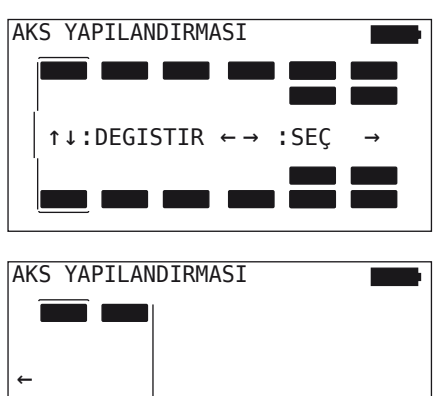

- $\bullet$  Ok tuşlarıyla  $_{\bullet}^{\bullet}$ , ilgili aksın lastik yapılanmasını değiştirin.
- $\bullet$  Ok tuşlarıyla  $\bullet \bullet$ , değiştirilecek olan aksı seçin.
- GERI tuşuyla  $\Box$ ), yapılandırılan seçimi onaylayın.

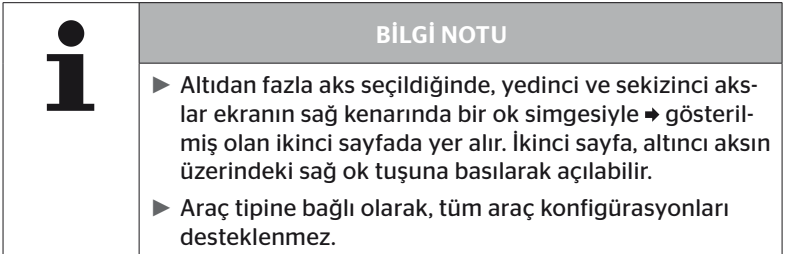
# Özel durum "Bağlı"

Bu araç tipini, römorkun lastik sensörlerinin, kamyonun sistemi tarafından algılanması ve ekranda gösterilmesi gerektiğinde seçin.

Römorkun sensörleri bu amaçla, kamyonun CCU'sunda sabit olarak programlanır.

Bu araç tipi için ek alıcı gereklidir ve bu nedenle el terminali yardımıyla, sistem yapılanmasına otomatik olarak bağlanılır.

Römork kamyonla sürekli bağlantılı halde olmalıdır, aksi halde ekranda römork sensörleri için "ALGILAMA YOK" uyarı mesajı gösterilir (bakın Ekran Kullanıcı el kitabı)

"Bağlı" araç tipinde, kamyon ve römorkun her biri için aksların sayısı ayrı ayrı seçilir.

Toplamda, 8 akstan fazlası seçilemez.

"Bağlı" özel durumunda, kamyon ve römork için aks yapılandırmaları arka arkaya seçilir. İlk olarak, kamyondaki aksların yapılandırması yapılır ve GERİ tuşuna (bastıktan sonra ise, römorkun yapılandırması yapılır.

Kamyon ve römork için aks yapılandırmasından sonra, ilk önce kamyon ve daha sonra römork için aksa özgü özelliklerin tanımı aynı prensibe göre yapılır.

- $\bullet$  Ok tuşlarıyla  $\underset{\longrightarrow}{\bullet}$  seçimi değiştirin.
- $\blacklozenge$  GERI tuşuyla $\blacklozenge$ ) seçimi onaylayın.

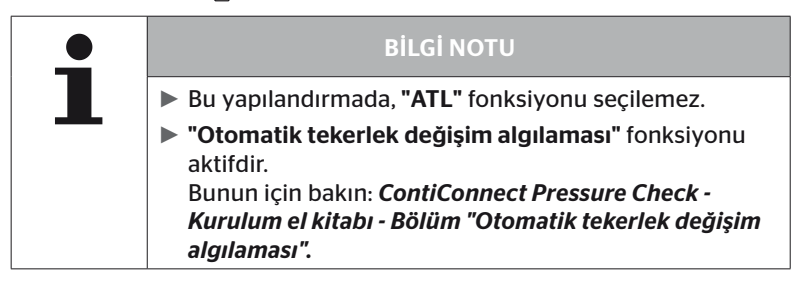

# Otomatik römork algılama, çevre izleme dahil

Çevre izleme (Surrounding Observer kısaca SO), otomatik römork algılama (ATL) ile ilgili bir ek seçenektir.

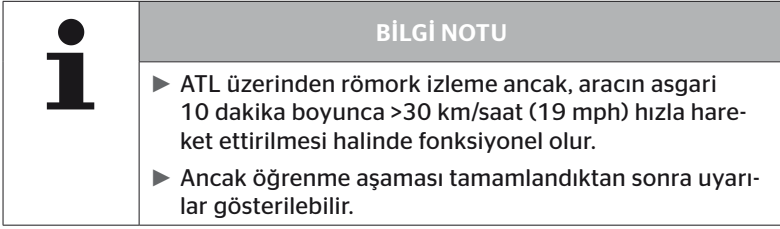

Sürüşün hemen başlangıcında aşırı düşük basınçlı bir lastiği tespit edebilmek için, sistemde çevre izleme fonksiyonu, el terminali yardımıyla etkinleştirilebilir. ATL + SO çalıştırılmış haldeyken çevre izleme, sistem çalıştırıldıktan sonra tüm algılanan lastik sensörü sinyallerini değerlendirir ve bunlardaki bir aşırı düşük basınç durumunu kontrol eder.

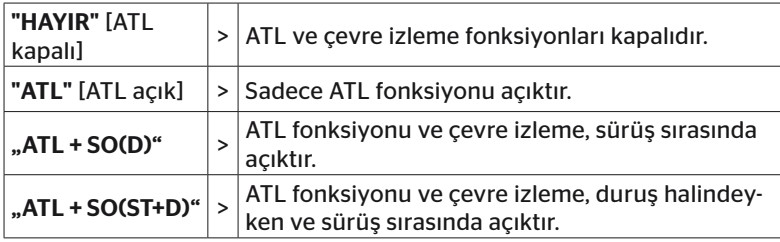

ATL işlevi, el terminali tarafından üç farklı versiyonda yapılandırılabilir.

# İşletim

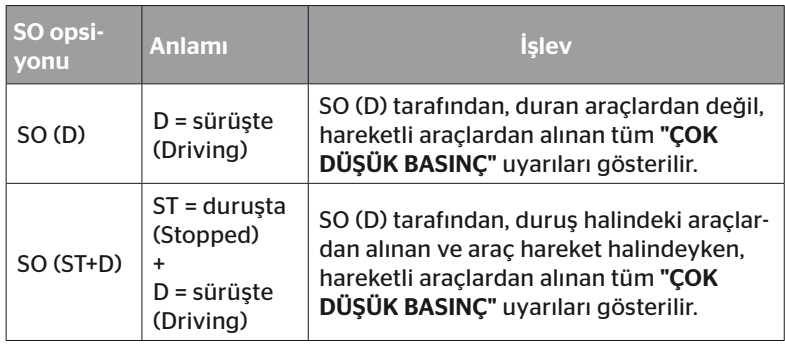

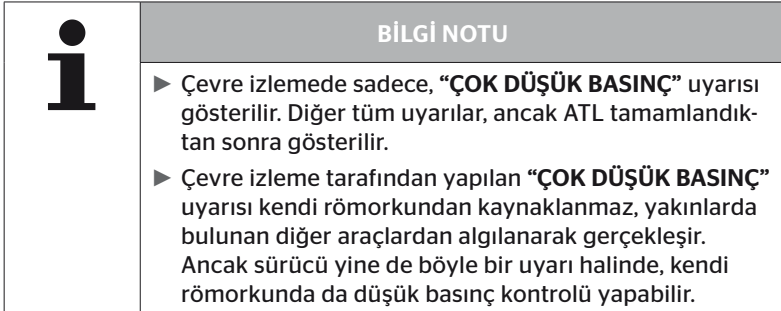

Daha fazla bilgi için bakın Kullanıcı el kitabı.

### Otomatik römork algılama + Pozisyon

"Otomatik römork algılama" fonksiyonu opsiyonel olarak, konum algılama ile yapılandırılabilir.

Konum algılama, römorkun ilgili lastik pozisyonlarıyla grafiksel gösterimi olan otomatik römork algılamanın tamamlanmasına izin verir.

"ATL+Pozisyon" fonksiyonu aktifken, CCU "Kamyon/Otobüs"de yapılandırıldıktan sonra römork(lar)ın sensörlerinin düzenlenmesi gereklidir.

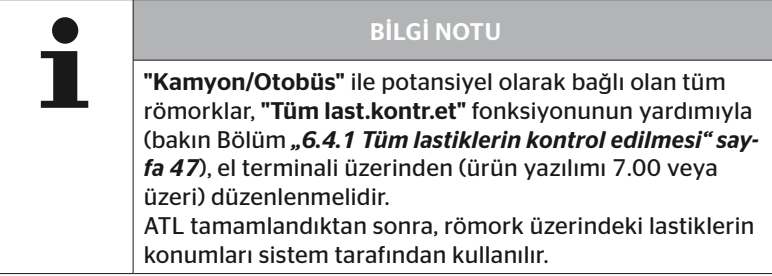

6.5.2.3 Aksa özgü özelliklerin tanımlanması

# Hedef basınç

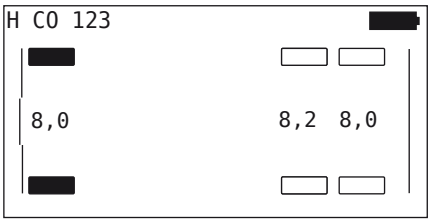

- $\triangle$  Ok tuşlarıyla  $\leftrightarrow$  aksların arasında gezinin.
- $\blacklozenge$  Ok tuşlarıyla  $_{\Downarrow}^{\uparrow}$ , istenen nominal basıncı ayarlayın.
- $\blacklozenge$  GERI tuşuyla  $\bigodot$ , ayarlanmış olan nominal basıncı onaylayın.

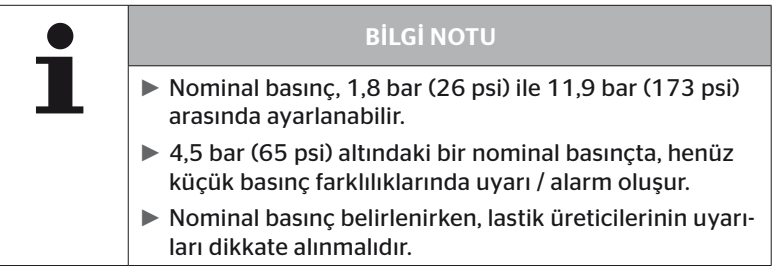

## Kaldırma aksı

Araç tipine bağlı olarak bir aks, kaldırma aksı olarak da tanımlanabilir.

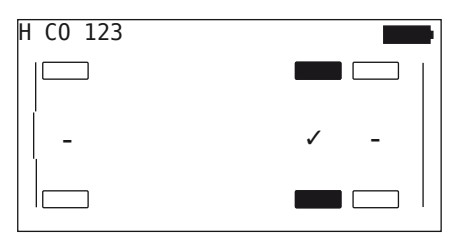

- $\triangle$  Ok tuşlarıyla  $\leftrightarrow$  aksların arasında gezinin.
- $\triangleq$  Ok tuşlarıyla  $\uparrow$  durumu değiştirin:
	- "✓" = kaldırma aksı
	- "-" = kaldırma aksı değil
- GERI tuşuyla $\bigoplus$  seçimi onaylayın.

Sınır koşulları:

- Seçilen yapılanmada 2 aks (kamyonda veya sapanlı römorkta) veya sadece 1 aks (treyler dorsası) varsa, kaldırma aksının belirlendiği sayfa gösterilmez.
- Kamyonda veya sapanlı römorkta en az 2 aks, treyler dorsasında ise en az 1 aks kaldırma aksı olamaz.
- Kamyonda veya sapanlı römorkta 1. aks, kaldırma aksı olarak belirlenemez.
- Toplamda her kurulum başına maksimum 2 aks, kaldırma aksı şeklinde belirlenebilir ("Bağlı" araç tipinin seçilmesi halinde, bu bir kurulum olarak geçerlidir).

# İşletim

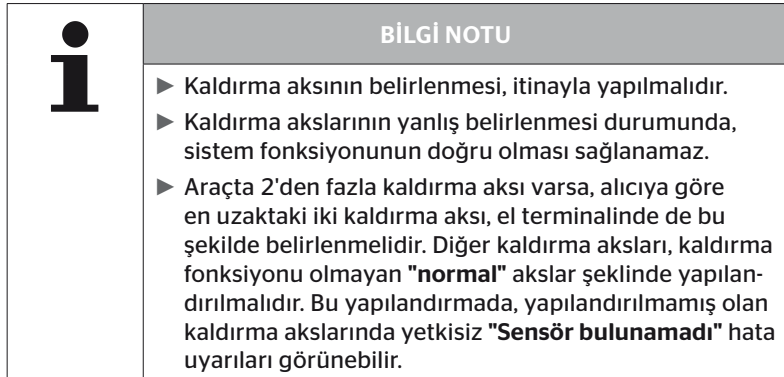

# 6.5.2.4 Lastik sensörlerinin öğrenmesi

Şimdi, sensörlerin teker teker öğrenmesine başlanabilir. Ekran üzerinde, güncel öğrenecek olan lastik "[ ]" ile işaretlenir:

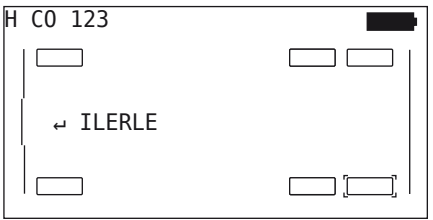

- El terminaliyle, araçtaki işaretlenen lastiğe yaklaşın.
- GERI tuşuyla öğrenme işlemini başlatın.

Ekranda, öğrenme süreciyle ilgili bir animasyon belirir.

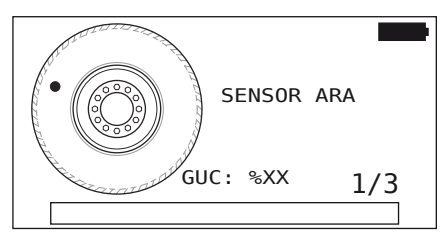

- ◆ El terminaline sensörü, "6.2.2 Lastiğe monteli bir sensörün öğren*mesi" sayfa 40* bölümünde anlatıldığı şekilde okutun.
- Sensörün okunmasından sonra, ilgili lastik konumu sensöre yazılır. Bu bilgi, "ATL+POZİSYON" fonksiyonunun kullanımı (bakın Bölüm *"6.5.2.2 Araç yapılandırmasının seçilmesi" sayfa 67*) için gereklidir.

BİLGİ NOTU ► Başlangıç noktasına ve animasyondaki dönme yönüne dikkat edin.

İşaretlenmiş olan lastiğin içinde sensör bulunduğunda, lastik sembolü değişir ve algılanan lastik basıncının olduğu bir giriş yapılır.

Öğrenecek olan bir sonraki lastik gösterilir.

Bütün lastiklere, ekranda öngörüldüğü şekilde öğretin. Öğrenecek olan son lastik için aşağıdaki ekran görüntülenir:

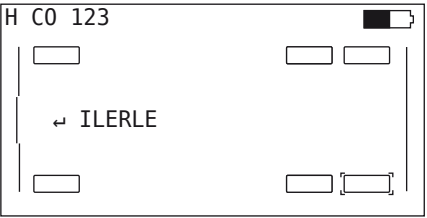

Öğrenme işlemi son lastik de dahil olmak üzere tüm lastiklerde tamamlandığında, yapılanmanın sisteme aktarılmasıyla işleme devam edilir.

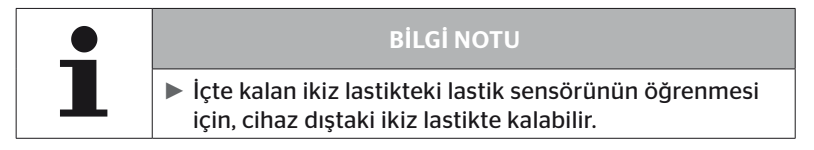

# **Ontinental** \$

## 6.5.2.5 Yapılanmanın CPC sistemine aktarılması

Verilerin sisteme aktarılabilmesi için, el terminalinin arıza teşhis kablosu üzerinden sistemle bağlanması gerekir.

El terminalinin ekranında şu mesaj belirir:

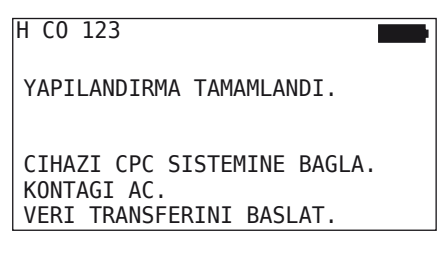

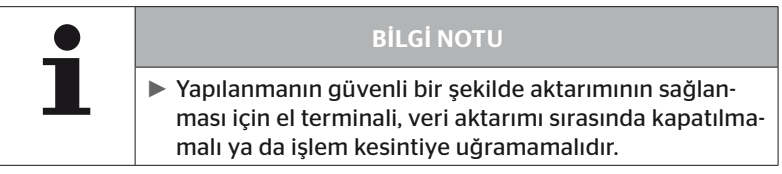

Kamyonda/otobüste yapılanmanın aktarılması için, şu şekilde hareket edilmelidir:

- El terminalini ekranın boş soketine, arıza teşhis kablosu veya K veya L alt kablo demetinin arıza teşhis konnektörü üzerinden bağlayın.
- ◆ Kontağı çalıştırın.
- GERI tuşuyla $\bigoplus$  aktarmayı başlatın.

Römorkta yapılanmanın aktarılması için, şu şekilde hareket edilmelidir:

- ◆ Basınç kontrol göstergesi ile römorkun kablo demeti arasındaki soket bağlantısını çözün.
- El terminalini, arıza teşhis kablosu üzerinden römork kablo demetine bağlayın.
- Kontağı çalıştırın.
- GERI tuşuyla $\bigoplus$  aktarmayı başlatın.

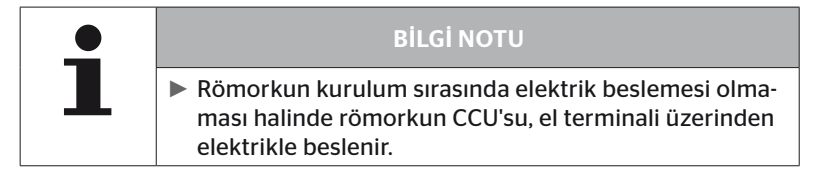

Veri aktarımı sırasında şu mesaj belirir:

**H CO 123** 

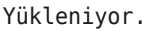

Lütfen bekleyin...

 Veri transferi gerçekleştikten sonra el terminalini ayırın ve basınç kontrol göstergesine konnektör bağlantısını tekrar oluşturun.

### 6.5.2.6 Protokol dosyası

Yapılandırmanın sisteme veri aktarımı sona erdikten sonra, otomatik olarak bir rapor dosyası oluşturulur ve SD bellek kartında kaydedilir. Ayrıca bakın Bölüm *"7.4 Protokol dosyaları" sayfa 146*.

Ekranda şunlar gösterilir:

Rapor dosyası kaydedildi.  $H$  CO 123 \_I\_YYYYAAGG\_ssddss ↵ ILERLE

Veri aktarma başarılı olduğunda, son olarak şu görüntü belirir:

H CO 123

YUEKLEME TAMAMLANDI!

# İşletim

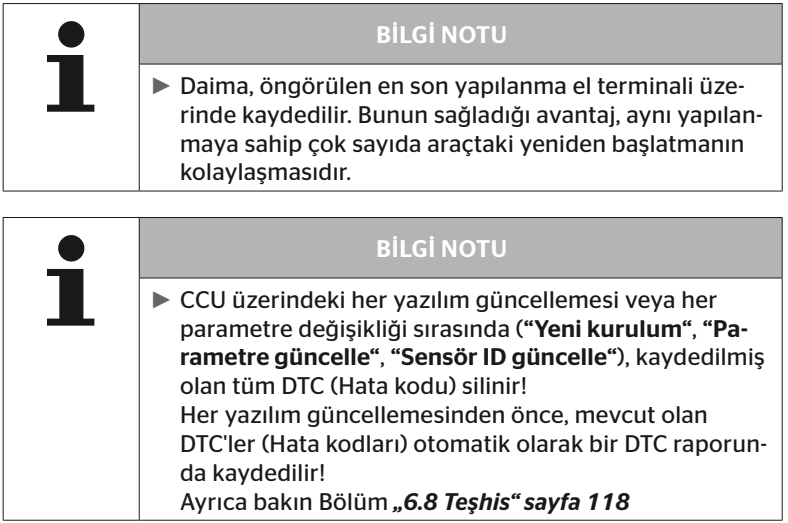

İşletim

#### 6.5.2.7 Olası sorunlar

#### Sensör, 2 aramanın ardından bulunamıyor

İlk öğrenme denemesinin ardından hiç sensör bulunamadı. Ekranda şu mesaj belirir:

H CO 123 SENSOR BULUNAMADI! CIHAZI ANIMASYONDA GOSTERILEN HIZ ILE HAREKET ETTIR.

◆ Lastiğin öğrenme sürecini tekrarlayın.

El terminalinin ikinci öğrenme denemesinde de yine hiç sensör bulamaması halinde, öğrenme süreci durdurulur ve şu mesaj belirir:

 $H$  CO 123

SENSOR BULUNAMADI! ESLESTIRME SURECI DURDURULDU.

LASTIKTE SENSORUN BULUNUP BULUNMADIGINI KONTROL ET.

 $\blacklozenge$  Mesajı GERI tuşuyla $\blacklozenge$  onaylayın.

Giderilmesi:

- 1. El terminalinin şarj durumunu gözden geçirin.
	- ► Şarj durumu min. %40 olmalıdır.
	- ► Şarj durumunun yeterli olması halinde, lastikte sensör yoktur, sensör işletime hazır değildir veya sensör bozuktur.
- 2. Lastiği daha iyi gözden geçirmek için demonte edin.
- 3. Bazı lastiklerde ve özel araçlarda, sorgulama sinyalinin gücü duruma göre yeterli olmayabilir. Müşteri hizmetleriyle, uyarlama hakkında temasa geçin. Sistemin başlatılması için, *"6.5.3 Kuruluma devam edilmesi" sayfa 93* bölümünde anlatıldığı gibi devam edin.

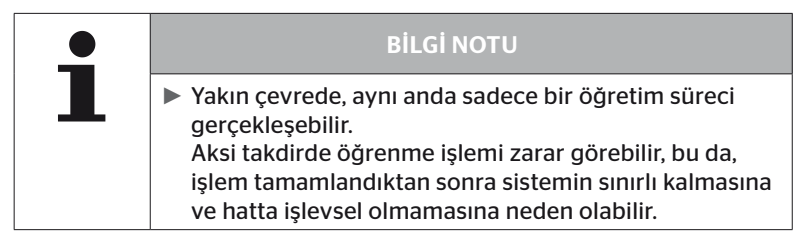

İşletim

#### Aynı anda 2 farklı sensör bulunuyor

Ekranda şu mesaj belirir:

H CO 123 BIRDEN FAZLA SENSOR ALGILANDI! CIHAZI ANIMASYONDA GOSTERILEN HIZ ILE HAREKET ETTIR.

◆ Lastiğin öğrenme sürecini tekrarlayın.

El terminalinin tekrar aynı anda 2 sensör bulması halinde, öğrenme süreci durdurulur ve şu mesaj belirir:

```
H CO 123
BIRDEN FAZLA SENSOR
ALGILANDI!
ESLESTIRME SURECI
DURDURUI DU.
BKZ. EL KITABI.
```
 $\blacklozenge$  Mesajı GERI tuşuyla $\blacklozenge$  onaylayın.

Giderilmesi:

Lastiğin dışında 2 m'lik bir daire içinde başka sensörlerin de varlığını kontrol edin.

- ► Evet ise, sensörleri iletişim menzilinin dışına çıkartın ve öğrenme işlemini tekrarlayın.
- ► Hayır ise, aracı yak. 1 m ileri veya geri hareket ettirin ve öğrenme işlemini tekrarlayın.

# Sensörler etkinleştirilmemiş

Ekranda şu mesaj belirir:

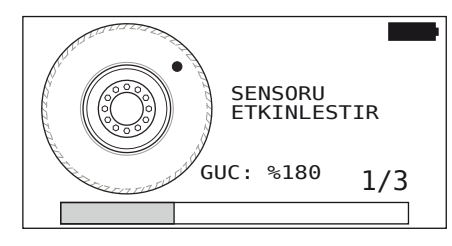

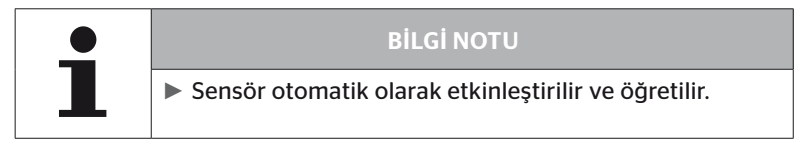

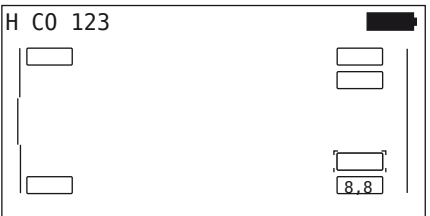

Bir sonraki sensöre öğretin.

# Öğrenme işlemi sırasında diğer kopma kriterleri

Öğrenme işlemi sırasında şu hatalar, bir kopma kriteri oluşturur:

- Sensör ARIZALI
- Pil ZAYIF
- Sensör SABİT DEĞİL

Bir lastik sensöründe söz konusu hatalardan biri mevcutsa, lastik demonte edilmeli ve sensör değiştirilmelidir.

Lastik sensörü yenilenmediği sürece, öğrenme işlemi sona erdirilemeyebilir.

İstisnalar:

1. Araç tipi "Maden/Liman" seçiliyse ve "SENSÖR SABİT DEĞİL!" görüntülendiğinde, kullanıcı geri tuşuna basarak öğretme işlemine devam edebilir.

#### Yapılanmanın aktarılması olanaksız

CAN-Bus bağlantısı olmadığı takdirde, yapılandırmanın aktarılması mümkün değildir, ve aşağıdaki mesaj görülür.

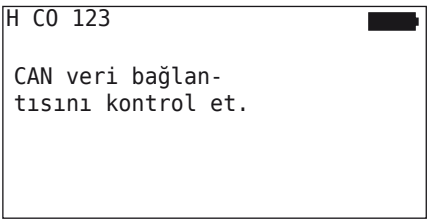

Giderilmesi:

- 1. El terminali, arıza teşhis kablosu ve sistem bileşenleri arasındaki bağlantıyı kontrol edin.
	- "DTC (hata kodu)" menüsünde, el terminali ile bileşenler arasındaki CAN bağlantılarını kontrol edin (bunun için bakın Bölüm *"6.8.1 DTC (Hata kodu)" sayfa 118*).
	- "CAN kontrolü" menüsünde, aracın kendi CAN'ına CAN bağlantısını kontrol edin (bunun için bakın Bölüm *"6.8.3 CAN Kontrol" sayfa 142*).
- 2. Kamyon kurulumunda, kontağın açık olduğunu kontol edin.
- 3. Yapılanmanın aktarılmasını tekrarlayın.
- 4. Yine bir CAN veriyolu bağlantısı olmadığı takdirde, menüden çıkın ve sistemin kablo bağlantısını gözden geçirin.

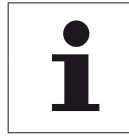

# BİLGİ NOTU

► Yukarıdaki hata gidermeler işe yaramıyorsa, müşteri hizmetlerine veya ilgili yerel firmaya başvurunuz.

### Aktarılan yapılanma onaylanmıyor

Sistem yapılanmasının başarılı olmaması durumunda şu mesaj belirir:

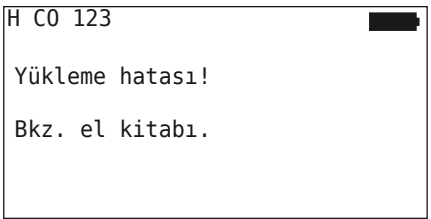

Giderilmesi:

Bu durumda, CCU ile arada bir iletişim arızası bulunmaktadır.

Yapılanmanın aktarılmasını tekrarlayın.

Hata mesajı yeniden belirirse:

 CPC sisteminin elektriksel bağlantısının doğruluğunu kontrol edin ve ardından yapılandırma aktarımını tekrarlayın.

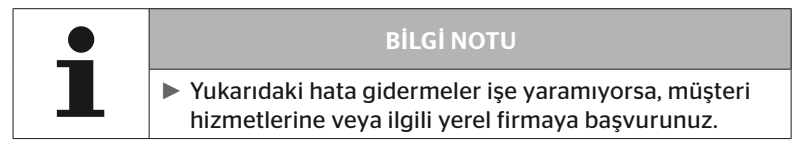

# 6.5.3 Kuruluma devam edilmesi

"Kuruluma devam et" menü noktası sadece, "Yeni kurulum" işlemi kesintiye uğradıktan sonra etkin olur.

### Kurulum - Kuruluma devam et

Ekranda şu mesaj belirir:

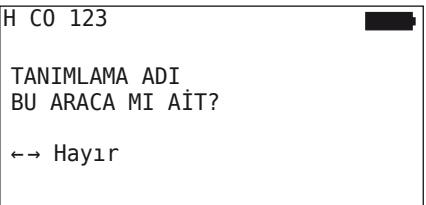

- 6.5.3.1 Tanımlama adı araca ait
	- $\blacklozenge$  Ok tuşlarıyla  $\leftrightarrow$  "Evet" seçin ve GERI tuşuyla  $\Box$ ) araç adını onaylayın.

Ardından yeniden başlatma işlemine, "Yeni kurulum" un kesintiye uğradığı yerden itibaren devam edilir.

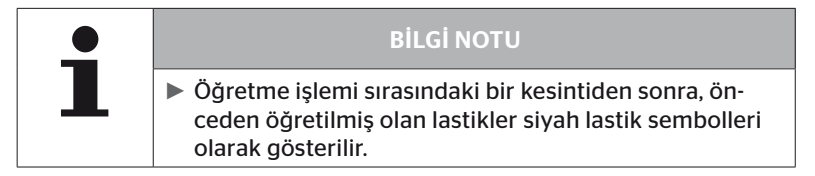

- 6.5.3.2 Tanımlama adı araca ait değil:
	- $\triangle$  Ok tuşlarıyla  $\leftrightarrow$  "Hayır" seçin ve menü noktasından çıkmak için GERI tuşuyla () onaylayın, aksi halde bu araç üzerinde yanlış bir yapılanma kurulmuş olur.
	- ◆ Bu araç için yeni bir kurulum gerçekleştirin, bakın Bölüm *"6.5.2 Yeni kurulum" sayfa 65*.

# 6.5.4 Test sürüşü

"Test sürüşü" menü noktası, araçta kurulu olan sistemde sinyal alma kalitesinin kontrol edilmesi için kullanılır.

Bunun için, şu veriler toplanır:

- 1. Münferit sensörlerden alınan mesajların sayısı.
- 2. Münferit sensörlerin, sinyal alıcısında algılanan sinyal gücü.

Alınan veriler, el terminali tarafından değerlendirilir ve sonuç 3 grup içinde toplanır:

- Veri alma iyi
- Yeterli veri alma
- Sınırlı veri alma

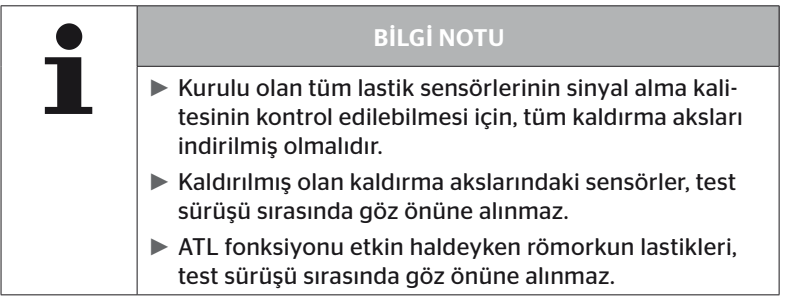

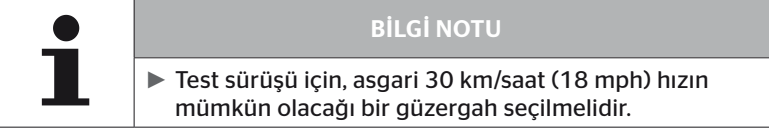

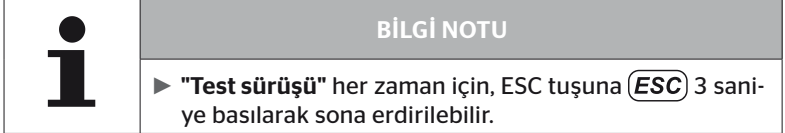

Tüm test sürüşlerinde geçerli:

Test sürüşünün "Veri alma iyi" sonucuyla bitmemesi halinde, aşağıdaki düzeltici tedbirler mümkündür:

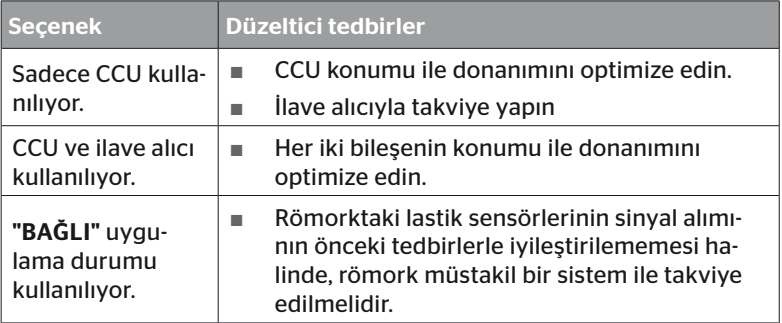

# 6.5.4.1 Kamyon/Otobüs, BAGLI veya Maden/Liman test sürüşü

Verilerin sistemden el terminaline aktarılabilmesi için, arıza teşhis kablosu üzerinden bir bağlantı kurulması gerekir.

- El terminalini ekranın boş soketine, arıza teşhis kablosu veya K veya L alt kablo demetinin arıza teşhis konnektörü üzerinden bağlayın.
- Kontağı çalıştırın.

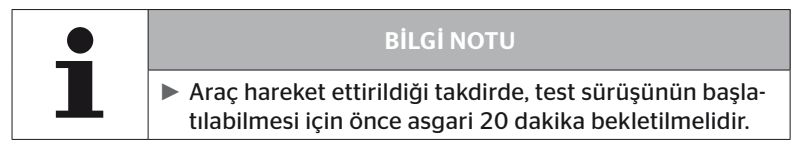

# Kurulum - Test sürüşü

Ekranda şu sorgulama belirir.

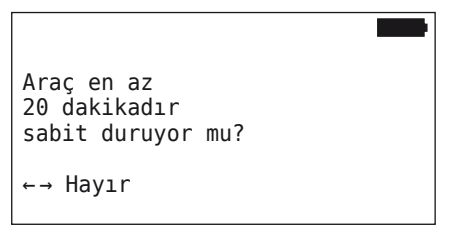

Bekleme süresi 20 dakikanın altında:

- ◆ Ok tuşlarıyla ← → "Hayır" seçin ve menüden çıkmak için, GERI tuşuyla seçimi onaylayın.
- ◆ İstenen bekleme süresi kadar bekleyin ve "Test sürüşü" menüsünü yeniden başlatın.

Bekleme süresi asgari 20 dakika:

- $\blacklozenge$  Ok tuşlarıyla  $\leftrightarrow$  "Evet" seçin ve GERI tuşuyla  $\blacklozenge$  seçimi onaylayın.
- $\blacklozenge$  Sorumluluk sınırını okuyun ve GERI tuşuyla $\bigcirc$  onaylayın.

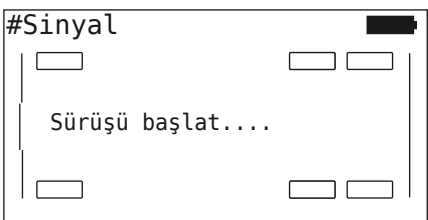

 Araçla test sürüşüne başlayın ve ilgili notların ekranda gösterilmesiyle birlikte test sürüşü sona erene kadar devam edin.

Test sürüşü sırasında ekranda şu görüntü belirir:

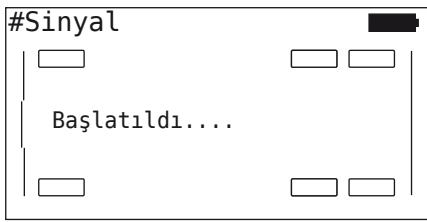

Test sürüşü sona erdi ve el terminali bir protokol dosyası hazırlıyor:

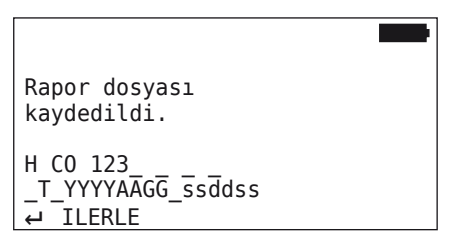

Mesajdan sonra, protokol dosyasının hazırlanması için:

 $\blacklozenge$  GERI tuşuna  $\blacklozenge$  basın

Örn. şu bilgiler görünür:

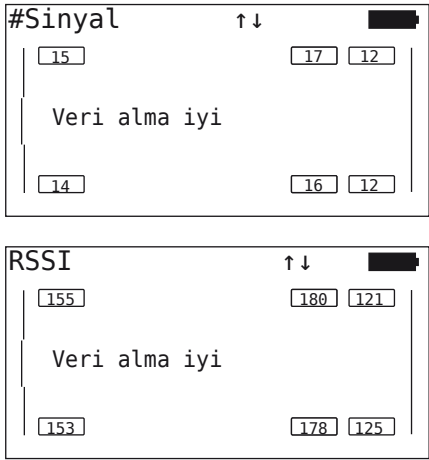

# İşletim

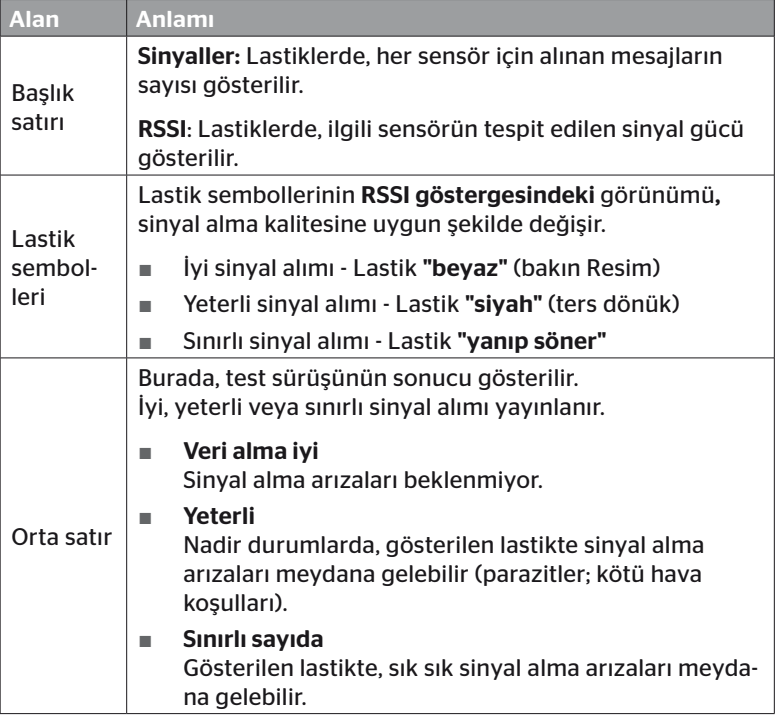

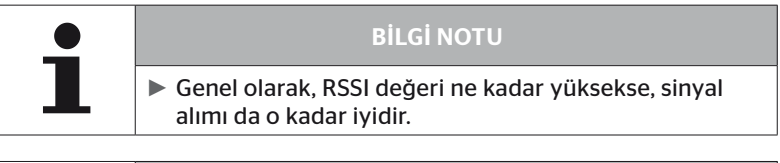

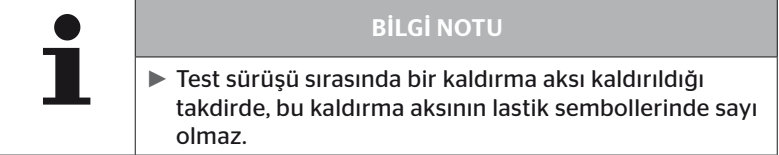

# **Ontinental** \$

- ◆ Ok tuşlarıyla <sup>+</sup> "Sinyal" ile "RSSI" göstergeleri arasında tercih yapın.
- ◆ "BAĞLI" arac tipinde, ok tuşlarıyla ← → "Kamyon" ile "Treyler" arasında tercih yapılabilir.
- $\blacklozenge$  Test sürüşünün sonucunu GERI tuşuyla $\blacklozenge$  onaylayın.

Test sürüşünün "Veri alımı iyi" sonucuyla bitmemesi halinde, aşağıdaki düzeltici tedbirler mümkündür. Ayrıca bakın Bölüm *"6.5.4 Test sürüşü" sayfa 94.*

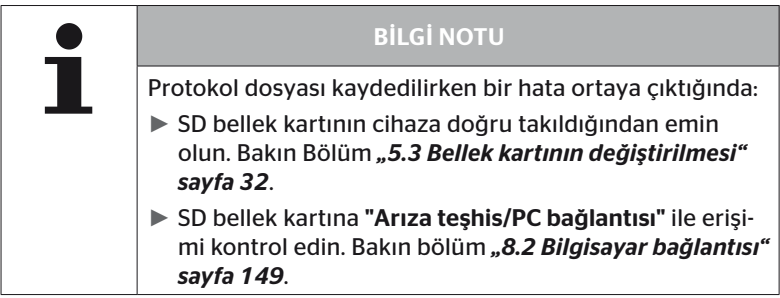

### 6.5.4.2 Römork test sürüşü

Römorkta kurulu olan bir sistem için bir test sürüşü yapılacağı zaman, römorkun CCU'su bir "Test sürüşü modu"na alınmalıdır.

Römorkta test sürüşü için, kamyondakinden farklı olarak şu adımlar gerçekleştirilir:

- 1. Römork sisteminin test sürüşü için etkinleştirilmesi (el terminali ile).
- 2. Deneme sürüşünün yapılması (el terminali OLMADAN).
- 3. Test sürüşü sonuçlarının değerlendirilmesi (el terminali ile).

1. ve 3. adımlarda şunlar göz önüne alınmalıdır:

- ◆ Basınç kontrol göstergesi ile römorkun kablo demeti arasındaki soket bağlantısını çözün.
- $\bullet$  El terminalini, arıza teşhis kablosu üzerinden römork kablo demetine bağlayın.
- **★ Kontağı çalıştırın.** (Araç üzerinde besleme olmadığı takdirde, el terminali CCU'yu römorktan besler.)
- Ardından, el terminalini ayırın ve basınç kontrol göstergesine konnektör bağlantısını tekrar oluşturun.

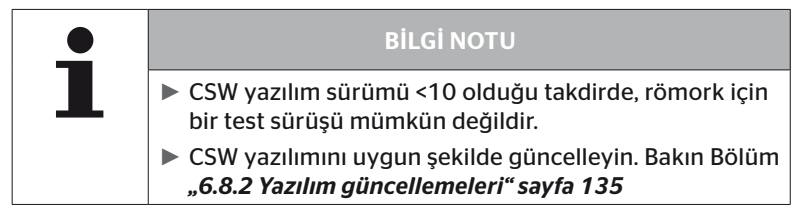

### Kurulum - Test sürüşü

◆ Aracın tanımlama adıyla ilgili sorgulamayı, "6.5.4.1 Kamyon/Oto*büs, BAGLI veya Maden/Liman test sürüşü" sayfa 96* bölümünde olduğu gibi işleyin.

Ekranda şu sorgulama belirir.

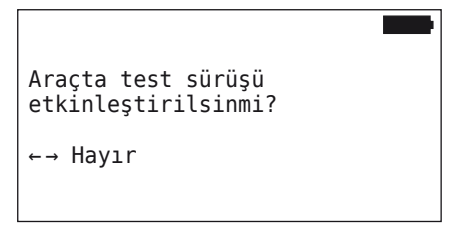

 $\bullet$  Ok tuşlarıyla  $\bullet \bullet$  "Evet" seçin ve GERI tuşuyla  $\bullet$  seçimi onaylayın.

El terminali ilgili mesajla, römork sisteminin test sürüşü için etkinleştirildiğini onaylar.

- El terminalini ayırın ve basınç kontrol göstergesine konnektör bağlantısını tekrar oluşturun.
- Araçla test sürüşüne başlayın ve basınç kontrol göstergesi görsel bir sinyal verene kadar devam edin (60 saniye sürekli yanar).
- El terminalini anlatıldığı şekilde araca bağlayın ve "Test sürüşü" menüsünü yeniden başlatın, verileri değerlendirin. Değerlendirme otomatik olarak gerçekleşir ve değerlendirme, *"6.5.4.1 Kamyon/Otobüs, BAGLI veya Maden/Liman test sürüşü" sayfa 96* bölümüne benzer şekilde yapılır.

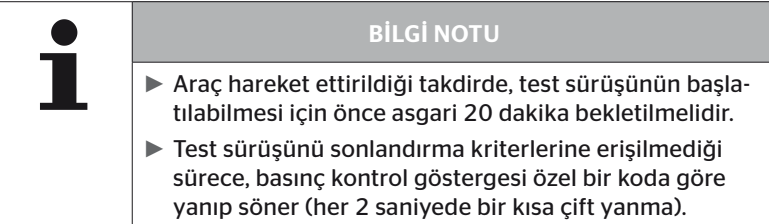

# 6.5.4.3 Test sürüşlerinde olası hata mesajları

Test sürüşü sırasında bir hata oluştuğunda, test işleminin kesilmesine neden olur. Başka türlü belirtilmediği takdirde, bu bölümde açıklanan hata mesajları tüm araç tipleri için geçerlidir. Hatanın giderilmesinin ardından test sürüşü, en baştan başlatılmalıdır.

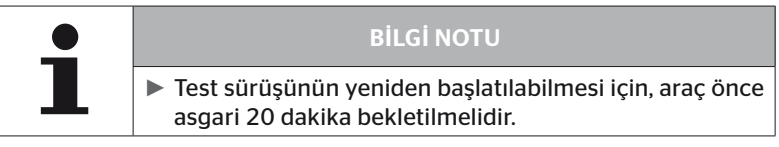

#### Uyarılar

Test sürüşü sırasında bir uyarı ortaya çıktığı takdirde (örn. "DÜŞÜK BA-SINÇ"), test sürüşü kesilir ve ekranda, aşağıdaki mesaj gösterilir:

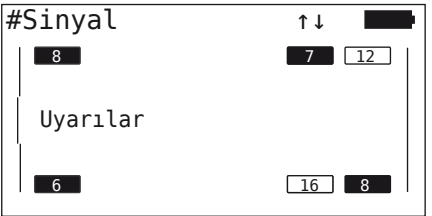

Bir protokol dosyası otomatik olarak oluşturulur ve SD bellek kartında kaydedilir.

- **◆ Test sürüsünü durdurun.**
- $\blacklozenge$  Mesajı GERI tuşuyla $\blacklozenge$  onaylayın.
- *"6.8.1 DTC (Hata kodu)" sayfa 118* bölümünde anlatılan menü üzerinden hata kodlarını okutun ve hatayı uygun şekilde giderin.
- ◆ Aracı asgari 20 dakika bekletin.
- **◆ "Test sürüşü"** menüsünü yeniden uygulayın.

# CAN verileri yok

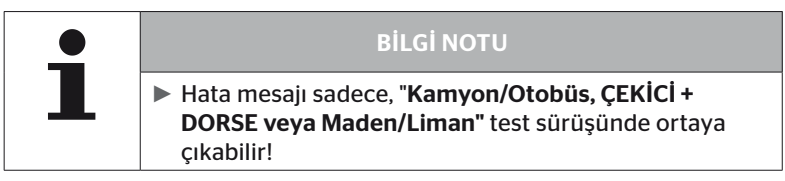

Test sürüşü sırasında CAN iletişimi kesildiği takdirde bu durum, test sürüşünün kesilmesine yol açar ve ekranda, aşağıdaki mesaj gösterilir:

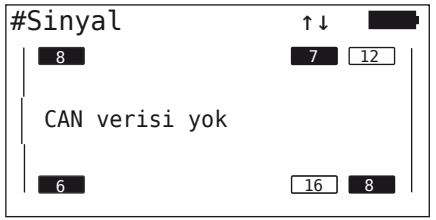

Bir protokol dosyası otomatik olarak oluşturulur ve SD bellek kartında kaydedilir.

- ◆ Test sürüsünü durdurun.
- $\blacklozenge$  Mesajı GERI tuşuyla $\blacklozenge$  onaylayın.
- Hata gidermeyi, *"Yapılanmanın aktarılması olanaksız" sayfa 91* ve *"Aktarılan yapılanma onaylanmıyor" sayfa 92* bölümlerindeki talimatlara uygun şekilde yapın.
- ◆ Aracı asgari 20 dakika bekletin.
- ◆ "Test sürüşü" menüsünü yeniden uygulayın.

#### Zaman aşımı

Deneme sürüşünün değerlendirilmesi için sadece, "START modu" lastik sensörü sinyalleri kullanılır (bakın Böl. "Test sürüşü" menü noktası yürütüldükten sonraki 20 dakika boyunca "START modunda" her tekerlek için yeterli sayıda sinyal alınmadığı takdirde, ekranda "Zaman aşımı" mesajı gösterilir.

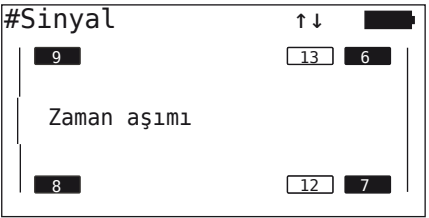

Bir protokol dosyası otomatik olarak oluşturulur ve SD bellek kartında kaydedilir.

- ◆ Test sürüsünü durdurun.
- $\blacklozenge$  Mesajı GERI tuşuyla $\blacklozenge$  onaylayın.

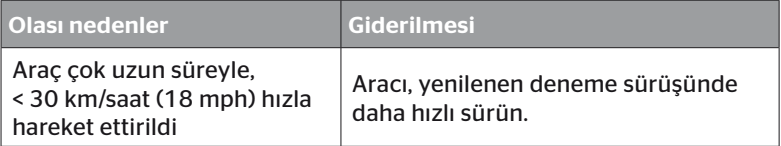

- Aracı durdurun
- ◆ Aracı asgari 20 dakika bekletin.
- "Test sürüşü" menüsünü yeniden uygulayın.

## Hata oluştu

Deneme sürüşünün değerlendirilmesi için sadece, "START modu" lastik sensörü sinyalleri kullanılır (bakın Böl. *"6.4.3.1 Sensör kontrolü" sayfa 57*). "START modunda" her tekerlek için yeterli sayıda sinyal alınmadan önce, "SÜRÜŞ modundayken" bir tekerlek için bir sinyal alındığı takdirde, ekranda "Hata oluştu" mesajı gösterilir.

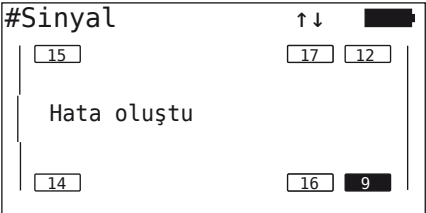

Bir protokol dosyası otomatik olarak oluşturulur ve SD bellek kartında kaydedilir.

- ◆ Test sürüsünü durdurun.
- $\blacklozenge$  Mesajı GERI tuşuyla $\blacklozenge$  onaylayın.

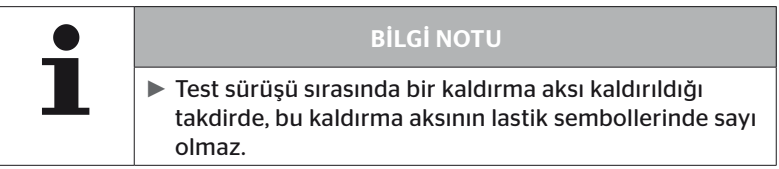

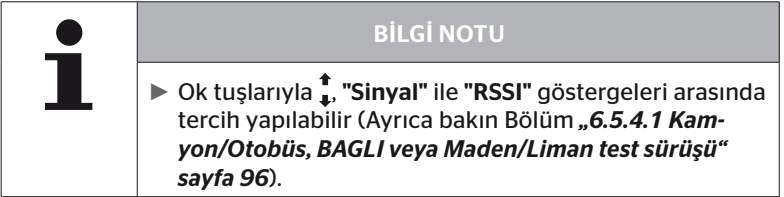

![](_page_107_Picture_107.jpeg)

- $\triangle$  Aracı durdurun
- Hata kaynağını tabloya uygun şekilde kontrol edin ve gerekt. hatayı giderin.
- Aracı asgari 20 dakika bekletin.
- "Test sürüşü" menüsünü yeniden uygulayın.
#### Basınç kontrol göstergesi

Etkinleştirmenin ardından basınç kontrol göstergesi tanımlanmış olan yanıp sönme kodunu göstermediği takdirde (her 2 saniyede bir kısa çift yanma), römorkla test sürüşünü başlatmayın.

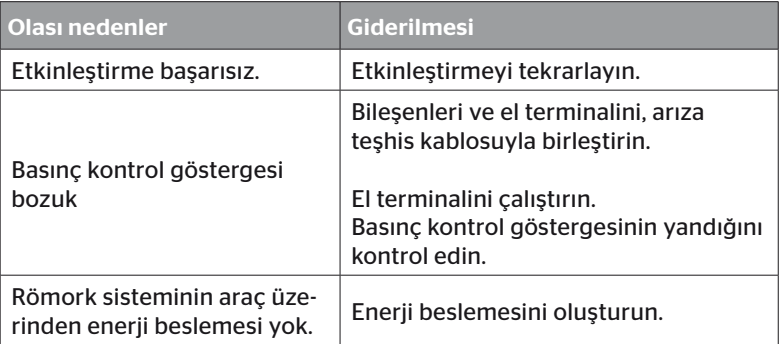

# **C**ntinental\*

# 6.6 Kurulumun modifiye edilmesi

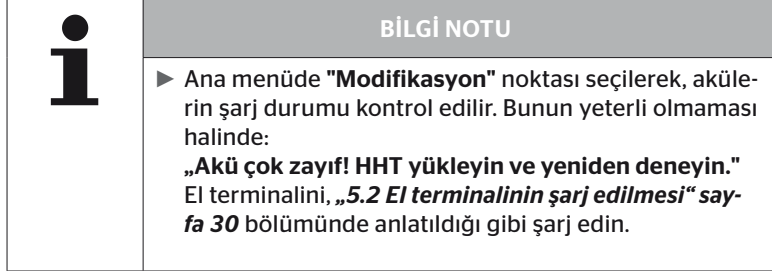

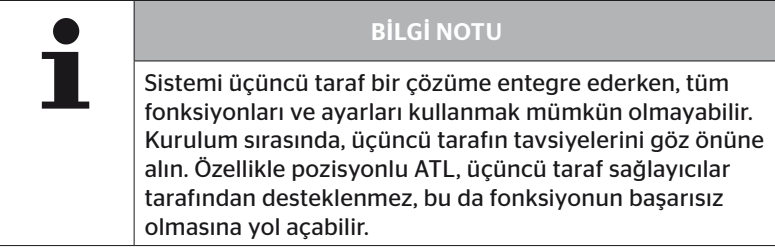

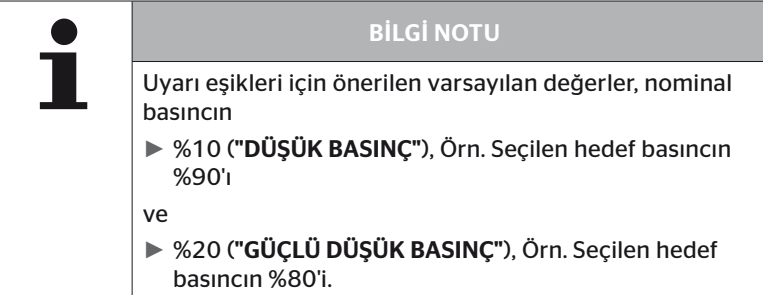

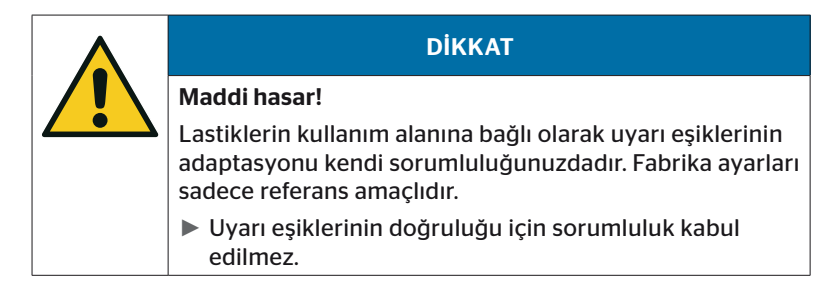

### 6.6.1 Mevcut kurulumun modifiye edilmesi

#### Modifikasyon - Kurulumu güncelle

Bu ana menüde, şu alt menü noktaları bulunmaktadır:

- Kurulumu kontrol et
- Parametreleri uyarla
- Sensör ID'lerini uyarla

Alt menü noktalarının kullanımıyla ilgili ön koşul:

■ CCU ile iletişim için el terminali, sistem ile bağlanmış olmalıdır.

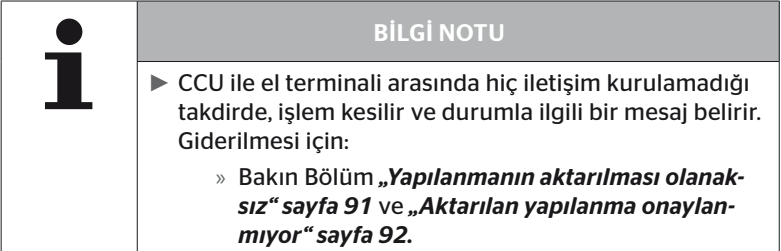

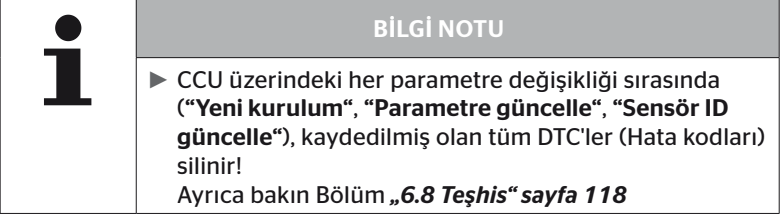

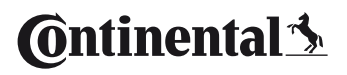

#### 6.6.1.1 Kurulumun kontrol edilmesi

#### Modifikasyon - Kurulumu güncelle - Kurulumu kontr. et

"Kurulumu kontr. et" menü noktası altında, mevcut kurulumun parametreleri gösterilir. Burada hiçbir değişiklik öngörülemez.

Parametre listesi, araç tipine ve yapılandırmaya bağlı olarak değişir.

Parametrelerin gözden geçirilmesinin ardından GERİ tuşu ile, ayarlanmış olan hedef basınçların ve kaldırma akslarının kuş bakışı perpektif görünümlerine geçilir.

Mevcut bileşenlerin (ECU, DSP, RX) seri numaralarına genel bakışın ardından tekrar, "Kurulumu güncelle" alt menüsü görünür.

#### 6.6.1.2 Parametreleri uyarla

#### Modifikasyon - Kurulumu güncelle - Parametre güncelle

"Parametrelerin uyarlanması" menü noktası altında, parametreler değiştirilebilir:

Aşağıdaki parametreler, herhangi bir değişiklikten muaf tutulur:

- Araç tipi
- Aksların ve lastiklerin sayısı

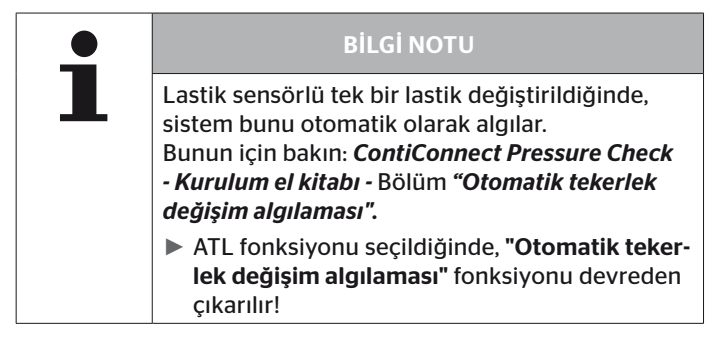

Menü noktası seçildikten sonra, ilk önce araç adının sorgulaması yapılır.

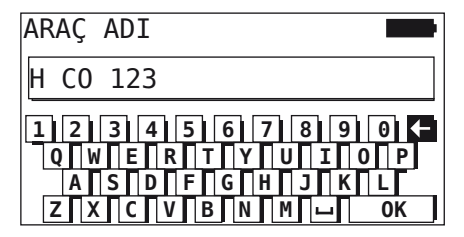

Burada araç adı, *"6.5.2.1 Araç adlarının girilmesi" sayfa 66* bölümünde anlatıldığı şekilde sanal bir klavye yardımıyla girilebilir ya da değiştirilebilir veya mevcut ad, GERI tuşuyla (الله ) onaylanabilir.

# **Ontinental** \$

Parametreler değiştirildikten sonra, bunlar CCU üzerine aktarılabilir.

Şu mesajlar görünür:

H CO 123

YAPTI ANDIRMA TAMAMI ANDI.

CIHAZI CPC SISTEMINE BAGLA. KONTAGI AC. VERI TRANSFERINI BASLAT.

◆ GERI tuşuyla ( ) yüklemeyi başlatın.

```
H CO 123
```
Yükleniyor.

Lütfen bekleyin...

Veri transferi başarılı olmadığı takdirde, Böl. *"Yapılanmanın aktarılması olanaksız" sayfa 91* veya Böl. *"Aktarılan yapılanma onaylanmıyor" sayfa 92* içinde anlatılanları yapın. Aksi halde, "Kurulumu güncelle" alt menüsü tekrar görünür.

Parametrelerin her değişimi için bir protokol dosyası otomatik olarak oluşturulur ve SD bellek kartında kaydedilir.

#### 6.6.1.3 Sensör ID'lerini uyarla

#### Modifikasyon - Kurulumu güncelle - Sensör ID güncelle

Bu menüde, kullanıcı sensör ID'lerini değiştirebilir, böylece CCU'nun geri kalan yapılandırması değişmeden kalır (örn. birkaç tekerlek değişikliğinden veya lastik konumlarının değiştirilmesinden sonra).

"Sensör ID'lerinin uyarlanması" alt menüsünü seçtikten sonra yapılandırma, aracın CCU'sundan yüklenir.

Yapılandırma başarılı bir şekilde yüklendikten sonra, değiştirilecek lastiklerin sorgulaması yapılır. "Bazıları" seçeneğiyle, tüm lastikler yerine münferit lastikler değiştirilebilir. Değiştirilecek olan lastikler, takip eden kuşbakışı görünümünden seçilmelidir.

Bunun ardından, el terminali öğrenme işlemi için hazırdır.

Lastik sensörlerinin öğrenmesi için arıza teşhis kablosunu el terminalinden çıkarın ve *"6.5.2.4 Lastik sensörlerinin öğrenmesi" sayfa 80* bölümündekileri yapın.

Lastik sensörleri başarılı şekilde öğrendikten sonra, yeni yapılandırmanın sisteme aktarılması amacıyla el terminali, arıza teşhis kablosu üzerinden sistemle birleştirilmelidir.

Sensör ID'lerinin her değişimi için bir protokol dosyası otomatik olarak oluşturulur ve SD bellek kartında kaydedilir.

# **Ontinental** \$

# 6.7 Sistemin devreden çıkarılması/etkinleştirilmesi

# 6.7.1 CPC'yi devre dışı bırak

Sistemin sürücüyü rahatsız edebilecek olan ve kısa süre içinde giderilmesi olanaksız bir hatalı davranış göstermesi halinde, sistem geçici olarak devreden çıkarılabilir.

El terminalini, arıza teşhis kablosu yardımıyla sisteme bağlayın.

#### Modifikasyon - CPC d. dışı bırak

Menü noktası, toplam sistemin devreden çıkarılması için kullanılır.

Şu mesaj belirir:

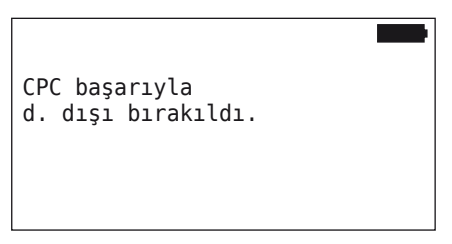

CPC sistemi başarılı olarak devreden çıkarılmadığı takdirde bu durum, sistem düzeyinde şu şekilde gösterilir:

- Kamyon: Ekran mesajı "SİSTEM ETKİN DEĞİL"
- Römork: Basınç kontrol göstergesi çalışmıyor.

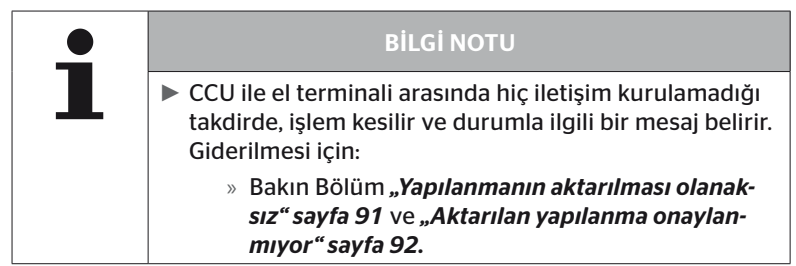

### 6.7.2 CPC'yi etkinleştir

Araçta sistemin etkinleştirilmesi için:

El terminalini, arıza teşhis kablosu yardımıyla sisteme bağlayın.

#### Modifikasyon - CPC'nin etkinleştirilmesi

Menü noktası, araçtaki toplam sistemin etkinleştirilmesi için kullanılır.

Şu mesaj belirir:

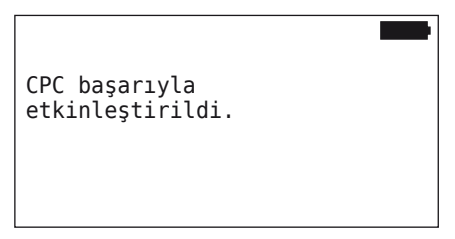

Başarılı etkinleştirmenin ardından, CPC sistem tekrar tam fonksiyonel.

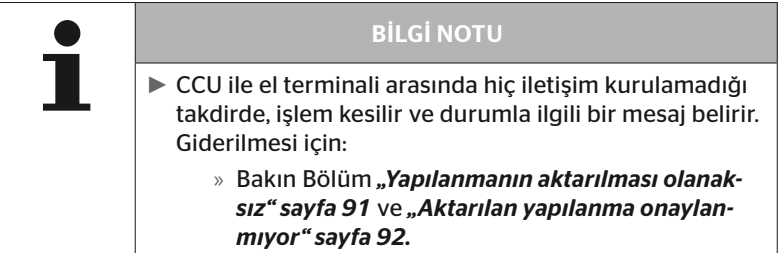

# 6.8 Teşhis

### 6.8.1 DTC (Hata kodu)

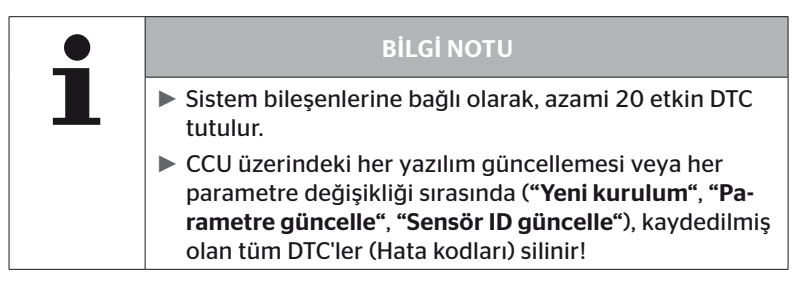

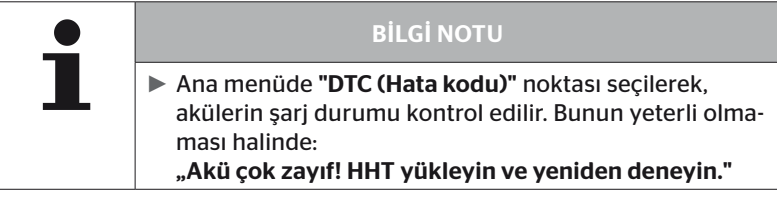

Arıza teşhis - DTC (Hata kodu)

Hata mesajlarında, genel ve lastiğe bağlı hata mesajları arasında farklılık vardır.

İlk olarak CAN-Bus bağlantısı gözden geçirilir.

Bağlantı bulunmadığı takdirde şu mesaj belirir:

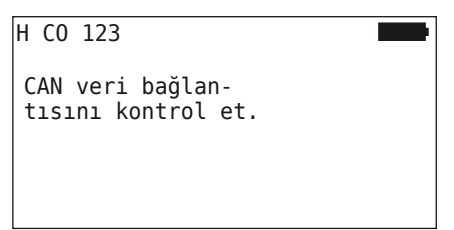

◆ Bileşenlere olan (CCU, ekran ve CAN-Switch) CAN-Bus iletişimini gözden geçirin.

Bir bağlantı olması halinde, bütün bileşenlerin durum bilgilerinin yer aldığı bir mesaj belirir:

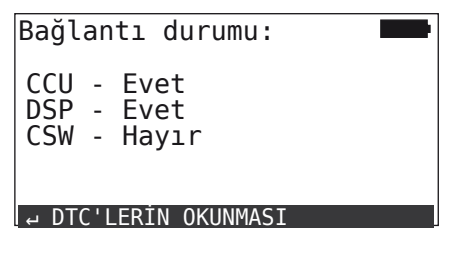

◆ Sistemin DTC'lerini (hata kodları) okumak için GERI tuşuna basın.

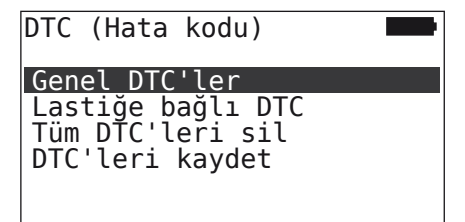

#### BİLGİ NOTU

CCU, DSP veya CSW bileşenlerinin "Bağlandı" durumunda olmasına rağmen, DTC'lerin okunması sırasında "DTC okuma hatası!" hata mesajı belirdiği takdirde:

► Bu bileşenlerin yazılımının doğru kurulmuş olduğunu kontrol edin. Ayrıca bakın Bölüm *"Yazılım güncelleme sırasında hatalar" sayfa 141*.

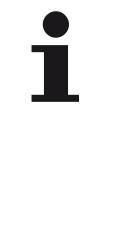

#### BİLGİ NOTU

Sisteme ek bir alıcı monte edilmişse, CCU'nun "Ek alıcı: EVET" parametresine uygun şekilde yapılandırıldığından emin olunmalıdır. "Arıza teşhis - DTC (hata kodu)" menüsüne genel bakışta, RX yanlışlıkla bağlanmamış şeklinde görüntüleniyorsa, CCU yapılandırması muhtemelen hatalı olabilir.

► Bu durumda, CCU'nun yapılandırmasını kontrol edin ve gerekirse değiştirin (bakın Bölüm *"6.6.1.1 Kurulumun kontrol edilmesi" sayfa 112* ve *"6.6.1.2 Parametreleri uyarla" sayfa 113*).

#### 6.8.1.1 Genel hata kodlarının (DTC'ler) okunması

#### Arıza teşhis - DTC (Hata kodu) - Genel DTC'ler

Aşağıdaki bileşenlerle ilgili genel hata kodları okunabilir:

- CCU (Kumanda cihazı)
- CSW (Çalıştırma modülü)
- DSP (Ekran)

Bütün hatalar bir listede gösterilir. Ok tuşlarıyla  $\frac{1}{4}$  listelenmiş olan bütün mesajlar görülebilir.

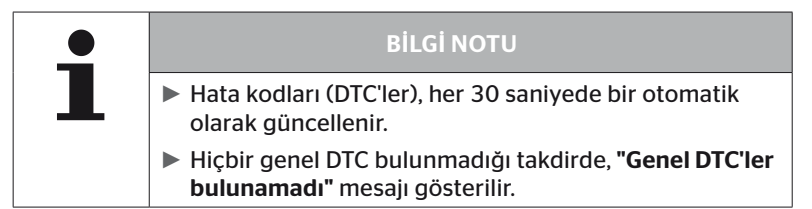

# **Ontinental** \$

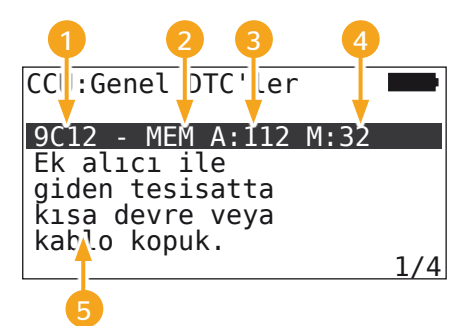

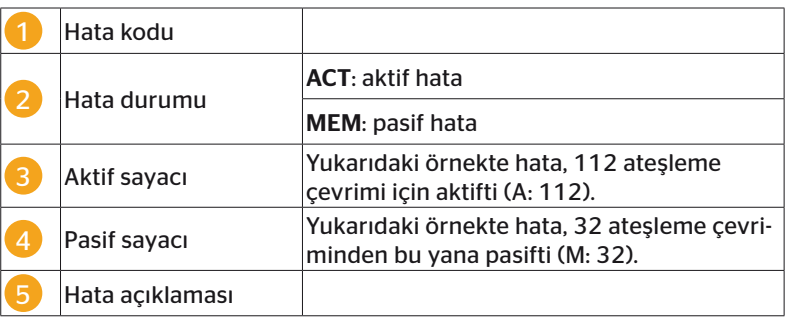

- Hata kodları, bir açıklama ve bunları gidermek için önlemler ile birlikte, sonraki sayfalarda yer almaktadır.
- Aktif hatalar (ACT durumu) ortadan kaldırılmalıdır. Bir pasif hata (MEM durumu) daha önce giderildi.
- Aktif sayacı, hatanın kaç atesleme çevriminden bu yana (aktif hatalar için) bulunduğunu ya da kaç ateşleme çevriminden sonra (pasif hatalar için) giderildiğini gösterir. Aktif sayacı, azami 255 değerine ulaşır. Bu, "A: 255" görüntülendiğinde hatanın 255 ateşleme çevrimi veya daha uzun süre boyunca etkin olduğu anlamına gelir.
- Bir hata giderildiğinde, durum MEM olarak ayarlanır. Pasif sayacı, hatanın kaç ateşleme çevrimi öncesinde giderildiğini gösterir. 40 ateşleme çevriminden (M: 40) sonra, pasif hatalar otomatik olarak silinir.
- Ekranla ilgili olan hata kodlarında, ateşleme çevrimleri sayılmaz.

Hataların giderilmesiyle ilgili not:

- Bir bileşen değiştirilmeden önce, bütün DTC'ler kaydedilmeli ve ardından silinmelidir.
- Sistemi kapatın ve bir dakika sonra tekrar çalıştırın.
- ◆ Sistemin yeni başlamasından 2 dakika sonra, DTC'leri yeniden kontrol edin.
- $\triangleq$  İlgili DTC tekrar ortaya çıkarsa, bileşenlerin değiştirilmesi gerekir.

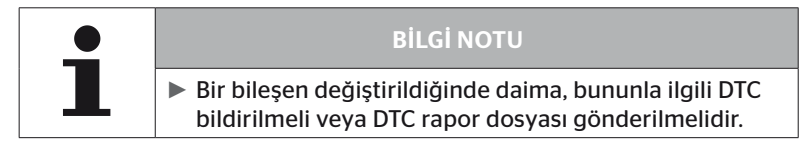

#### Şu hata kodları görünebilir:

#### CCU için:

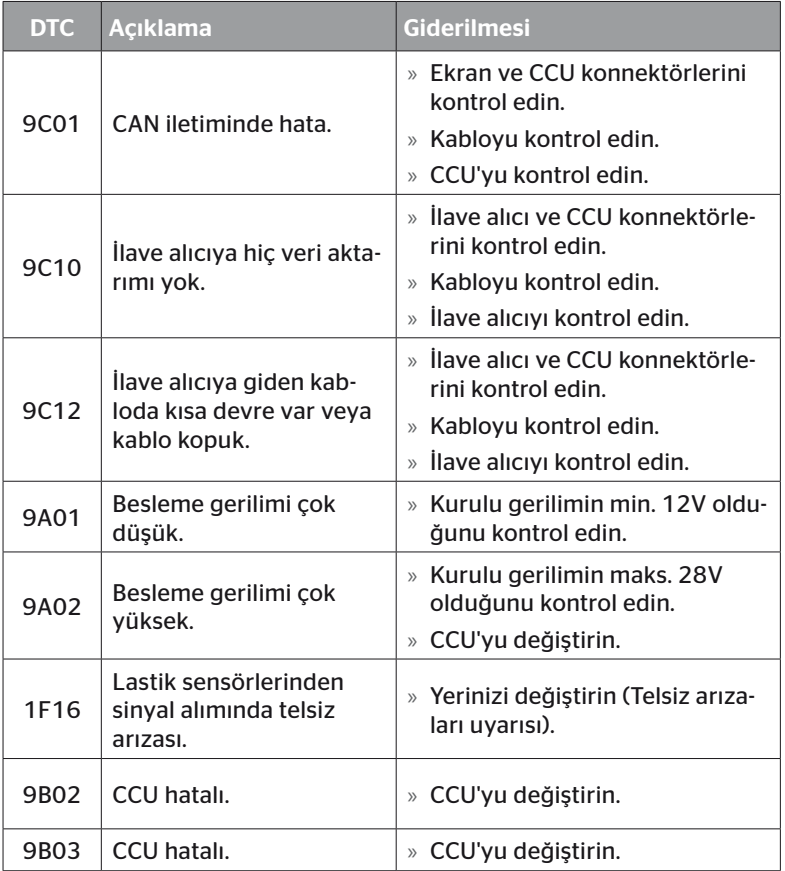

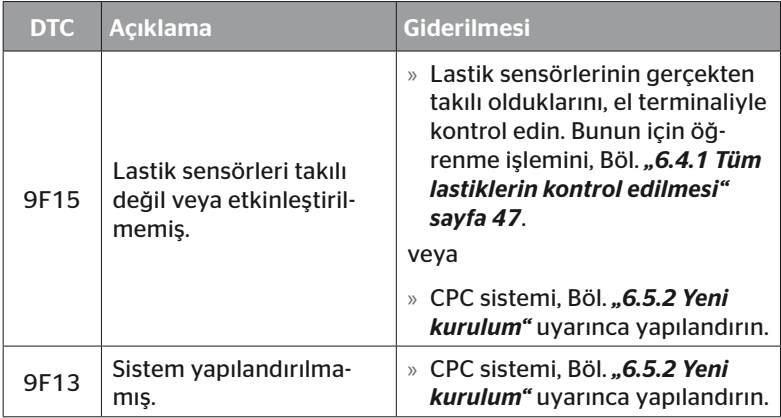

#### Ekran için:

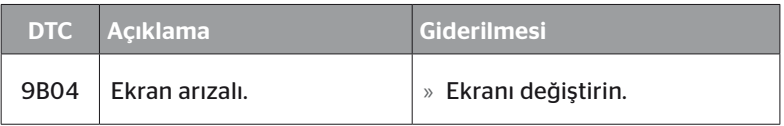

#### Çalıştırma modülü (CSW) için:

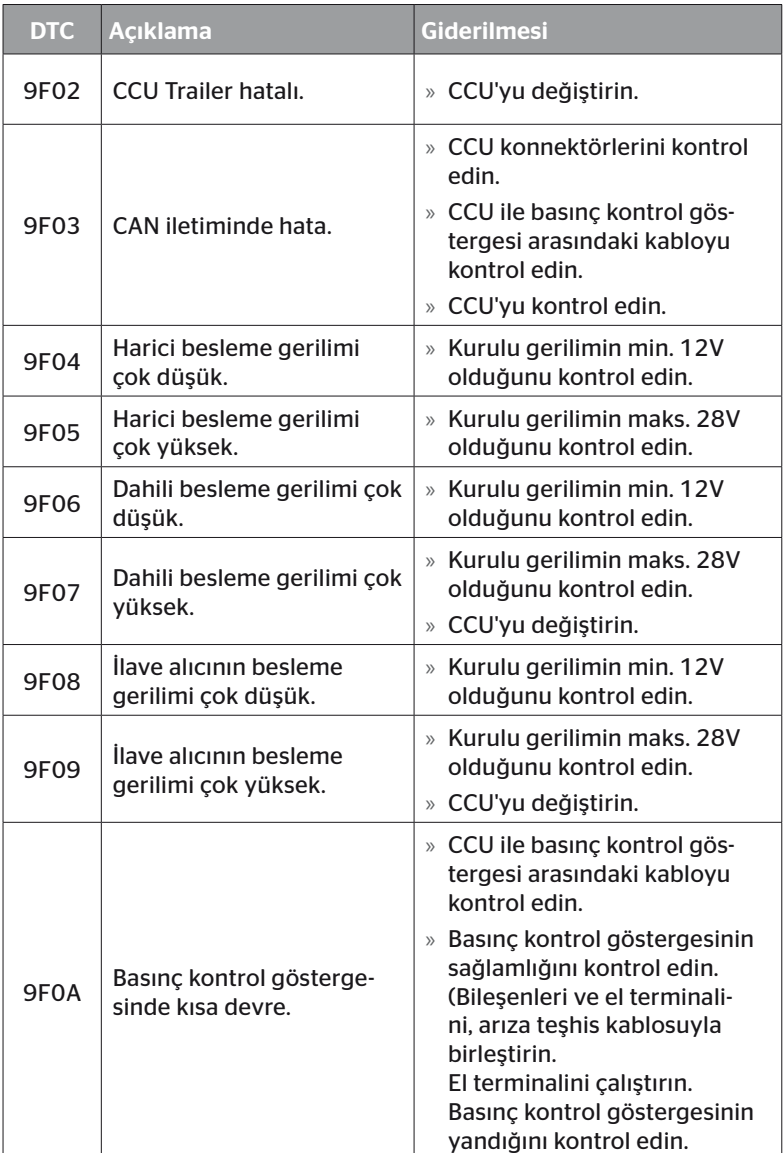

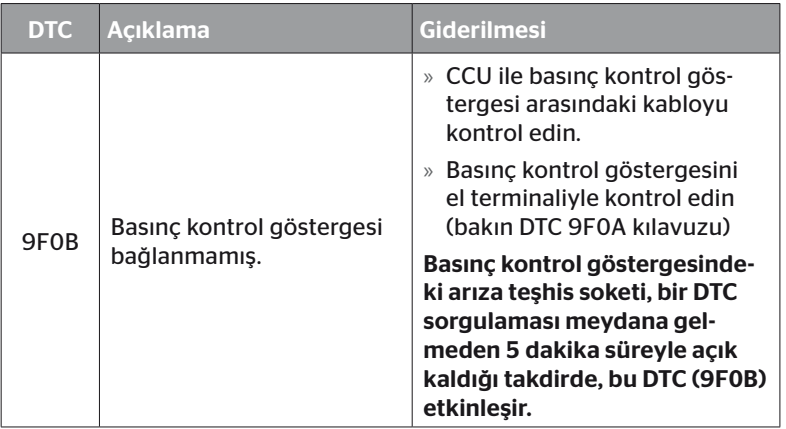

#### 6.8.1.2 Lastiğe bağlı hata kodlarının (DTC'ler) okunması

"Lastiğe bağlı DTC'ler" menü noktası altında, belirli bir lastikle ilgili hatalar okunabilir.

#### Arıza teşhis - DTC (Hata kodu) - Lastiğe bağlı DTC

Ekranda yapılanma, kuş bakışı perspektifte görünür. Hata mesajlı lastik konumları siyah renkle işaretlenmiştir: Ayrıca bakın Bölüm *"6.3 Ekran görünümleri" sayfa 44*.

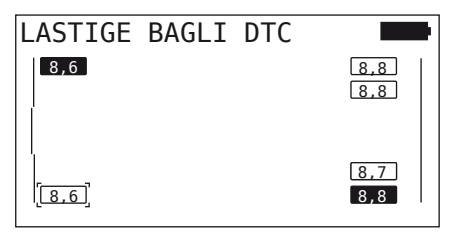

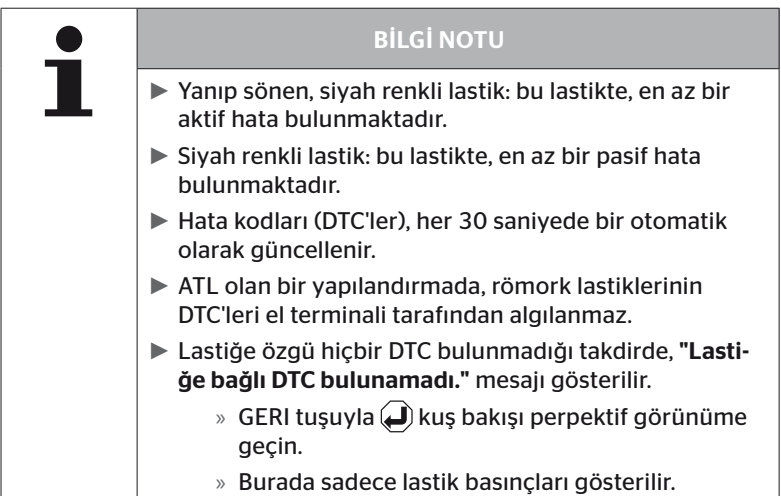

 $\blacklozenge$  Ok tuşlarıyla  $\blacklozenge$  istediğiniz menü noktasını seçin. Seçilmiş olan lastik, "[ ]" ile işaretlenir.

("Bağlı" yapılandırmasında, ok tuşları ← → kullanılarak, römorkun ya da kamyonun akslarına geçiş yapılabilir.)

 $\blacklozenge$  Hatayı göstermek için ok tuşlarına $\bigoplus$  basın (sadece siyah veya yanıp sönen lastikler için mümkündür).

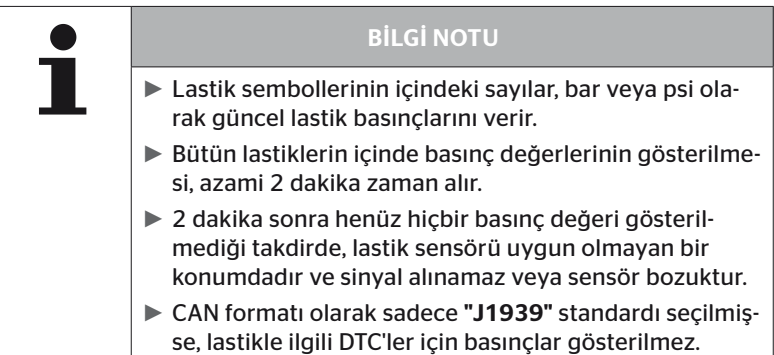

# **Ontinental** \$

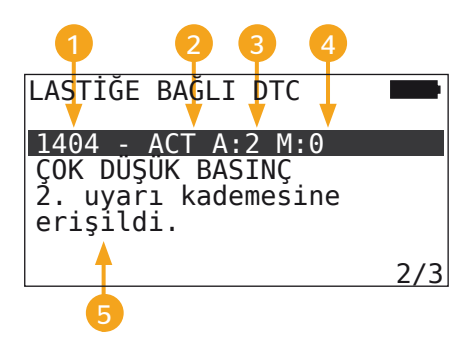

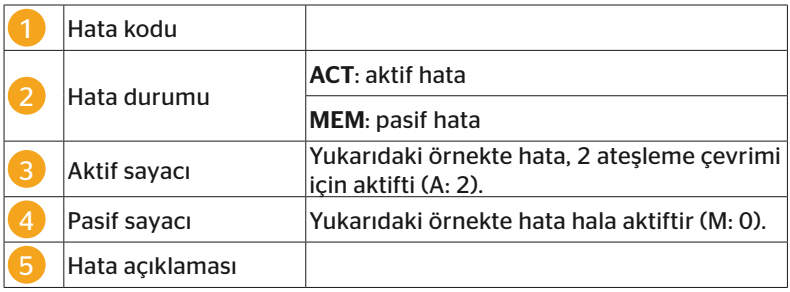

- Hata kodları, bir açıklama ve bunları gidermek için önlemler ile birlikte, sonraki sayfalarda yer almaktadır.
- Aktif hatalar (ACT durumu) ortadan kaldırılmalıdır. Bir pasif hata (MEM durumu) daha önce giderildi.
- Aktif sayacı, hatanın kaç ateşleme çevriminden bu yana (aktif hatalar için) bulunduğunu ya da kaç ateşleme çevriminden sonra (pasif hatalar için) giderildiğini gösterir. Aktif sayacı, azami 255 değerine ulaşır. Bu, "A: 255" görüntülendiğinde hatanın 255 ateşleme çevrimi veya daha uzun süre boyunca etkin olduğu anlamına gelir.
- Bir hata giderildiğinde, durum MEM olarak ayarlanır. Pasif sayacı, hatanın kaç ateşleme çevrimi öncesinde giderildiğini gösterir. 40 ateşleme çevriminden (M: 40) sonra, pasif hatalar otomatik olarak silinir.

### Şu hata kodları görünebilir:

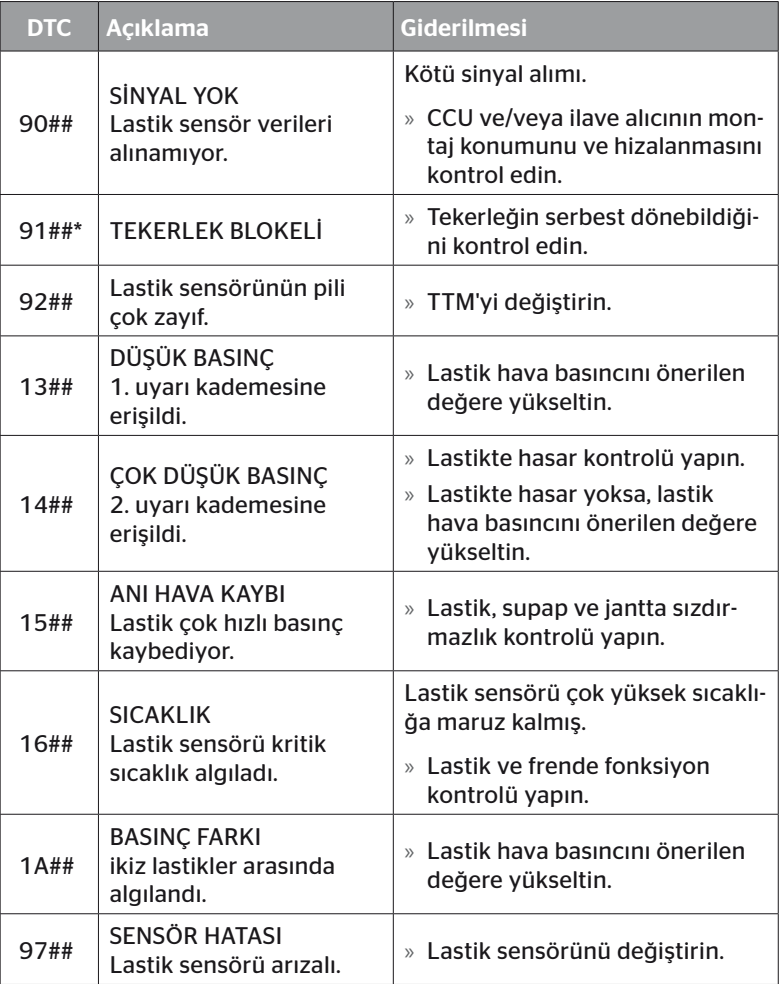

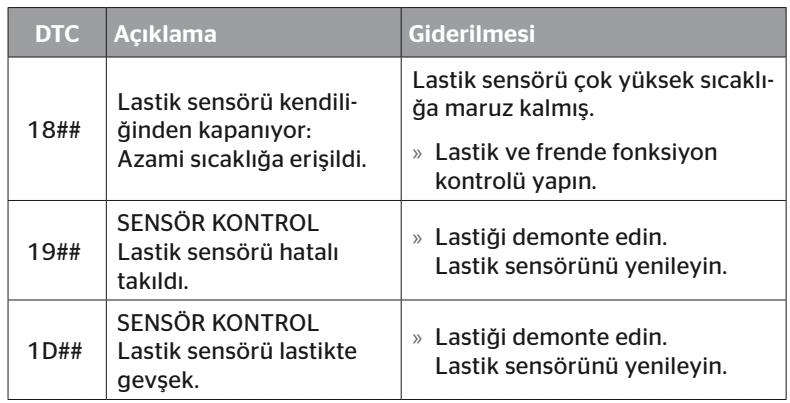

\* Bu hata mesajı opsiyoneldir ve sistem sürümlerinin hepsinde geçerli değildir.

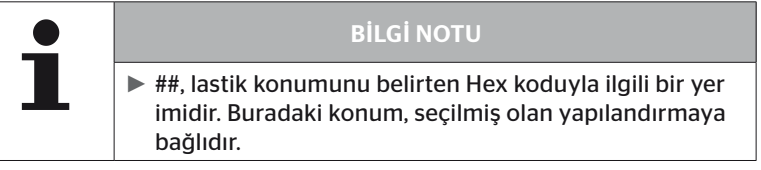

6.8.1.3 Bütün hata kodlarının (DTC'ler) silinmesi

"Tüm DTC'leri sil" menü noktası altında, bütün bileşenlerin hata mesajları silinebilir.

#### Arıza teşhis - DTC (Hata kodu) - Tüm DTC'leri sil

Ekranda şu mesaj belirir:

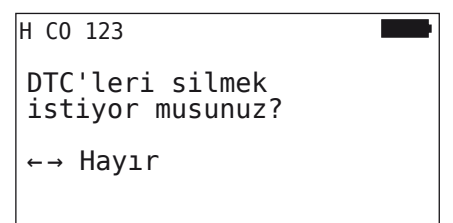

- $\blacklozenge$  Ok tuşlarıyla  $\leftrightarrow$  "EVET" seçin.
- $\blacklozenge$  Bütün bileşenlerin hata mesajlarını silmek için GERI tuşuna $\textcircled{\iota}$ basın.

Ardından, "DTC'ler başarıyla silindi" veya "DTC'ler başarıyla silinmedi" mesajı belirir. Son durumda, silme işlemini tekrarlayın.

#### 6.8.1.4 Hata kodlarının (DTC'ler) kaydedilmesi

Bu menü noktası yardımıyla, hata mesajları kaydedilebilir.

#### Arıza teşhis - DTC (Hata kodu) - DTC'leri kaydet

Ekranda şu mesaj belirir:

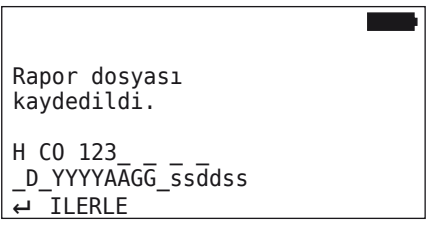

Bir protokol dosyası oluşturulur ve SD bellek kartında kaydedilir.

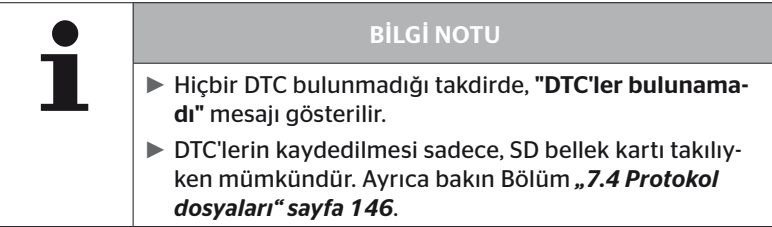

## 6.8.2 Yazılım güncellemeleri

#### Arıza teşhis - Yazılım güncelleme

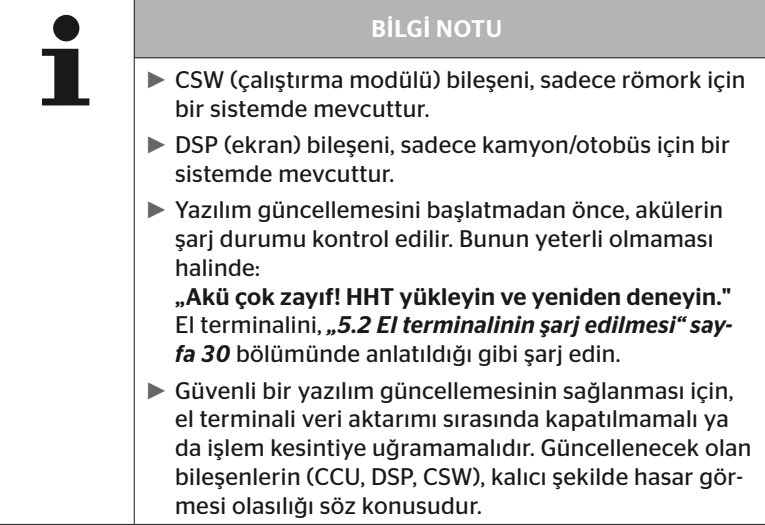

Aşağıdaki bileşenlerle ilgili bir yazılım güncellemesi yapılabilir:

- CCU (Kumanda cihazı)
- CSW (Çalıştırma modülü)
- DSP (Ekran)

#### 6.8.2.1 El terminalindeki kullanılabilir yazılımlar

El terminalindeki kullanılabilir bileşen yazılımlarının kontrolü için, çevrimdışı modundaki menü noktası (sisteme bağlantı yok) çağrılabilir.

Sadece, her bir bileşen için el terminalinde kaydedilmiş olan sürümler gösterilir.

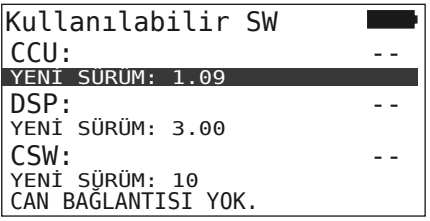

6.8.2.2 Kamyon/Otobüs, Bağlı veya Maden/Liman

"Kamyon/Otobüs", "Bağlı" veya "Maden/Liman" yazılım güncellemesi için, şu şekilde hareket edilmelidir:

- El terminalini ekranın boş soketine, arıza teşhis kablosu veya K veya L alt kablo demetinin arıza teşhis konnektörü üzerinden bağlayın.
- Kontağı çalıştırın.

El terminalinde daha güncel bir yazılım sürümü mevcutsa, bu durum şu mesaj yardımıyla gösterilir:

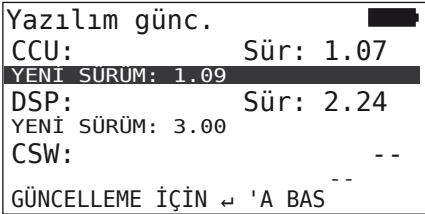

500 KBaud'lu bir CAN veriyolu ortamında yazılım güncellemesi mümkün değildir. El terminali, "500 Kbaud'da desteklenmiyor" mesajını gösteriyor.

CCU'yu 250 KBaud ile bağlayın ve ardından yazılımı güncelleyin.

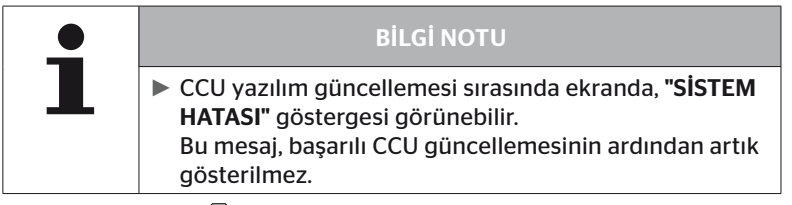

GERI tuşuyla  $\bigcup$  CCU ile ilgili yazılım aktarımını başlatın.

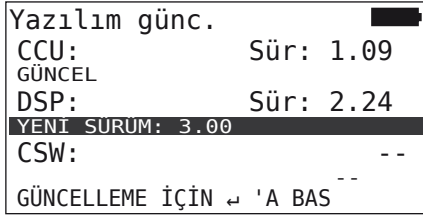

GERI tuşuyla $\bigoplus$  ekran ile ilgili yazılım aktarımını başlatın.

Bileşenlerin yazılımı başarılı şekilde güncellendiğinde şu mesaj belirir:

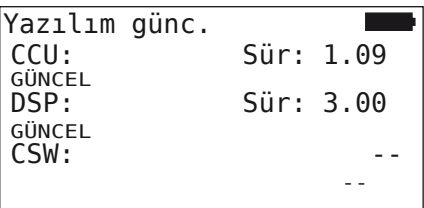

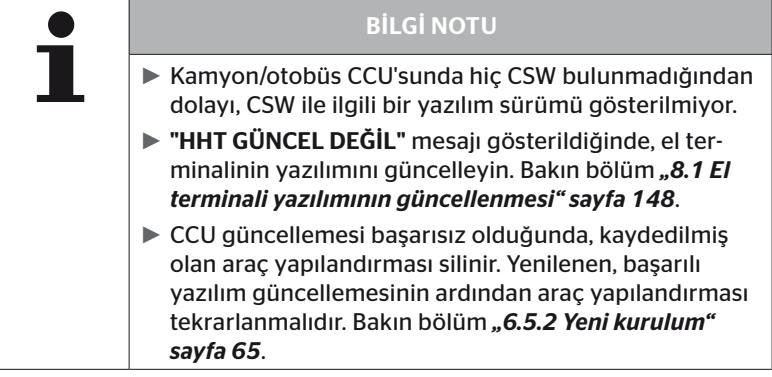

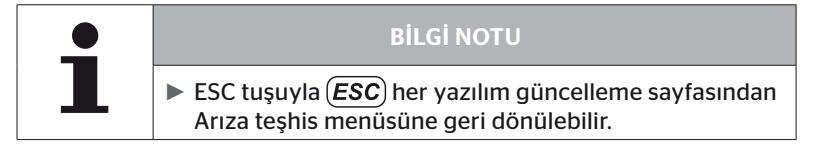

#### 6.8.2.3 Römork

Römorkta yazılım güncellemesi için, şu şekilde hareket edilmelidir:

- ◆ Basınç kontrol göstergesi ile römorkun kablo demeti arasındaki soket bağlantısını çözün.
- El terminalini, arıza teşhis kablosu üzerinden römorkun kablo demetine bağlayın.
- Kontağı çalıştırın.

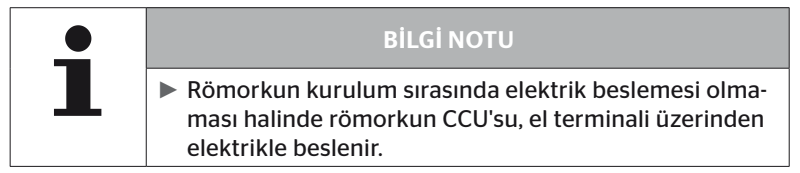

El terminalinde daha güncel bir yazılım sürümü mevcutsa, bu durum şu mesaj yardımıyla gösterilir:

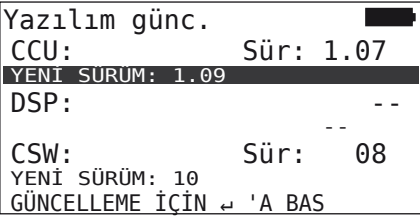

 $\blacklozenge$  GERI tuşuyla  $\blacklozenge$ CCU ile ilgili yazılım aktarımını başlatın.

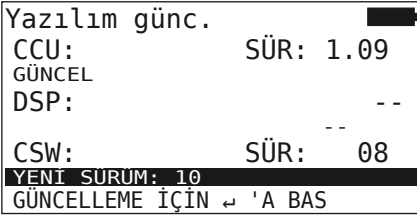

 $\blacklozenge$  GERI tuşuyla $\Box$ ), CSW (çalıştırma modülü) ile ilgili yazılım aktarımını başlatın.

Bileşenlerin yazılımı başarılı şekilde güncellendiğinde şu mesaj belirir:

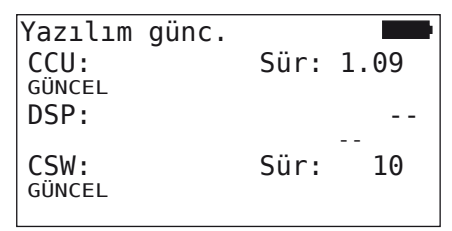

 Römorkun CCU'su için güncelleme başarıyla gerçekleştikten sonra, el terminalini ayırın ve basınç kontrol göstergesine konnektör bağlantısını tekrar oluşturun.

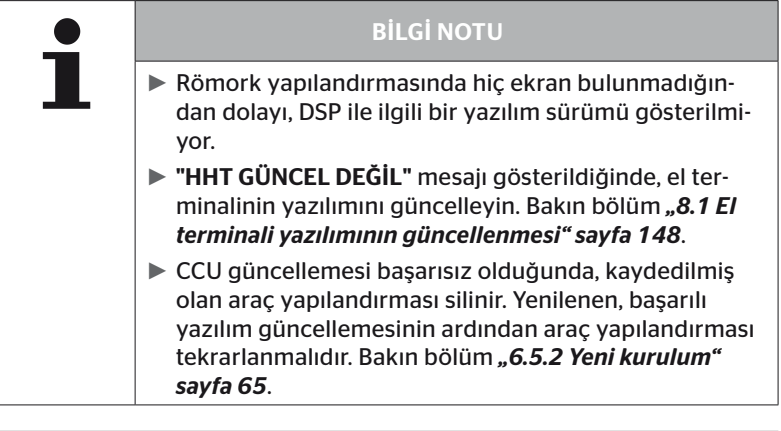

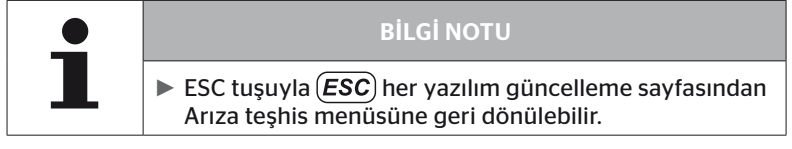

6.8.2.4 Yazılım güncelleme sırasında hatalar

Yazılım güncellemesi başarısız olduğunda, bununla ilgili bir uyarı notu görünür.

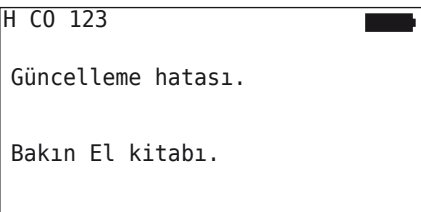

Güncel sürüm numarası okunamaz ve bu durum, aşağıdaki şekilde gösterilir.

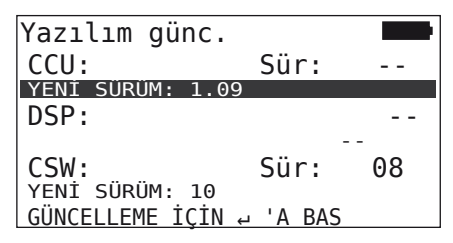

Bu durumda:

Yazılın güncellemesini tekrarlayın.

Hata yeniden ortaya çıktığında:

Bileşenleri değiştirin.

### 6.8.3 CAN Kontrol

"CAN Kontrol" menüsü, sistem ile aracın kendi CAN'ı arasındaki CAN veriyolu bağlantısını kontrol etmek için kullanılır.

El terminali, 250 kbit/s ve 500 kbit/s baud hızlarını destekler. CAN veriyolu bağlıysa, el terminali otomatik olarak uygun baud hızını kontrol eder ve seçer. CAN veriyolu bağlandığında, el terminali kontrol eder ve ilgili baud hızını otomatik olarak seçer.

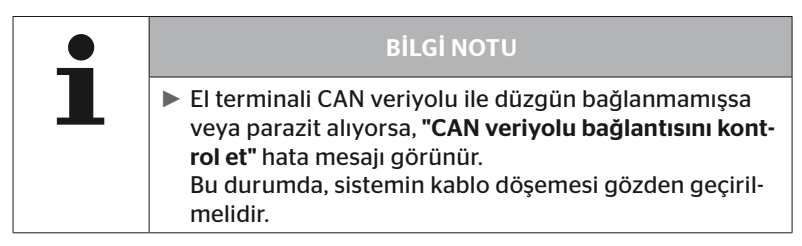

#### 6.8.3.1 Temel mod

Sistem ya da el terminali aracın CAN veriyolu ile düzgün bağlanmışsa, "Bağlandı" mesajı görünür.

■ Bu durumda, hem sistemin hem aracın kendi CAN verivolu doğru şekilde bağlanmıştır.

Sistem ya da el terminali aracın CAN veriyolu ile düzgün bağlanmamışsa, "Bağlanmadı" mesajı görünür.

- Bu durumda, sistem el terminali ile düzgün bağlanmıştır, ancak aracın kendi CAN veriyolu ile bağlantı yoktur.
- $\triangle$  Aracın CAN'ına istenen CAN veriyolu bağlantısı gözden geçirilmelidir.

#### 6.8.3.2 Uzman modu

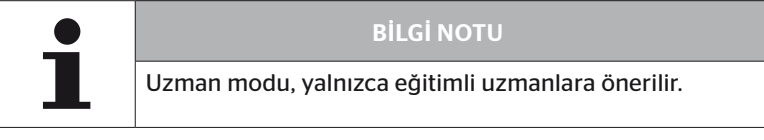

Uzman modunda, CAN veriyoluna bağlı olan kumanda cihazlarının tüm adresleri görüntülenir.

Örnek: 0x33 - sistemin CCU'su

# 7 SD bellek kartı

# 7.1 SD bellek kartıyla ilgili genel bilgiler

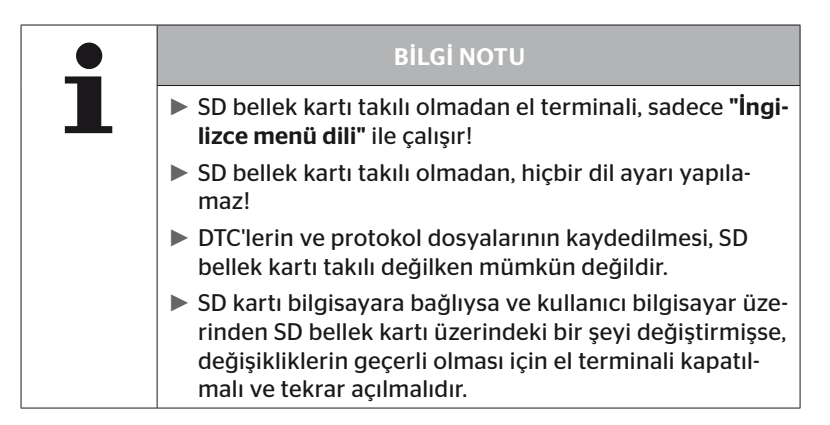
#### 7.2 SD bellek kartındaki dosyaların kullanımı

SD bellek kartına erişim, bilgisayara yapılan bir USB bağlantısıyla sağlanır, bakın Bölüm *"8.2 Bilgisayar bağlantısı" sayfa 149*.

- Klasör yapısı ve tanımı değiştirilemez.
- Tüm dosyaların içerikleri ve bunların adları değiştirilemez.
- Bellek kartının üzerindeki dosyaların hiçbiri silinemez! "REPORT" klasöründeki "Protokol dosyaları" bir istisna oluşturur, bunlar kopyalanabilir ve silinebilir.

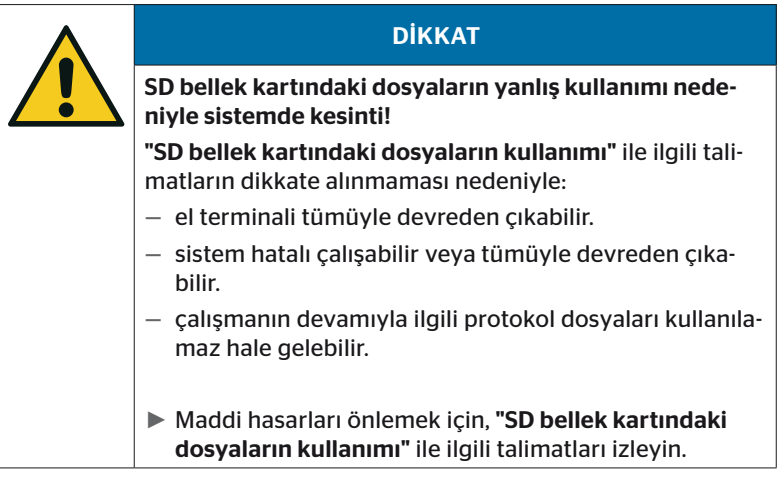

#### 7.3 Klasör yapısı

#### SD BELLEK KARTI

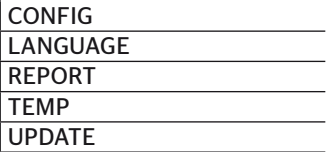

#### 7.4 Protokol dosyaları

El terminaliyle çalışırken oluşturulan protokol dosyaları, SD bellek kartındaki "REPORT" klasöründe kaydedilir, bakın Bölüm *"7.3 Klasör yapısı"*.

Her bir protokol dosyasının tanımlanması için, otomatik olarak belirgin adlar verilir. Bunlar, şu verilerden bir araya gelmektedir:

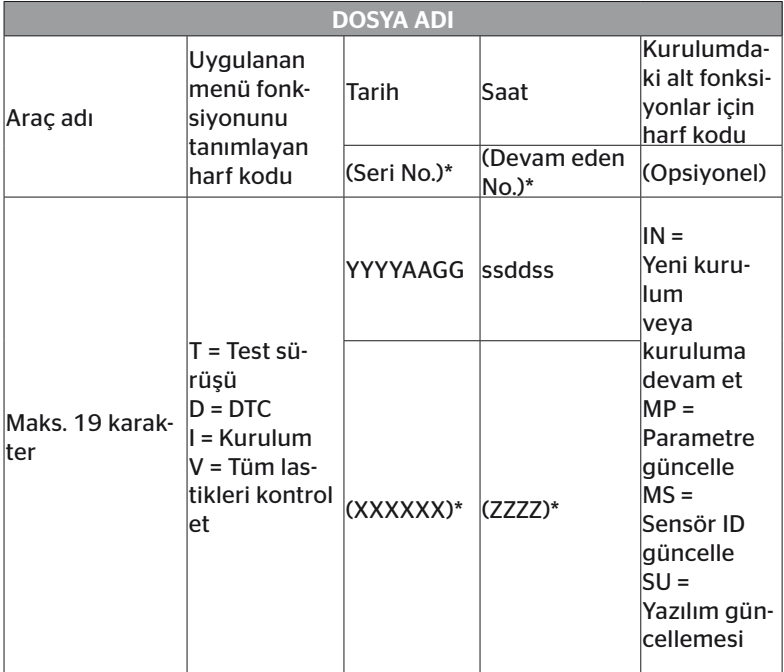

\* Seri No. ve Devam eden No. sadece, Ayarlar - Cihaz ayarı - Tarihi kullan menüsünde Tarih/ Saat devreden çıkarıldığında belirir.

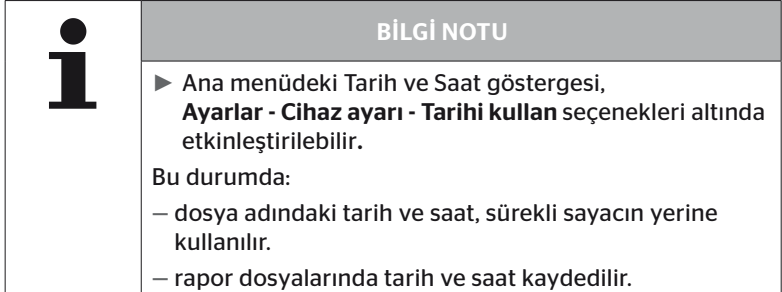

Protokol dosyaları bilgisayara aktarılabilir (bakın Böl. "8.2 Bilgisayar bağ*lantısı" sayfa 149*) ve gerektiğinde silinebilir.

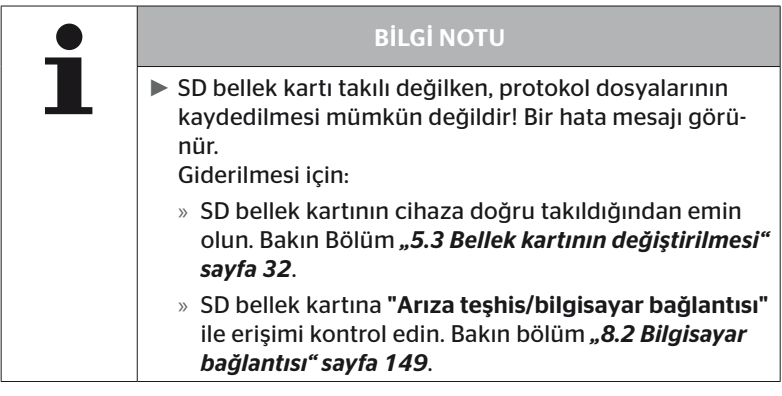

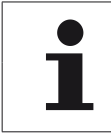

#### BİLGİ NOTU

► Protokol dosyalarının değerlendirilmesi için bir yazılım programı önerilmektedir.

## 8 Bakım

### 8.1 El terminali yazılımının güncellenmesi

El terminalinin yazılım güncellemesi için, web sayfasındaki talimat izlenmelidir:

*https://www.continental-tires.com/products/b2b/services-andsolutions/ContiConnect/downloads/*

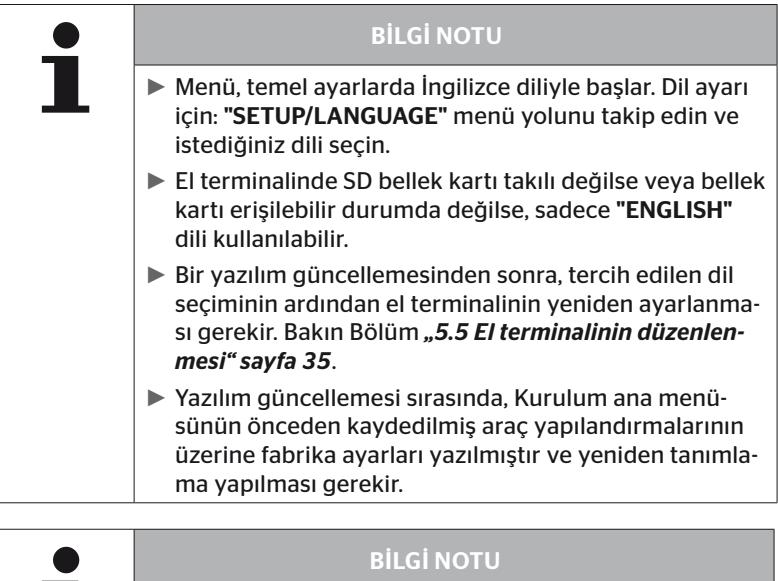

► Yazılım güncellemeleri için web sitesini düzenli olarak kontrol edin.

#### 8.2 Bilgisayar bağlantısı

Bu menü noktasında, aşağıdaki amaçlar için SD bellek kartı ile bir bilgisayar/Laptop arasında iletişim kurulur:

■ Protokol dosyalarının bilgisayara/Laptopa aktarılması.

#### Arıza teşhis - Bilgisayar bağlantısı

SD bellek kartı ile iletişim (veri transferi) amacıyla, SD bellek kartı el terminalinde kalabilir. Bilgisayar/Laptop ile iletişim, USB kablosu üzerinden yapılır.

İletişimin kurulması için yapılması gereken:

 "Arıza teşhis/bilgisayar bağlantısı" menü noktasını seçin ve Enter ile onaylayın.

Şu gösterge belirir:

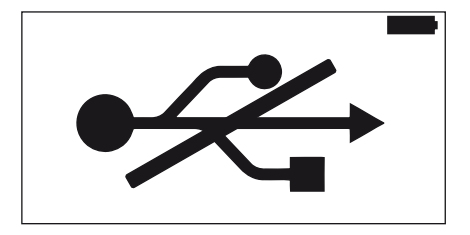

# **Ontinental** \$

#### BİLGİ NOTU

SD bellek kartı takılı veya erişilebilir durumda değilse, bir dil ayarı yapılamaz.

- ► El terminalini bilgisayara bağlamak için, "Arıza teşhis/ bilgisayar bağlantısı" menü yolunu takip edin.
- El terminalini, USB kablosu yardımıyla bilgisayara/Laptopa bağlayın.

Şu gösterge belirir:

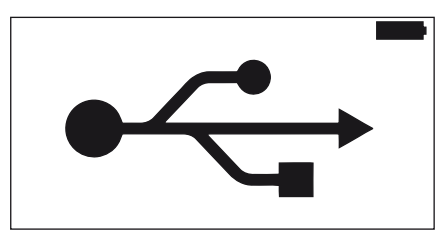

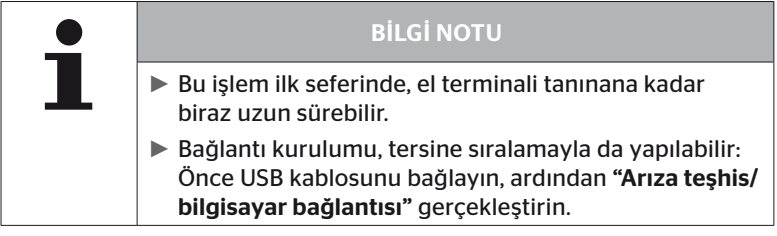

- "REPORT" klasörü üzerindeki protokol dosyaları, bilgisayar/Laptop üzerinde kopyalanabilir veya taşınabilir.
- Veri transferi sona erdikten sonra, el terminalini Windows oturumunda kapatın ve USB kablosunu çıkartın.

### 8.3 Arıza teşhis kablosundaki sigortanın değiştirilmesi

Basınç kontrol göstergesiyle iletişim yoksa veya treyler sistemi CCU'sunun arıza teşhis kablosu üzerinden elektrik beslemesi mümkün olmuyorsa, arıza teşhis kablosundaki sigortanın değiştirilmesi gerekir.

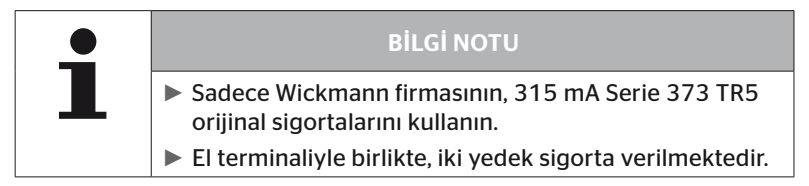

Arıza teşhis kablosundaki sigortanın değiştirilmesi için şunları yapın:

Eski sigortayı çıkartın (bakın Ok).

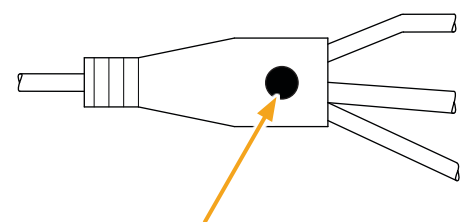

 Yeni sigortayı dikkatlice yerleştirin, bu sırada pinlerin konumuna dikkat edin.

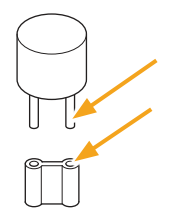

#### 8.4 Temizlik

El terminalinin gövdesi kirlendiğinde, hafif nemli, lif bırakmayan bir bezle temizleyin. Çözücü madde içeren temizleyiciler kullanmayın.

#### 8.5 Depolama

Depolama için geçerli talimatlar şunlardır:

- Kuru verde muhafaza edin. Maksimum bağıl hava nemi: %80, yoğuşma olmamalı.
- Doğrudan güneş ışınlarına karşı koruyun. Depolama sıcaklığı  $-20$  ...  $+25$  °C/-4...77°F arasında olmalıdır.

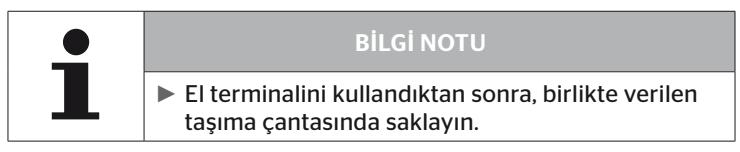

## 9 Arıza giderme

#### 9.1 Sıfırlamanın yapılması

El terminalinin şarjlı akülere rağmen çalışmaması halinde, el terminalinin sıfırlanması zorunludur. El terminalini sıfırlamak için, bağlantı yuvalarının yanındaki Reset düğmesine bir tükenmez kalemin veya açılmış haldeki bir büro ataçının ucuyla bastırın.

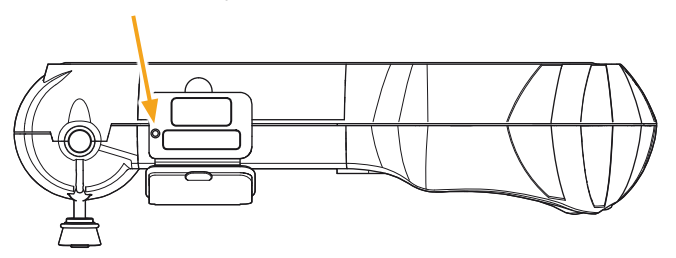

## 10 Tasfiye

#### 10.1 Elektrikli/elektronik bileşenler

Bu cihaz, normal ev çöpüyle birlikte atılmamalıdır.

El terminali, gövdenin içinde sabit monteli olan ve yerinden sökülemeyen bir lityum pil içermektedir. Kullanım ömrü tamamlandıktan sonra el terminali güncel olarak geçerli yerel, bölgesel ve ulusal yasalara ve düzenlemelere göre tasfiye edilmelidir. Bunun için cihaz, elektrikli/ elektronik bileşenleri, toplama yerine veya sistem distribütörüne teslim edilmelidir. Veya aşağıdaki sistem toplama yerine geri gönderilebilir.

Merkezi sistem toplama yerinin adresi: Georg Ebeling Spedition GmbH An der Autobahn 9-11 30900 Wedemark Almanya

## 11 AB Uygunluk beyanı

Cihazınızın seri numarasını içeren orijinal Uygunluk Beyanı, teslimay kapsamına dahil edilmiştir.

Seri numarası olmayan bir sürüm, şu web adresinden temin edilebilir: *https://www.continental-tires.com/products/b2b/services-andsolutions/ContiConnect/downloads/*.

## 12 Uyumluluk

#### 12.1 Toplu bakış

Mevcut uyumluluklara genel bakışı, ilgili ek formun (Hand-Held Tool Homologation Overview Art.Nr. 17340490000) içinde bulabilirsiniz.

Ayrıca, *https://www.continental-tires.com/products/b2b/services-andsolutions/ContiConnect/downloads/* adresinden de temin edilebilir.

#### 12.2 Kanada

■ Canada, Industry Canada (IC) Notices "This device complies with Industry Canada license-exempt RSS standard(s). Operation is subject to the following two conditions:

(1) this device may not cause interference, and

(2) this device must accept any interference, including interference that may cause undesired operation of the device."

■ Canada, avis d'Industry Canada (IC) "Le présent appareil est conforme aux CNR d'Industrie Canada applicables aux appareils radio exempts de licence. L'exploitation est autorisée aux deux conditions suivantes : (1) l'appareil ne doit pas produire de brouillage, et (2) l'utilisateur de l'appareil doit accepter tout brouillage ra-

dioélectrique subi, même si le brouillage est susceptible d'en compromettre le fonctionnement."

This Class B digital apparatus complies with Canadian ICES-003 plus the RES-GEN, 003 (2010-12) and RSS210, issue 8 (2010-12).

# 13 Dizin

## A

Arıza teşhis kablosundaki sigortanın değiştirilmesi . . . . . . . . 152

## B

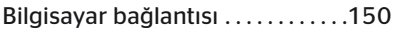

## D

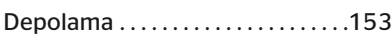

## E

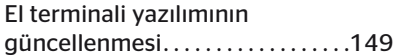

## G

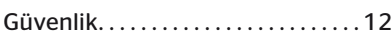

## I

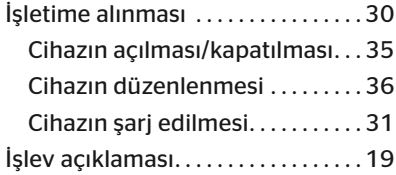

## K

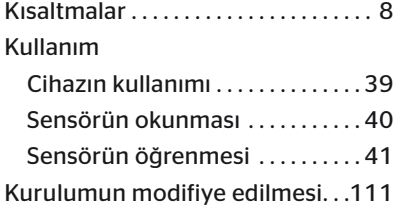

#### M

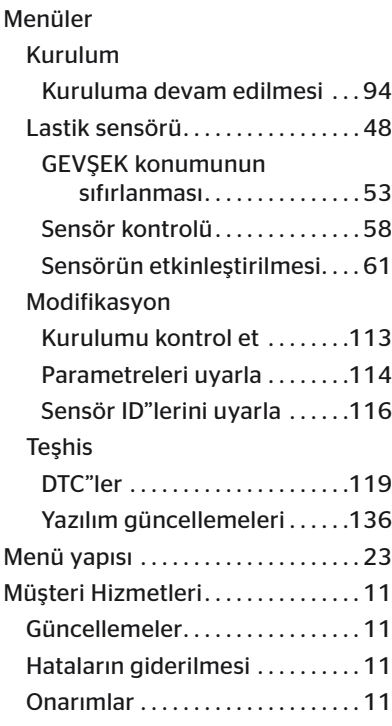

## P

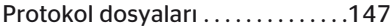

## R

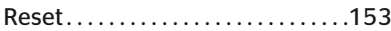

## S

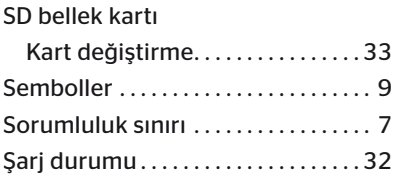

# **C**ntinental<sup>1</sup>

# T

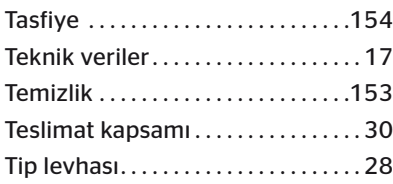

## U

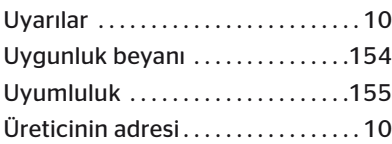

#### Continental Reifen Deutschland GmbH

Continental-Plaza 1 30175 Hanover Almanya

www.conticonnect.com www.continental-tires.com

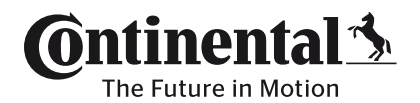